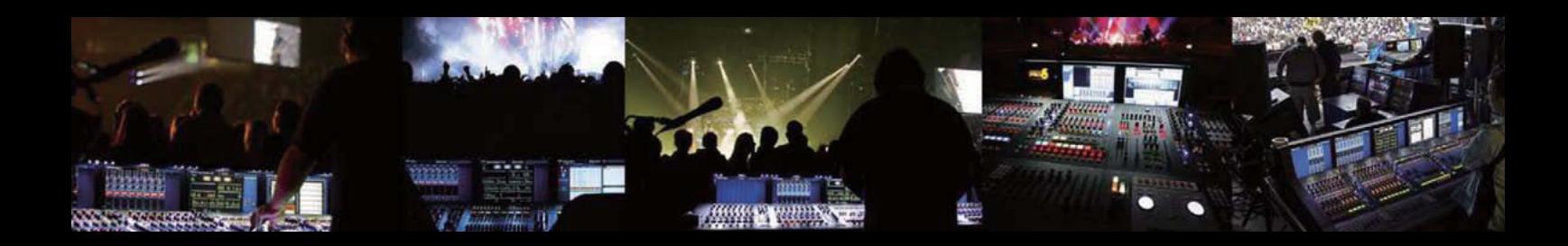

# **M32 DIGITAL CONSOLE**

Digital Console for Live and Studio with 40 Input Channels,<br>32 MIDAS Microphone Preamplifiers and 25 Mix Buses

User Manual (日本語)

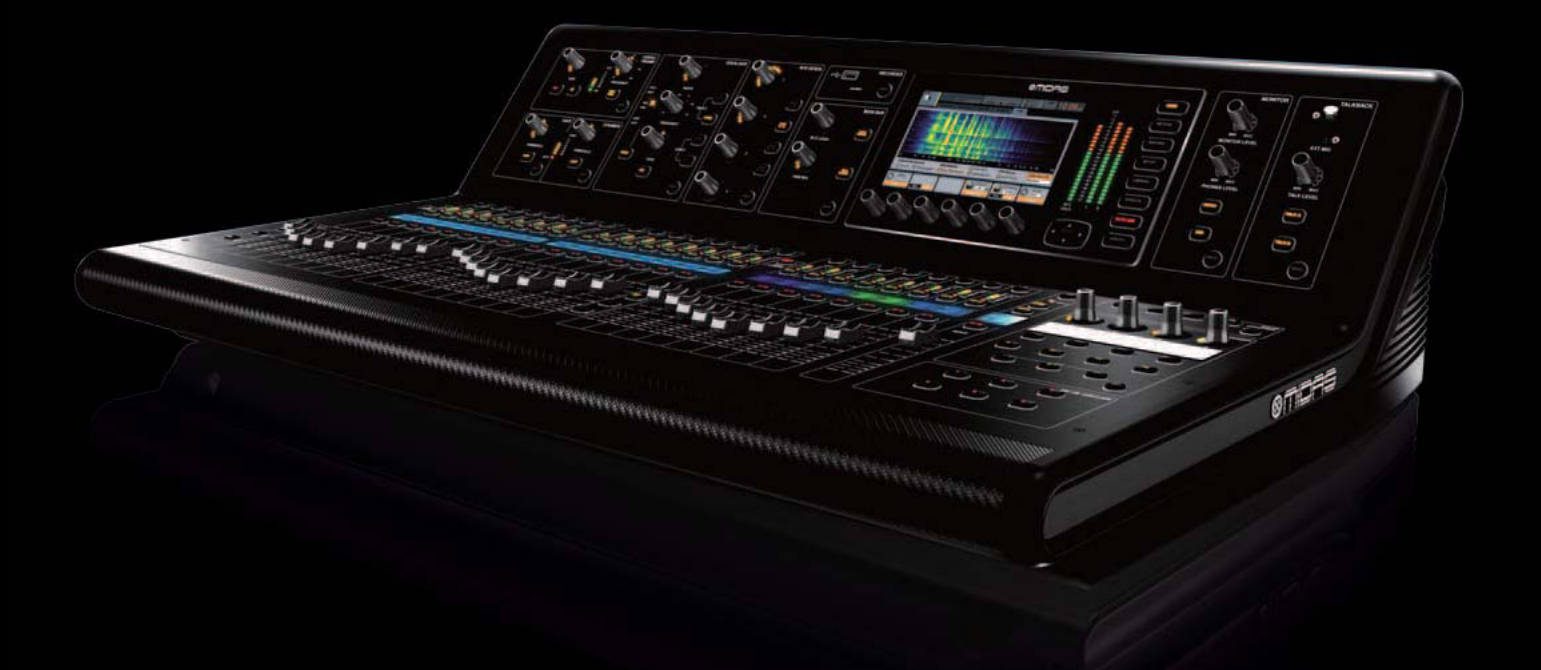

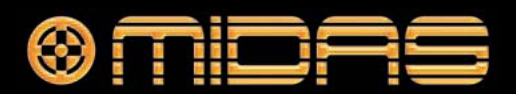

# **Table of Contents**

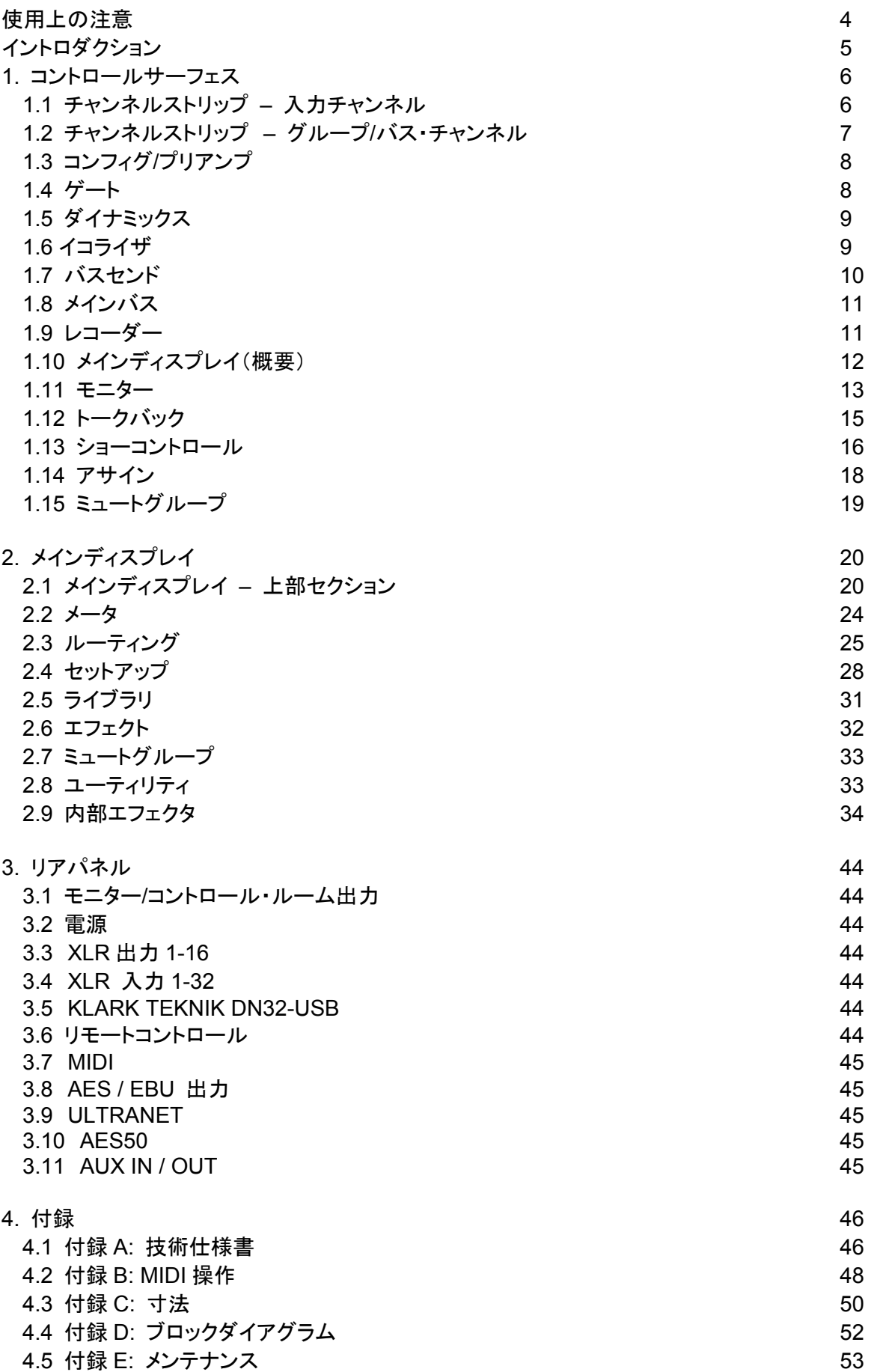

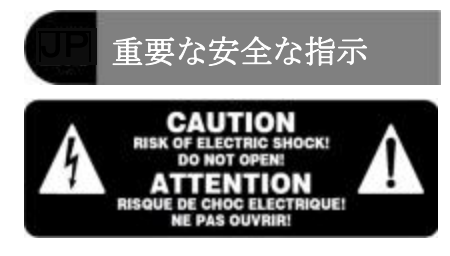

この記号が付いた端子は高圧電 流が流れ、感電の危険がありま す。必ず、市販の高品質スピー

カー・ケーブルと予め組み込ま れた 1/4" TS プラグを使用してください。他 のすべての取り付けまたは改造は必ず資格を 持つサービス担当者が行ってください。

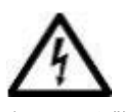

この記号は、どこに示されている 場合でも、エンクロージャ内に絶 縁されていない危険な電圧、すな わち感電の危険がある高電圧が あることを警告するものです。

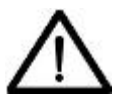

この記号は、どこに示されてい る場合でも、付属資料の重要な 操作・保守手順に注意を喚起す るためのものです。取扱説明書

をお読みください。

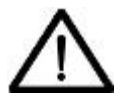

注意 感電防止のため、トップカバー (またはリア・セクション) は外 さないでください。内部にユー

ザが修理できる部品はありません。保守点検 は資格を持つサービス担当者に相談してくだ さい。

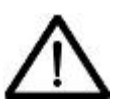

注意 火災および感電防止のため、本 装置に雨水がかからないように してください。本装置に液体が

流れ落ちたり飛散しないように注意し、花び んなど液体の入った物を本装置の上に置かな いでください。

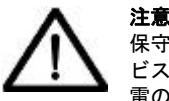

保守点検手順は資格を持つサー ビス担当者向けのものです。感 電の危険があるため、資格を持 っていない人は取扱説明書に記載されている

保守作業以外行わないでください。修理は資 格を持つサービス担当者が行ってください。

**1** 安全に正しくお使いいただくため、取 扱説明書をお読みください。

**2** 取扱説明書はいつでも見れる所に保管 してください。

**3** 警告の内容すべてに注意してください。

**4** 取扱説明書に従って操作してください。

**5** 本装置を水の近くで使用しないでくだ さい。

**6** 汚れた場合は、乾いた布で拭いてくだ さい。

**7** 換気口をふさがないでください。取扱 説明書に従って設置してください。

**8** ラジエーター、通気調節装置、ストー ブなどの熱源、またその他の熱を発生させる 装置 (アンプを含む) の近くに本装置を設置 しないでください。

**9** 有極プラグやアース・プラグの安全目 的を無効にしないでください。有極プラグに は幅の違う 2 枚のブレードがあります。アー ス・プラグには 2 枚のブレードと、1 つのア ース棒端子があります。広いブレードまたは 3 本目の棒端子は安全のためのものです。付 属ケーブルのプラグがコンセントに合わない 場合は、電気工事店に依頼し古いコンセント を新しいものと交換してください。

**10** 電源コードを踏んだり、プラグや室内 コンセント、装置からでた部分がはさまれた りしないように保護してください。

**11** メーカー指定の取付具/付属品以外は 使用しないでください。

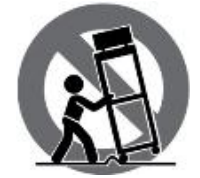

**12** メーカー指定また 別売のカート、三脚、ブ ラケットまたはテーブル 以外は使用しないでくだ さい。カートを使用する 場合は、本装置をカート に載せて移動する際に、

ひっくり返って怪我をしないように注意して ください。

**13** 雷が鳴り始めた時や、長期間使用しな い時などは、電源プラグをコンセントから抜 いてください。

**14** 保守整備は資格を持つサービス担当者 に相談してください。電源コードやプラグの 損傷など装置が破損した、水や異物が入った、 装置に雨水がかかった、正常に動作しない、 あるいは落とした場合には修理を依頼してく ださい。

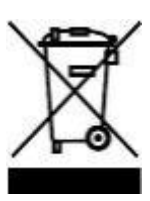

**15** 本装置は保護アース 接続付きのコンセントに接 続してください。

**16** 電源プラグまたは電 源接続器を切断装置とし て使用する場合は、その切 断装置を容易に操作でき る状態にしてください。

# 法的放棄

技術仕様と外観は予告なく変更されることが あり、精度は保証されません。MIDAS と KLARK TEKNIK は MUSIC Group (music-group.com) の一員です。すべての商 標はそれぞれ所有者の所有物です。MUSIC Group は、本書中の説明、写真または一覧表 に完全にまたは一部を信頼した人が被ったい かなる損失に対しても責任を負いません。色 と仕様は製品によって多少異なります。 Midas 製品は公認代理店からのみ販売されま す。卸売業者および販売店は MUSIC Group の代理人ではなく、明示または黙示の引き受 けまたは表現により MUSIC Group を拘束す る権限は全くありません。この取扱説明書は 版権が保護されています。この取扱説明書は、 どのような種類のコピー・記録を含み、電子 または機械的を問わずいかなる形式または手 段で、いかなる目的でも、MUSIC Group IP Limited 社の書面による許可なく一部を複 製・転送することは禁止されています。

ALL RIGHTS RESERVED. © 2011 MUSIC Group IP Limited Trident Chambers, Wickhams Cay, P.O. Box 146,

Road Town, Tortola, British Virgin Islands

### 限定保証

#### **§1** 保証

*1.* この限定保証は、お客様が本製品を購入 した国の MUSIC Group 公認代理店から購入 した場合のみ有効です。公認代理店の一覧は MUSIC Group のホームページ (www.midasconsoles.com) をご覧になるか、 最寄りの MUSIC Group オフィスにお問い合 わせください。

*2.* MUSIC Group\*は、本製品の機械・電気 コンポーネントを通常の操作条件で使用した 場合、準拠する国内法でより長い最低保証期 間が義務付けられていない限り、その素材、 仕上がり具合に最初の購入日付から 3 年間、 欠陥がないことを保証します (下記§4 の限 定保証条件を参照)。製品が明記された保証期 間中に不具合を示し、その欠陥が§4 で除外さ れていない場合は、MUSIC Group はその判断 で、適切な新品または再調整した製品または 部品と交換もしくは修理するものとします。 MUSIC Group が製品全体の交換を決定した 場合には、この限定保証は、初期保証期間、 すなわち製品の最初の購入日から 1 年 (また は適用される最低保証期間) の残存期間中、 交換製品に適用するものとします。

*3.* 保証請求が承認された場合、修理した製 品または交換品は、MUSIC Group の配送料負 担でお客様に返送されます。

*4.* 上記以外の保証請求は明示的に除外さ れます。

お買い上げ時のレシート・領収書は、限定保 証の対象となる購入の証明になるものなので、 大切に保管してください。そのような購入を 証明するものがない場合、この限定保証は無 効です。

#### **§2** オンライン登録

Midas 製品をお買い上げ後すぐに、当社ホー ムページ (www.midasconsoles.com) からユ ーザ登録をお願いいたします。また、限定保 証の条件もよくお読みください。ユーザ登録 していただくことで、修理依頼を迅速かつ効 率よく処理することができます。是非ご登録 をお願いいたします。

#### **§3** 返送の承認

*1.* 保証サービスを受けるには、装置を購入 した販売店にご連絡ください。MUSIC Group 代理店がお近くにない場合は、当社ホームペ ー ジ (midasconsoles.com.) で MUSIC Group 公認代理店の連絡先をお調べください。 お客様のお住まいの国が一覧に載っていない 場合は、当社ホームページ (www.midasconssoles.com)  $\varpi$  [Service  $\rightarrow$ Service/Repairs] の下にある [United Kingdom (Midas/KT main office)] にお問い合 わせください。また当社へ製品を返送する場 合は、事前にホームページの [Service Warranty Registration] の下にあるオンライ ン保証返送フォームに必要事項を記入し、送 信してください。問い合わせには故障内容と 製品のシリアル番号が必要です。保証対象と なるかどうかはお買い上げ時のレシートの日 付で確認します。

*2.* その後、製品をオリジナルの段ボールに 入れ、返送受付番号を添えて MUSIC Group 指定の宛先へ返送してください。

*3.* 運賃前払いではない発送は受理されま せん。

#### **§4** 保証の除外

*1.* この限定保証ではヒューズ、バッテリー を含みこれに限定されず、消耗品は適用対象 外です。該当する場合、MUSIC Group は製品 に装備されたバルブやメータの素材および仕 上がり具合に購入日から 90 日間、欠陥がな いことを保証します。

*2.* どういう形であれ製品が電子的または 機械的に修正された場合、その製品はこの限 定保証の対象外になります。製品が元々開 発・製造された国ではない国で、その国また は自治体の該当する技術または安全基準に適 合させるため、製品を変更または改造する必 要がある場合、この変更/改造は素材または仕 上がり具合の欠陥とみなされません。そのよ うな変更/改造は、適切に行われたかどうかに 関係なく、この限定保証の対象にはなりませ ん。この限定保証の条件の下、MUSIC Group はそのような変更/改造に起因する費用に対 し責任を負いません。

*3.* この限定保証は製品のハードウェア部 分のみを対象としています。ハードウェアま たはソフトウェアの使用に対する技術サポー トは対象ではなく、製品にソフトウェアが含 まれているかどうかに関係なく、ソフトウェ ア製品も対象ではありません。そのようなソ フトウェアは、同封のソフトウェアの限定保 証に明記されていない限り、「現状のまま」 で提供されます。

*4.* この限定保証は、工場出荷時に貼付され たシリアル番号を改ざんまたは製品から外し た場合は無効です。

*5.* 無料での検査・保守/修理作業は、特に製 品の不適切な取り扱いが原因の場合、この限 定保証から明示的に除外されています。これ は、特にフェーダ、クロスフェーダ

ー、ポテンショメーター、キー/ボタン、ギタ ーの弦、発光体や同様の部品の通常の磨滅に も適用されます。

*6.* 以下の状態によって生じた損傷/不具合 はこの限定保証の対象ではありません。

- 本装置の不適切な取り扱い、Midas 取扱 説明書またはサービス・マニュアルに記 載された手順を無視または従っていな い場合
- 製品を使用する国で適用される技術ま たは安全法令に従っていない方法で装 置を接続または操作した場合
- 天災 (自然災害、火災、洪水など) が原 因の損傷/不具合、または MUSIC Group が制御できないその他の不可抗力の状 態

*7.* 権限を持たない担当者 (ユーザを含む) が装置を修理または開けると、限定保証は無 効になります。

*8.* MUSIC Group による製品検査で問題の 不具合が限定保証の対象外と判明した場合、 検査費用はお客様の負担となります。

*9.* この限定保証の条件を満たさない製品 の修理は、買主負担となります。MUSIC Group または公認サービスセンターは買主に、 その事情を通知します。買主がこの通知から 6 週間以内に修理依頼書を提出しない場合は、 MUSIC Group は装置を C.O.D.で、運賃・梱 包の請求書を別途添えて返却します。買主が 修理依頼書を送付した場合も同様に、そのよ うな費用は別途、請求されます。

*10.* MUSIC Group 公認代理店はオンライ ン・オークションで直接、新品の製品を販売 していません。オンライン・オークションか らの購入は、「買主の責任」で行ってくださ い。オンライン・オークションの確認書また は販売レシートは保証確認としては受理され ず、MUSIC Group はオンライン・オークシ ョンで購入された製品の修理、交換は行いま せん。

#### **§5** 保証の譲渡

この限定保証は最初の買主 (公認販売代理店 のお客様) だけに適用され、後で本製品を購 入された人に譲渡することはできません。 MUSIC Group に代わって保証を裏付ける権 限が与えられた人 (小売業者など) はいませ  $\mathcal{L}_{\mathcal{L}}$ 

#### **§6** 損害賠償

強制的な現地の該当法の実施のみに従い、 MUSIC Group はこの保証の下、どのような種 類であれ結果的または間接的な損失もしくは 損害について、買主に対する責任は一切ない ものとします。この限定保証の下、MUSIC Group の責任が製品の代金を超えることはあ りません。

#### **§7** 責任の制限

この限定保証は、お客様と MUSIC Group と の間の完全で排他的な保証です。本製品に関 する他の書面または口頭による情報のやりと りに取って代わります。MUSIC Group は本製 品に対するその他の保証は一切提供しません。

#### **§8** その他の保証権利および 国内法

*1.* この限定保証は買主の消費者としての 法的権利をいかなる方法でも除外また制限す るものではありません。

*2.* ここで述べた限定保証法令は、該当する 強制的な現地法の違反にならない場合、適用 されます。

*3.* 本保証は、販売業者から製品の不適合性 または隠れた欠陥に関する義務を減ずるもの ではありません。

#### **§9** 修正条項

保証による修理条件は予告なく変更されます。 MUSIC Group の限定保証に関する最新の保 証条件と補足情報については、当社ホームペ ージ (www.midasconsoles.com) をご覧くだ さい。

\* すべての MUSIC Group グループ企業を含む MUSIC Group Macao Commercial Offshore Limited (Rue de Pequim No. 202-A, Macau Finance Centre 9/J, Macau)

### **Introduction**

M32 デジタル・コンソール・ユーザー・マニュアル にようこそ! 長きに渡る激しい開発の後、我々は、 とてつもなく大きな力と柔軟で非常にユーザーフレ ンドリーなレイアウトと結合するミキサーとすぐに 活躍することができる直観的な仕事の流れを提供で きることを誇りに思います。

M32 は、コンパクトなデスクトップ・フォームファ クターにサーフェスの流線形ワークフロー、広範囲 な I/O と信号処理を結合しました。受賞した MIDAS PRO シリーズ・マイク・プリアンプと 100 万サイク ルの耐久性を持つ MIDAS PRO モーターフェーダを 採用しました、また直射日光下でも可視可能な TFT スクリーンを加え、サーフェスのセッティングは完 全に自動化リコールが可能で、瞬時にアクセスが可 能なデザインとなっています。広いレンジを持つオ ンボード I/O は、40 A/D と 24 D/A Cirrus Logic コン バータ(SuperMAC AES50 で 96 双方向チャンネル)、 ステレオ AES/EBU 出力、16 チャンネル Ultranet パ ーソナル・モニタリング、USB 接続による 32×32 レコーディングなどの特徴を加えます。

多くのアナログ接続は、32 チャンネル MIDAS PRO シリーズによってデジタル的にコントロールが可能 なマイク・プリアンプ、6ライン-レベルAUX入出力、 16XLR 出力、XLR/TRS でのステレオ・モニタリング 出力、デュアル・ホーン出力などが提供されます。

各 32 マイク入力は、バランス又はアンバランスのマ イク又はラインレベル信号を受け入れることができ、 ファンタム電源を持ち、72dB ゲインとクリップの前 に最大+23 dBu のレベルを提供します。また外部マ イク入力と内蔵トークバック・マイクは、様々な目 的先との接続を可能にします。

KLARK TEKNIK SuperMAC 技術の採用により 2 つの AES50 イーサネット・コネクタは、96×96 の信号伝 送をし、合計数 168×168 の入力と出力に対応が可能 です。モーターフェーダ、リコール可能なマイク・ プリアンプ、プログラム可能なルーティングなどは、 セーブやリコールが可能で、シーンは設定またはプ ログラムを単純に素早く実行します。

入力セクションは、16 の高解像度 100mm モーター フェーダを持ち、チャンネル 1-16、17-32,、Aux inputs/USB playback/FX returns のコントロールが可 能です。別のセクションの 8 つのモーターフェーダ は、DCA groups 1-8、bus masters1-8 と 9-16、 matrics 1-6.を制御します。チャンネル・エディット・ セクションは、実際のコントロールを選択したチャ ンネルのゲイン、ダイナミックス、EQ、その他の機 能へ瞬時にアクセスが可能で、カスタム・アサイナ ブル・セクションでは、ダイレクトに専用のロータ リーコントロールとボタンをマップされる事が可能 です。

7 インチの高コントラスト・カラーディスプレイは、 選択中の機能またはエフェクトに関連するパラメー タを編集するすることが可能です。関連したパラメ ータは、各々のサブセクションで「VIEW」ボタンに より編集のために素早く表示されます。各チャンネ ルには、トラック名、ナンバー、色とソース・グラ フィックを小型でカスタマイズ可能な LCD 画面に表 示します。

仮想 FX ラックは、追加アウトボードを必要としない 8台のリアル・ステレオ (16 モノ) マルチ・エフェ クト・プロセッサを提供します。ディレイ、コーラ ス、リバーブなどの 4 つの高品質なエフェクトと 8 チャンネル・31 バンド・グラフィック・イコライザ を併用して使用することが出来ます。

KLARK TEKNIK DN32 USB オーディオ・インターフ ェースを使用することでコンピュータに接続が可能 で、最大 32 チャンネルのオーディオを伝送します。 M32 は、完全なライブサウンド、レコーディング、 そして固定設備には、他の M32、MIDAS DL16 StageBox、P16 パーソナルモニターシステムとの接 続により、更なるサウンドソリューションを提供し ます。

iPad アプリケーションにより遠距離からミキサーが 制御でき、イーサネット接続による編集とリモート 操作を可能にするソフトウェアを繋げることが出来 ます。 M32 の使いやすさ、直観的なワークフロー、 多様な機能、他の機器との統合は、どんなセッティ ングでも他の設置された製品のために理想的で最も 重要にしています。

この強力なミキサーが提供する機能についてすべて を学ぶために、このユーザー・マニュアルをお読み ください。 最新版リリースのために、最新のファー ムウェアをインストールしておくことを確認するた めに midasconsoles.com を定期的にチェックするこ とをお薦めします。

# **1. Control Surface**

# **1.1** チャンネルストリップ**―**入力チャンネル

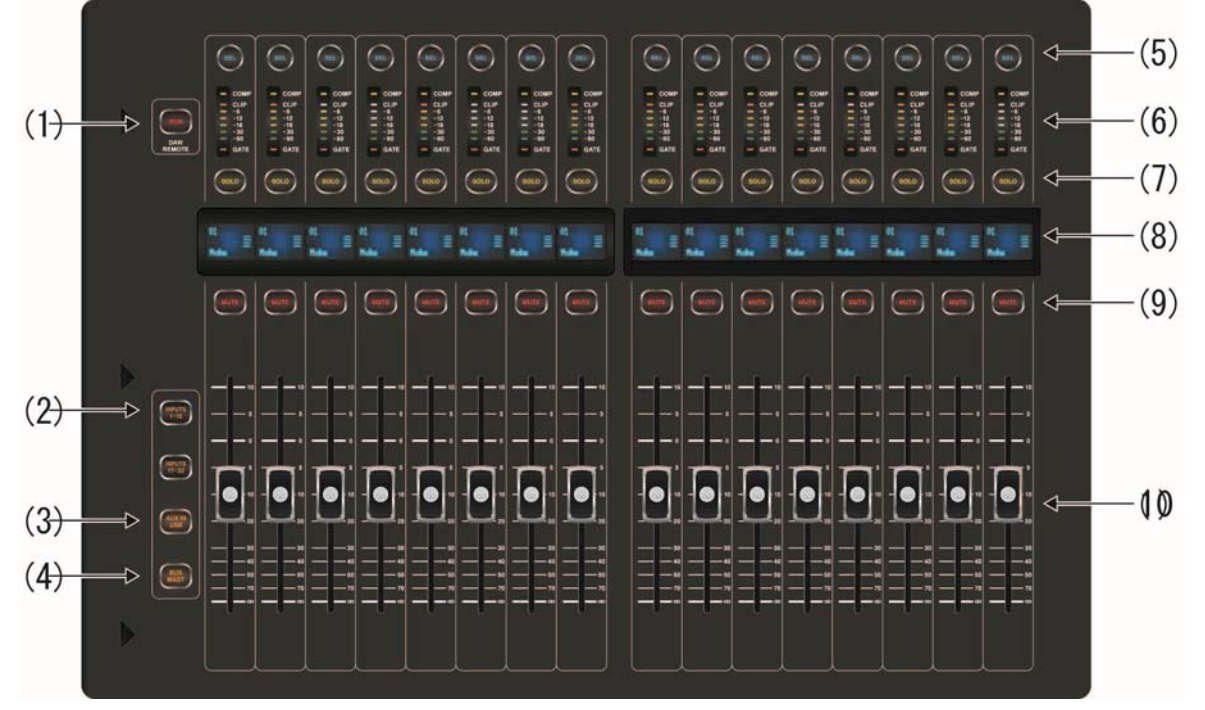

### **1. REM-DAW** リモートボタン

このボタンを押すことで、グループ/Bus フェーダ・セクションのコ ントロールを用いて Digital Audio Workstation ソフトウェアの遠 隔操作を可能にします。このセクションは、HUI や Mackie Control Universal communication と一緒に DAW をエミュレー トすることが出来ます。

# レイヤーセクションボタン

### **2. INPUTS 1-16 / INPUTS 17-32**

チャンネル 1-16 のレイヤーまたはチャンネル 17-32 のレイヤー に変更するために、これらのボタンを押してください。

### **3. AUX IN / USB**

Aux In/USB RecorderとFX 1-4 Returns レイヤーを選択する場 合に押してください。

### **4. BUS MAST**

すべての 16 Bus マスター・チャンネルを選択する場合、このボタ ンを押してください。

### 個々のチャンネルストリップのコントロール

上記の各レイヤーは、以下のコントロールの使用によって、同様の 方法で操作できます:

### **5. SEL** ボタン

入力またはバスを(どのレイヤーを選択しているかで変わります) 選んで、チャンネルストリップとメインディスプレイによって編集す るために押してください。

### **6.** チャンネルメーター

これはレイヤーに従った有効な入力またはバスの信号レベルを 示します。COMP と GATE LED は、コンプレッションやノイズゲ ートがアクティブである場合に点滅します。

# **7. SOLO** ボタン

ソロバスにチャンネルを送るために押してください。

### **8.** スクリブル・ストラップ

情報、例えばチャンネル番号、入力ソースやグラフィック・アイコ ンは、ここに表示されます。

### **9. MUTE** ボタン

押すことでチャンネルをミュートします。

### **10.** フェーダ

MIDAS PRO モーターフェーダをチャンネルの出力ボリュームの 調整のために使えます。"Sends on Faders"モードでは、チャン ネルフェーダは現在選択された出力バス(次のページ参照)にチ ャンネルから送るレベルに変わります。

# **1.2** チャンネルストリップ**―**グループ**/**バス・チャンネル

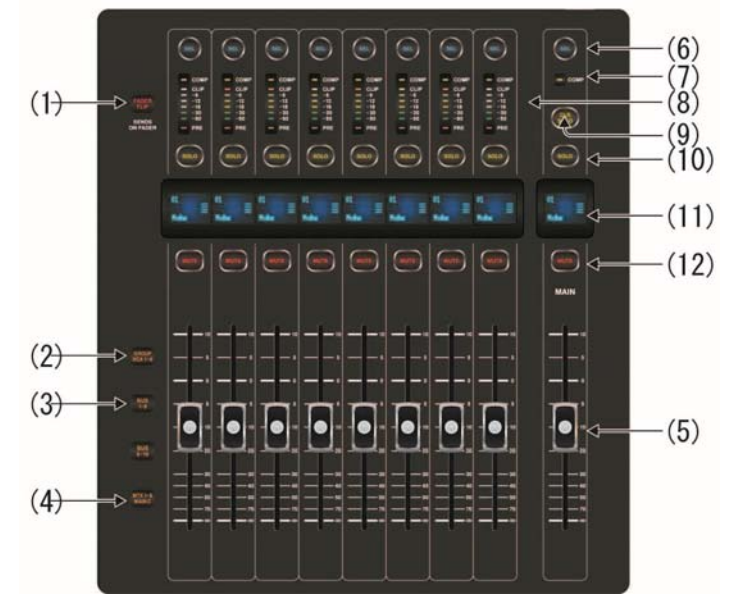

### **1. FADER FLIP - SENDS ON FADER** ボタン

M32 の"Sends on Fader"機能を有効にする場合に押してくださ い。この機能はチャンネルのレベル・セッティングを 16 ミックスバ スに送る補助をします。それは 1-16 のミックスバスにアサインさ れたチャンネルだけで、DCA グループやメインまたはマトリック ス・バスに働く訳ではありません。"Sends on Fader"機能は、ラ イブ環境を考え、便利な 2 つの方法で動作します:

### 特定のミュージシャンのためにモニターミックスを 送るとき:

- ミュージシャンのステージモニターに送るモニターバス(BUS 1-8 又は BUS 9-16)を選択
- "Sends on Fader"ボタンを選択、点滅します。
- 3 つの入力チャンネルレイヤー(INPUT1-16, INPUT17-32, AUX IN / USB 又は BUS MAST)の内 1 つを選択。
- "Sends on Fader"が有効な限り、入力チャンネルセクション のすべてのフェーダは選ばれたモニターミックスバスに対して Send レベルを表します。

# 選択した入力信号を送るとき、またはチェック、編 集をするとき:

- 左側のセクションで入力チャンネルを選んでください。
- "Sends on Fader"ボタンを選択、それは点滅します。
- どちらかのバス・チャンネルレイヤー(BUS1-8又はBUS9-16) を選んでください。
- バス・フェーダは、現在選ばれた入力チャンネルの送信レベ ルを表します。

ヒント:"Sends on Fader"は、バスまたはメイン M/C 信号をマトリ ックスに送るために、便利に使うこともできます。

# レイヤーセレクトボタン

### **2. GROUP DCA 1-8**

グループ DCA レイヤーを選ぶために、このボタンを押してくださ い。

DCA グループはグループ機能(コンソールのデジタルオペレー ション)を可能にします、個々の入力チャンネルはグループ化す ることができ、コンソール右側の単独の出力フェーダでコントロ ールすることが可能になります。アナログ・コンソールで見られる 従来のサブグループ機能とは異なり、DCA グループは、異なる 入力チャンネルを一般的なサブミックスに結びつけません。その 代わり、個々の入力チャンネルはまだ最初のルーティングを保 持しますが、それらのレベル調整は通常にコントロールされま す。

### **3. BUS 1-8 / 9-16**

Bus 1-8 レイヤー又は Bus 9-16 レイヤーに変更するために、こ れらのボタンを押してください。

### **4. MTX 1-6 / MAIN C**

MTX1-6 /MAIN C チャンネルレイヤーを選択する場合に押してく ださい。

### 個々のチャンネルストリップのコントロール

上記の各レイヤーは、以下のコントロールの使用によって、同様 の方法で動きます:

### **6. SEL** ボタン

DCA またはバス(どのレイヤーを選択しているかで変わります) を選んで、チャンネルストリップとメインディスプレイによって編集 するために押してください。

### **8.** チャンネルメーター

これはレイヤーに従った有効な DCA またはバスの信号レベル を示します。COMP と GATE LED は、コンプレッションやノイズ ゲートがアクティブである場合に点灯します。 COMP LED はコンプレッションがアクティブである事を表してい る時、バスに供給された信号がプリ・フェーダであれば、PRE LED は点灯します。

### **10. SOLO** ボタン

ソロバスにチャンネルを送るために押してください。

### **11.** スクリブル・ストラップ

情報、例えばチャンネル番号、入力ソースやグラフィック・アイコ ンは、ここに表示されます。

### **12. MUTE** ボタン

押すことでチャンネルをミュートします。

### **5.** フェーダ

MIDAS PRO フェーダをチャンネルのボリューム又は、"Sends on Fader"モードにしてバス送りに使用できます。現状のレイヤ ーや機能が変わったならば、フェーダは自動的に切り替わり示し ます。

### **Main**

### **6. SEL** ボタン

メインバスを編集するために押してください。

### **7. COMP**

COMP表示は、コンプレッションがステレオ出力ミックスに適用さ れている時、点灯します。

# **9. CLR SOLO** ボタン

ソロバスにアサインされた、すべてのソースをクリアさせるため に押してください。

### **10. SOLO** ボタン

メインバスをソロに送ります。

### **11.** スクリブル・ストラップ

メインバスに関するカスタマイズ可能な情報が、ここで示されま す。

### **12. MUTE** ボタン

メインバスをミュートします。

### **5.** フェーダ

メインバスの出力を調整するために MIDAS PRO フェーダを使 用してください。

# **1.3** 構成**/**プリアンプ

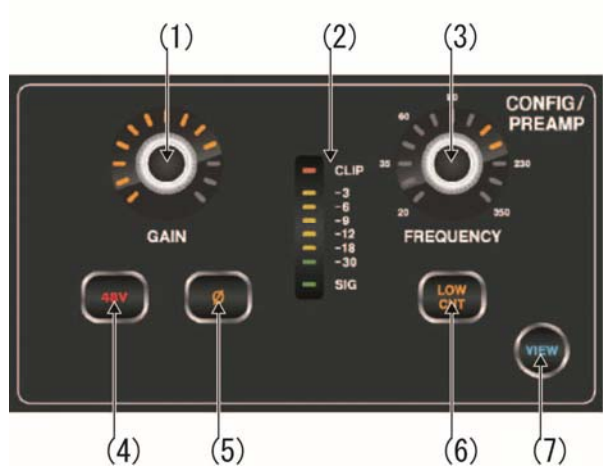

### **1. GAIN Rotary** ロータリエンコーダ

マイク・プリアンプで、入力ゲインは、マイクに適用する増幅の量 を変えます。GAIN ロータリエンコーダで選ばれたチャンネルで プリアンプゲインを調節してください。

### **2. LED Display**

Config/Preamp セクションの LED ディスプレイは、選ばれたチャ ンネルの信号の入力レベルを示します。これは、0dB と-30dB間 の値を示します。信号が-30dB 以下では SIG LED は点灯し、 0dB を超えたときは CLIP LED が点灯します。

VIEW ボタンを押したとき、Main Display に表示される入力レベ ル信号が 0dB と-60dB 間の値を示す点に注意してください。

### **3. FREQUENCY** ロータリエンコーダ

FREQUENCY ロータリエンコーダは、選ばれたチャンネルのロ ーカットフィルタが不必要な周波数をフィルタで通過し始める周 波数を選びます。フィルタは、LOW CUT ボタン(下記参照)を押 すことによって実行されます。

ローカットフィルタは 32 の主要な入力チャンネルだけに使用でき る点に注意してください。

#### **4. 48V**

ファンタム電源は、アクティブ電子回路を持つマイクを動作させ るためにマイク・ケーブルによって DC 電力を供給する方法です。 多くのアクティブ DI も必要としますが、これはコンデンサー・マイ クで一般的に用いられます。手法として電力供給と信号コミュニ ケーションが同じケーブル上で行われる他のアプリケーションで も使用可能です。選ばれたチャンネルの物理的な入力でファン タム電源を加える必要がある場合、48V のボタンを押してくださ い。

### **5. Ø**

各サイクルが 360°で、音声信号の「フェイズ」は、波形サイクル に沿った時間の点とその位置に依存します。よって選ばれたチ ャンネルのフェイズを 180°反転させるために、Ø ボタンを押し てください。

複数のチャンネルに渡って雑音をキャンセルさせるためにフェイ ズ機能で反転させて使用すると役に立つことがあります。

### **6. LOW CUT**

選択したチャンネルのローカットフィルタを有効にするために、 LOW CUT ボタンを押してください。

ローカットフィルタが 32 の主要な入力チャンネルだけに使用でき る点に注意してください。

### **7. VIEW**

Main Display 上でより詳細なパラメータにアクセスするために、 VIEW ボタンを押してください。 詳細は、Main Display -構成 の セクション を参照してください。

# **1.4 Gate**

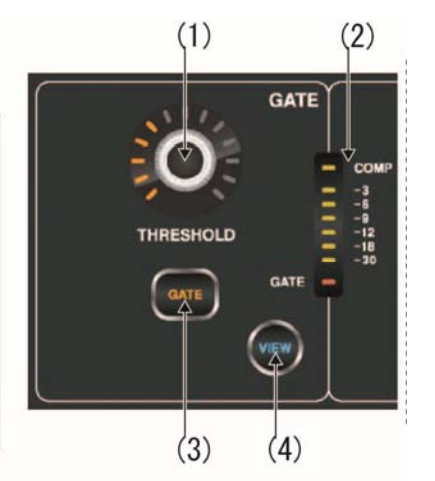

### **1. THRESHOLD** ロータリエンコーダ

ノイズゲートは、音声信号の量をコントロールするのに用いられ るディバイスです。しばし、コンプレッサー(DYNAMICS を参照) は、特定のスレッショールドより高い信号を減衰させますが、ノイ ズゲートはスレッショールド以下で検知された信号を減衰させる ために使いました。THRESHOLD ロータリエンコーダを回すこと によって、ゲートが信号に影響を及ぼす音声レベルを制御する ことができます。

### **2. LED** ディスプレイ

LED ディスプレイは、選択されたチャンネルのゲートが機能 している場合、表示の下部の赤い GATE LED を点灯させ表 します。

### **3. GATE**

選択されたチャンネルのノイズゲートを有効にするために GATE ボタンを押してください。

#### **4. VIEW**

Main Display 上でより詳細なパラメータにアクセスするために、 VIEW ボタンを押してください。 詳細は、Main Display -ゲート のセクション を参照してください。

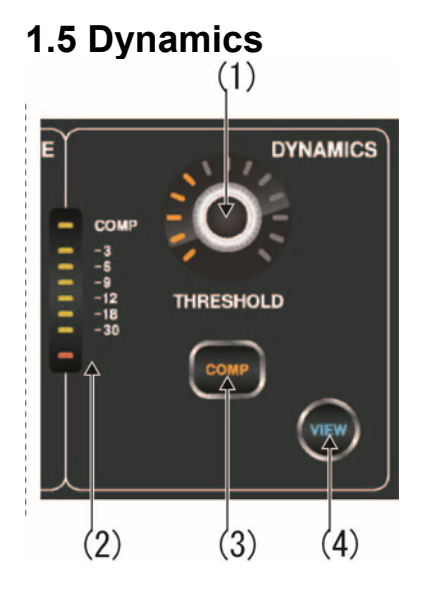

### **1. THRESHOLD Rotary Control**

ダイナミック・レンジ・コンプレッション、又はコンプレッションは、 音声信号の量をコントロールするのに用いられるディバイスです。 しばし、ノイズデート(GATE を参照)は、特定のスレッショールド 以下の信号を減衰させますが、コンプレッサはスレッショールド 以上で検知された信号を圧縮して減らすために使用します。 THRESHOLD ロータリエンコーダを回すことによって、コンプレ ッサが信号に影響を及ぼす音声レベルを制御することができま す。

### **2. LED Display**

LED ディスプレイは、選ばれたチャンネルの Dynamics がいつ 機能しているか赤い COMP LED を点灯させることによって表し ます。 信号に応じた減衰のレベルは、0dB と-30dB 間の値を示 します。

VIEW ボタンを押した場合、Main Displayに表示される減衰レベ ルは 0dB と-60dB 間の値で示す点に注意してください。

### **3. COMP**

選択したチャンネルのコンプレッサを有効にするとき COMP ボタ ンを押してください。

### **4. VIEW**

Main Display 上でより詳細なパラメータにアクセスするために、 VIEW ボタンを押してください。 詳細は、Main Display - ダイナ ミックス のセクション を参照してください。

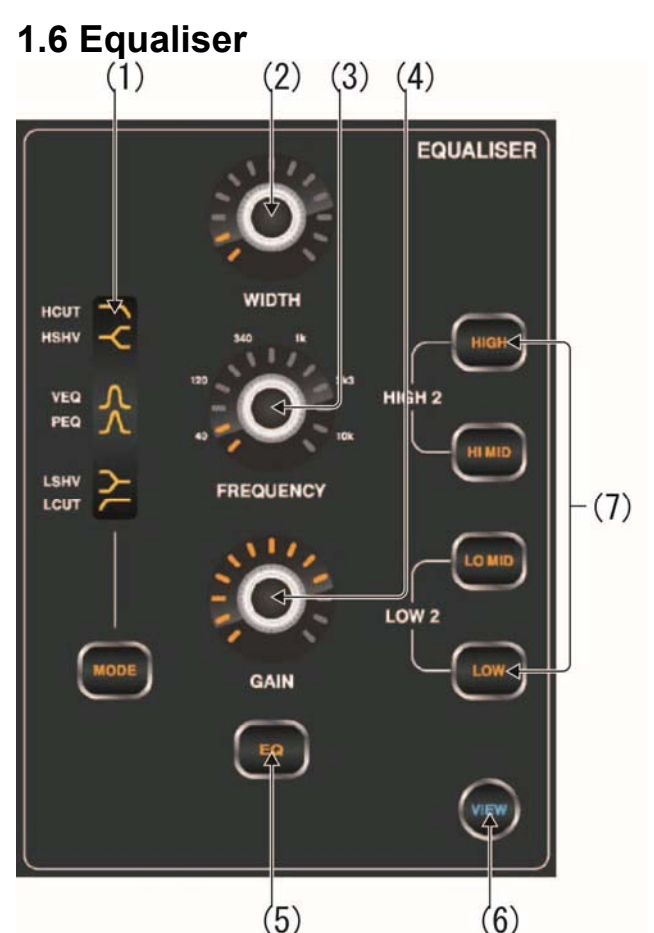

**1.** モードセレクト・ボタンとディスプレイ MODE ボタンを押すことは、現在選ばれた周波数レンジの各

EQ モードを巡回します。 それらの希望するモードと周波数レン ジの各々は、以下に記載されています:

### **HCUT**

選ばれた周波数を上回った信号を減衰させるハイカット機能。

### **HSHV**

選ばれた周波数を上回った信号を押し上げるか、減衰させるハ イ・シェルビング機能。HIGH 設定で HIGH-2 が利用出来ます。

### **VEQ**

由緒ある「Vintage EQ」サウンドを提供するベル・フィルタ。 す べての周波数で利用可能です。

### **PEQ**

標準的な「パラメータEQ」サウンドを提供するベル・フィルタ。 す べての周波数で利用可能です。

### **LSHV**

選ばれた周波数以下の信号を押し上げるか、減衰させるロー・ シェルビング機能。 LOW 設定で LOW-2 が利用出来ます。

### **LCUT**

選ばれた周波数以下の信号を減衰させるローカット機能。注: ローカットとハイカットのモードには、Gain と Width セッティング がありません。

### **2. WIDTH** ロータリエンコーダ

WIDTH ロータリエンコーダは FREQUENCY ロータリエン コーダで特定された中心周波数の周りの広がる幅を決定し ます。これは、GAIN コントロールの影響を受けます。

### **3. FREQUENCY** ロータリエンコーダ

特定の周波数を FREQUENCY ロータリエンコーダで調節す る場合に用います。 各周波数は、20Hz から 20kHz の間で 調節することができます。イコライザは、以下のとおりにバスと マトリックスには 6 つのフィルタ・バンドを、入力チャンネルには 4 つのフィルタ・バンドを提供します:

# **7.** 独立したバンド周波数

#### **HIGH**

高域を目的とするバンド、HCUT、HSHV、VEQ と PEQ を EQ モードで利用できます。

### **HI MID**

高中域の周波数を目的とするバンド、VEQ と PEQ を EQ モード で利用できます。

### **LO MID**

低中域の周波数を目的とするバンド、VEQ と PEQ を EQ モード で利用できます。

### **LOW**

低域を目的とするバンド、LCUT、LSHV、VEQ と PEQ を EQ モ ードで利用できます。

### **HIGH 2**

同時に HIGH と HI MID を押すことで、バス EQ の HIGH 2 が利 用できます。

### **LOW 2**

同時に LOW と LO MID を押すことで、バス EQ の LOW 2 が利 用できます。

### **4. GAIN** ロータリエンコーダ

GAIN ロータリエンコーダを回すことで、選ばれた周波数を増加 させるか、減衰させる事ができます。Gain コントロールが中心の 位置(0dB)にあるとき、選ばれた周波数バンドは非アクティブで す。

### **5. EQ** ボタン

選ばれたチャンネルのために EQ 機能を有効にします。

### **6. VIEW**

Main Display 上でより詳細なパラメータにアクセスするために、 VIEW ボタンを押してください。 詳細は、Main Display - イコラ イザ のセクション を参照してください。

# **1.7 Bus Sends**

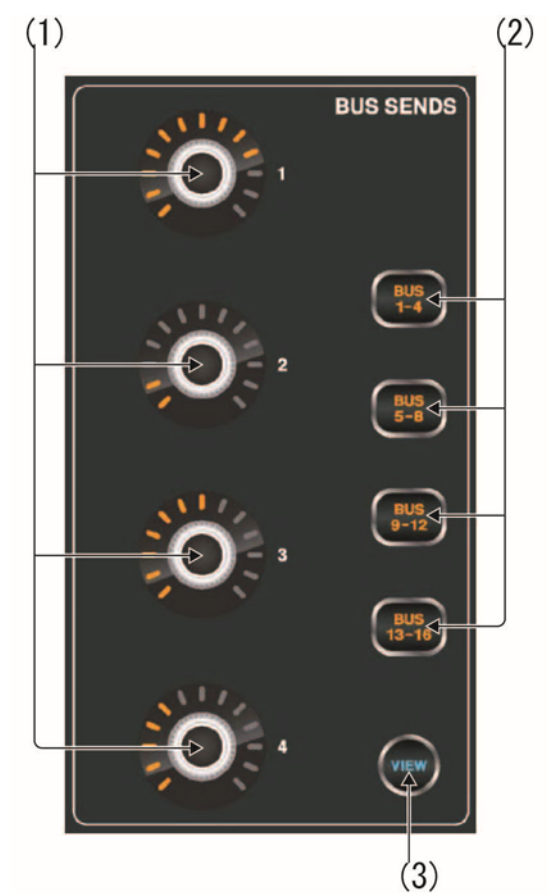

### **1.** ロータリエンコーダ **1-4**

バスセンドは、Select Buttons(下記参照)で、4 つのバンクで選 ばれます。 ロータリエンコーダは、現在選ばれる 4 つのバスの 各々を調節します。

### **2.** セレクトボタン **1-4, 5-8, 9-12 & 13-16**

パネルの右側の Select ボタンで Bus Sends のバンクの 1 つを 選んでください。 現在選ばれるバンクは、Main Display 上でハ イライトされます。

### **3. VIEW**

Main Display 上でより詳細なパラメータにアクセスするために、 VIEW ボタンを押してください。 詳細は、Main Display - 送り のセクション を参照してください。

# **1.8 Main Bus**

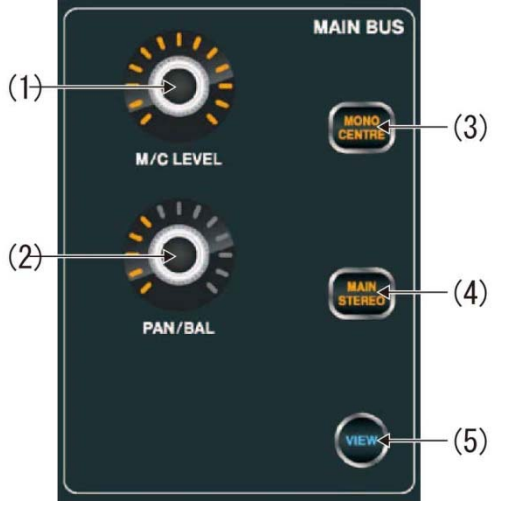

### **1. M/C** レベルロータリー

LEVEL ロータリエンコーダでモノバス Bus に全体のセンドレベル を調整します。

### **2. PAN/BAL** ロータリー

選ばれたチャンネルが Stereo Bus にアサインさせるとき、 PAN/BAL ロータリエンコーダは左から右の音声信号の位置決 めを調整します。

### **3. MONO**

選ばれたチャンネルをメイン・モノラル/センターのバスにアサイ ンするために、モノラル・ボタンを押してください。

### **4. ST**

選ばれたチャンネルを Main Stereo Bus にアサインするために、 ST セレクトボタンを押してください。

### **5. VIEW**

Main Display 上でより詳細なパラメータにアクセスするために、 VIEW ボタンを押してください。 詳細は、Main Display - メイン のセクション を参照してください。

# **1.9 RECORDER**

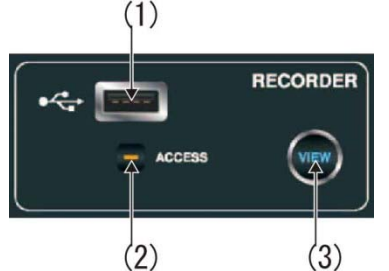

#### **1. USB Port**

ファームウェア・アップデートをインストールする時やパフォーマ ンスを記録するために、USB スティックを挿入してください。

### **2. ACCESS**

ACCESS LEDはUSBスティックにデータを書いたり、読だりして いるする時に点灯し、適切に動作していることを表します。

#### **3. VIEW**

VIEW ボタンを押してメインディスプレイに USB レコー タ・ページを開いてください。.

#### 操作

M32 は、圧縮されていないステレオ WAV ファイルを再生し たり、USB スティックまたは互換性を持つ USB ハードディ スク上に直接コンソールからどんな信号でも録音したりす る機能を持っています。

USB スティックへの記録方法は、下記の順で行えます。

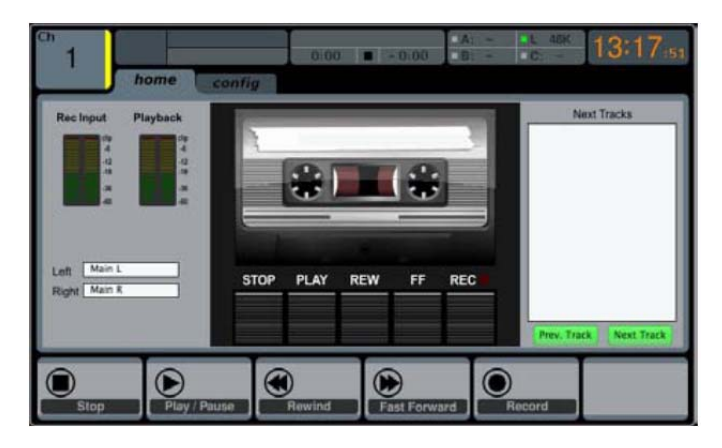

- 1. FAT(FAT12、FAT16、FAT32 でフォーマットされた USB スティックを USB ポートに挿入してください。
- 2. RECORDER パネルのVIEWボタンを押してください。 そ してアナログ・テープデッキの図柄が表示される Main Display の home タブを表示させます。
- 3. Config タブ上で、記録するソースを選ぶことができます。 デフォルトがメインの L と R 出力です。
- 4. 5 番目のロータリエンコーダを押すことで、名前が付けら れて記録されます。

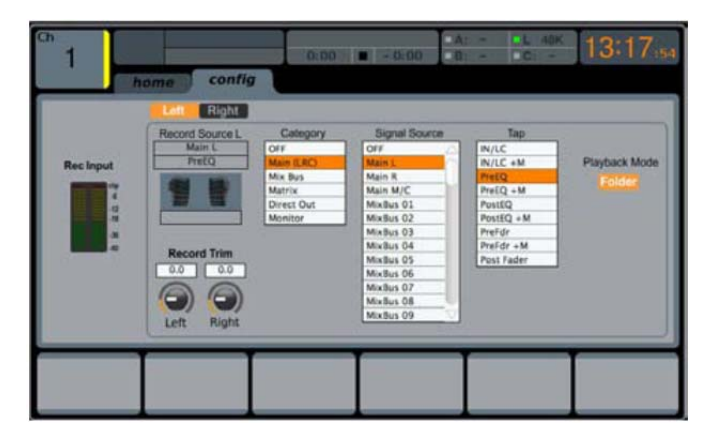

5. 再生するボリュームを調節するために、入力チャンネル・ フェーダ AUX IN/USB ボタンを押してください。AUX フェ ーダ 7 と 8 を使っているボリュームを調節してください。

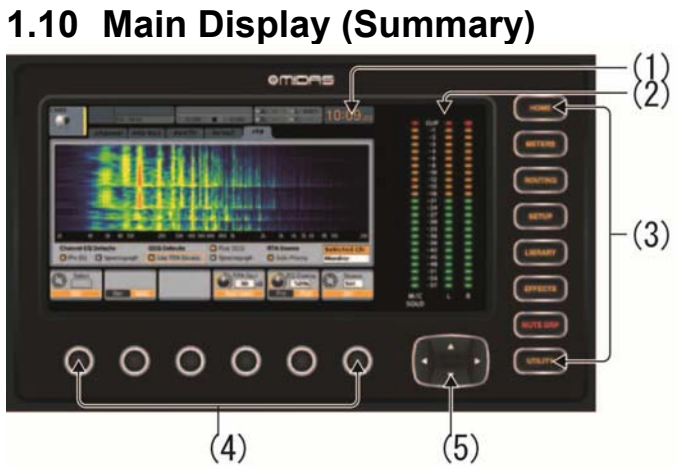

### **1. DISPLAY SCREEN**

このセクションのコントロールはグラフィックに関する項目をコント ロールするためにカラー画面と連動して使用されます。 カーソルボタンと同様に、画面上のコントロールに対応した専用 ロータリエンコーダにより、ユーザはカラー画面をすばやく切り替 えてコントロールすることができます。

カラー画面では、コンソールの操作を視覚的にフィードバックし、 ハードウェアだけではコントロールできない様々な調整を行える ようにしています。

### **2. MAIN/SOLO METERS**

メインバスの出力レベルが表示されます。SOLO ボタンが押され ている場合、そのチャンネルのレベルが表示されます。

### **3. SCREEN SELECTION BUTTONS**

これらの 8 つの点灯するボタンを押すことにより、ユーザがコン ソールの様々な機能を持つ、マスター画面にすばやく移動しま す。移動できる項目は以下のとおりです:

### **HOME**

HOME 画面は選択された入出力の概要と、トップパネル・ コントロールではできない操作を行えます。

HOME 画面には、以下のタブがあります:

*home*: 選択された入出力チャンネルの一般的な信号経 路。

*config*: 信号ソース/チャンネルの送り先、インサートポイ ントの設定、その他の設定を行います。

*gate*: トップパネルの専用エンコーダでの設定よりも細か いゲートの設定と表示を行います。

*dyn*: コントロールと専用トップパネル・エンコーダによっ て提供されるチャンネル・ダイナミックス効果(コンプレッシ ョン)を含めた詳細を示します。

*eq*: トップパネルのエンコーダ設定よりも細かいイコライ ザの設定と表示を行います。

*send*: センドメーターやセンドミュートなどの、チャンネル センドの設定と表示を行います。

*main*: 選択されたチャンネル出力の設定と表示を行いま す。

#### **METERS**

METERS 画面は信号経路をグループごとにレベル・メータで表示 し、レベルの調整が必要なチャンネルをすばやく確認したいときに 便利です。メータ表示に調整するパラメータが無い場合、METERS 画面下には 6 つのロータリエンコーダが表示されません。

METERS 画面には、信号経路それぞれのレベル・メータを含 む、次のタブが表示されます:channel, mix bus, aux/fx, in/out , rta.

### **ROUTING**

ROUTING 画面は、コンソール・リアパネルの入出力コネクタや内 部信号経路のすべての信号のパッチを行います。

ROUTING 画面に表示されるタブは以下のとおりです:

*home*: コンソールの物理的な 32 の入力チャンネルと aux 入力のパッチを行います。

*Out 1-16*: 内部信号経路をコンソール・リアパネルの 16 系 統 XLR 出力にパッチします。

*aux out*: 内部信号経路をコンソール・リアパネル 6 系統の 1/4 と RCA AUX 出力にパッチします。

*p16 out*: 内部信号経路をコンソール 16 チャンネル P16 Ultranet 出力の 16 系統にパッチします。

*Card out*: 内部信号経路を拡張カードの 32系統出力にパッ チします。

*aes50-a*: 内部信号経路をリアパネル AES50-A 出力の 48 系統出力にパッチします。

*aes50-b*: 内部信号経路をリアパネル AES50-B 出力の 48 系統出力にパッチします。

*xlr out*:ローカル入力、AES ストリーム、拡張カード、 Ultranet のいずれから、4 つのブロックでコンソール・リ アパネルの XLR 出力にパッチします。

#### **SETUP**

SETUP画面は、ディスプレイ調整、サンプリングレート、同期、ユー ザ設定、ネットワーク構成など広範囲でハイレベルな機能の設定を 行います。

SETUP 画面に表示されるタブは以下のとおりです:

*global*: この画面は、コンソールが動作する際の広範囲な 設定を行います。

*config*: この画面は、バスの信号経路、サンプリングレート、 同期の設定を行います。

*remoto*: この画面は、接続されたコンピュータの DAW ソフト ウェアのコントロールサーフェスとしてコンソールを設定します。 また、MIDI の Rx/Tx のプレファランスを設定します。

*network*: この画面は、コンソールを標準のイーサネット・ネ ットワークに接続する際の設定を行います。(IP アドレス、サ ブネット・マスク、ゲートウェイ)

*scribble strip*: この画面は、コンソールの LCD 表示の変更 を行います。

*preamps*: AES50 を介して接続されたリモートステージボ ックス(例えば DL16) や、ローカルのマイク入力(リアパネル XLR)のゲインとファンタム電源の設定が表示されます。

*card*: この画面は、挿入された拡張カードの入出力の設定 を行います。

### **LIBRARY**

LIBRARY画面は、よく使用するチャンネル入力、エフェクタ、プロセ ッシングやルーティング状態のロードやセーブを行います。 LIBRARY 画面に表示されるタブは以下のとおりです:

*channel*: この画面は、ユーザがよく使用するダイナミックスや EQ を含むチャンネルのプロセッシングの組み合わせのロードや セーブを行います。

*effects*: この画面は、ユーザがよく使用するエフェクト・プロセッ サのプリセットのロードやセーブを行います。

*routing*: この画面は、ユーザがよく使用する信号のルーティン グのロードやセーブを行います。

#### **EFFECTS**

EFFECTS 画面は、8 系統の内部エフェクト・プロセッサのパラメー タをコントロールします。この画面で、8 系統の内部エフェクト・プロ セッサのエフェクトタイプの選択、入出力のパッチ、レベル監視など、 エフェクト・パラメータの設定を行います。

EFFECTS 画面に表示されるタブは以下のとおりです: *home*: home 画面は、仮想エフェクト・ラックに一般的な概要、 8 つのスロットに挿入されたエフェクトを示すだけでなく、各スロ ットの入出力経路と I/O 信号のレベルを表示します。 *fx1-8*: 8 ページの画面は、ユーザが選択したエフェクトのすべ

てのパラメータを設定できるように、8 台別々のエフェクト・プロセ ッサに関連するデータを表示します。

### **MUTE GRP**

MUTE GRP 画面は、2 種類の機能があり、コンソールの 6 つのミ

ュートグループで、すばやいアサインとコントロールを行います。: 画面がアクティブでチャンネルをミュートグループにアサイン作 業をしている間、ミュートは実行されません。 これは、ライブ中 のアサイン・プロセス時に誤ってチャンネルをミュートしないこと を防ぎます。

さらにコンソール下部の専用ミュートグループ・ボタンとして備え、 グループを mute/unmute できるようにしています。

### **UTILITY**

UTILITY 画面は、機能する場合のみ表れる、他の画面と連動する 補助的な画面です。この画面は単独で見ることが出来ません。常 にもう一つの画面と関連性を持っています。一般的にコピー、ペー ストやライブラリ、カスタマイズの機能を表示します。例えば:

- チャンネルの EQ を調節しているとき、UTILITY ボタンを押す ことでコピーやペースト、機能のロード、EQ 設定のセーブなど が行えます。
- チャンネルの CONFIG/PREAMP 画面での編集中に UTILTY ボタンを押すと、プリアンプの設定のコピー、セーブ、 ロードが行えます。

*NOTE*: チャンネル Select ボタンを押し続けている間、UTILITY ボ タンを押すと、チャンネルのscribble strip ページにジャンプしてアイ コン表示や名前、色などの編集をすることが出来ます。

- ROUTING 画面上で UTILTY ボタンを押すと、ルーティング 設定の異なるプリセットのロードやセーブが行えます。
- CUES、SCENES、SNIPPETS 画面上で UTILTY ボタンを 押すと、インポート/エクスポート機能の異なるレベルが表示さ れます:

*Cues*: UTILITY は、取付けられた USB メディアにすべての Cues、 Scenes、Snippets と Safes を含む完全なショー・データをインポー ト又はエクスポートする事が出来ます。

*Scenes*: UTILITY は、取付けられた USB メディアに幾つかのシ ーンを選んでインポート又はエクスポートすることができます。

*Snippets*: UTILITY は、取付けられた USB メディアに選んだ Snippet データをインポート又はエクスポートすることが出来ます。 *Param Safes/Chan Safes*: UTILITY は、縦列ごと一括で Safe フラッグのセット/リセットする事が出来ます。

#### **4. PUSH ENCODERS**

これらの 6 つのプッシュ・エンコーダは、上部の様々な要素を直 接調整することができます。それぞれの6 つのエンコーダは、ボ タン-プレス機能を持っているので、エンコーダを押した場合、切 り替え又はオン/オフが可能な機能を持つ要素に対して使用でき ます。

### **5. UP/DOWN/LEFT/RIGHT NAVIGATION CONTROLS**

LEFT と RIGHT コントロールは、画面に表示されるページを左 右に移動する際に使用します。現在どのページにいるかをグラ フィカルなタブで表示します。6 つのロータリエンコーダを使用し た調整でき、より多くのパラメータを調整できるページがいくつか あります。この場合、画面にレイヤーがあることを表示します。こ れを切りかえるには上下ボタンを使用してください。また、 LEFT/RIGHT ボタンは、時々ポップアップ画面上で確定するか キャンセルかを決定する時にも使用されます。

詳細は MAIN DISPLAY 章でこれらの内容を参照してください。

# **1.11 Monitor**

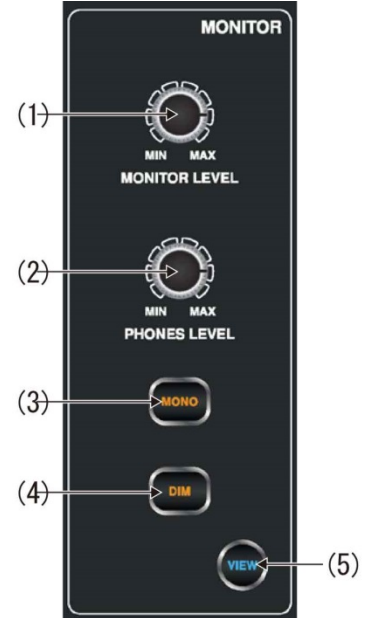

### **1. MONITOR LEVEL Rotary Control**

MONITOR LEVEL ロータリエンコーダは、モニター出力のレベル を調節します。 これは後部パネルにある MONITOR/CONTROL ROOM OUT セクションのコネクタに接続されている出力機器のレ ベルを調整します。

### **2. PHONES LEVEL Rotary Control**

コンソール正面の下(アームレストの下)にあるヘッドフォン・ジャッ クに接続されたヘッドホンまたは他の出力機器の信号のレベルを 調節します。

### **3. MONO**

モノで音声信号をモニターするために、MONO ボタンを押してくださ い。

### **4. DIM**

DIM ボタンは、あらかじめ設定した値にモニター音量を減少させま す。設定は VIEW ボタンを押して Main Display で行います。

#### **5. VIEW**

Main Display 上でより詳細なパラメータにアクセスする場合、 VIEW ボタンを押してください。

#### **Operation**

MONITOR セクションは、Main Display 画面の TALKBACK セク ションと共有しています。 この画面の、モニター・タブだけは、 MONITOR セクションに関係する設定を行います。このタブは、コ ンソールのコントロール・ルーム出力だけでなく、ソロバスに関連し た、様々なコンソール・オプションを設定します。 これらのオプショ ンは、様々なソロのセッティング、スピーカ・ディム、スピーカ・ディレ イやコントロール・ルームの出力ソースの選択を行います。

モニター・タブで設定を行うために、以下のステップを実行してくださ い:

- 1. 最初のロータリエンコーダでモニター信号のゲインを調整しま す。このデジタル・ステージは、トップパネルのアナログモニタ ーレベルコントロールの前に、最初のレベルコントロールとし て行われます。画面上のロータリエンコーダは現在セットされ たゲイン値を dB で表示します。
	- Main Display のマルチセグメントレベル・メーターに、 モニター信号の適切なゲインステージが表示されます。
- 2. 2 番目のロータリエンコーダをスクロールしてオーディオ信号 がソロバスに送られるときに、コンソールが利用できる様々な ソロ方法を選んでください。 利用できるオプションは以下が 含まれています:
	- *Exclusive (last)*: このオプションでは、他の SOLO ボ タンを押すことで、前のソロが解除されます。
	- *Solo Follows Select*: このオプションは、セレクトボタ ンで選択されたチャンネルのオーディオをソロのバスに 自動的に送ります。ライブの現場でチャンネルごとの DSP 調整をヘッドホンでモニターしながら行いたい場合 に便利です。

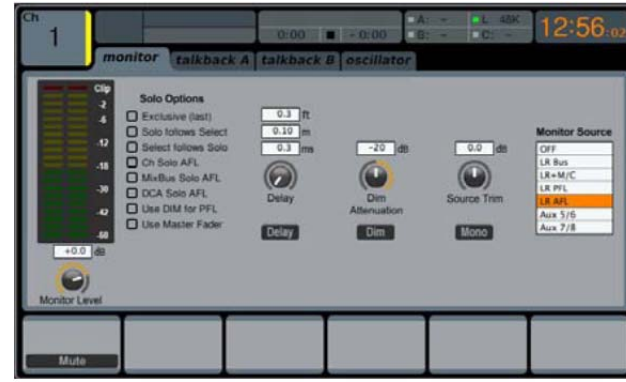

- *Select Follows Solo*: このオプションは、ソロボタンを 押したチャンネルが自動的にセレクトされた状態になり ます。
- *Ch Solo AFL*: チャンネルとセレクトボタン間の相関関 係はありません。チャンネルの SOLO ボタンが押された とき、after-fader-listen モードでソロバスに送られ、オ ーディオは現在のチャンネル・フェーダのレベルと適用 したチャンネル DSP のレベルを反映します。入力チャ ンネルのデフォルト・セッティングは、pre-fader-listen になっています。
- *MixBus Solo AFL*: このオプションは、ミックスバス・ソ ロをポスト・フェーダに設定します。
- *DCA Solo AFL*: このオプションは、DCAソロをポスト・ フェーダに設定します。
- *Use DIM for PFL*: このオプションは、DIM をすべての PFL 信号に設定します。
- *Use Master Fader*: このオプションは、マスターフェー ダとメインミュートボタンで、solo/mon 出力をコントロー ルします。
- 3. 2 番目のエンコーダを押して、ソロ・オプションの選択とアサ インを行います。
- 4. 3 番目のエンコーダを回してコントロール・ルームの信号経 路に適用されるデジタル・ディレイの量を調節します。画面 には現在のディレイ量がフィート、メートル、ミリセカンドで表 示されます。
- 5. ディレイの ON/OFF を行うために、3 番目のエンコーダを押 してください。
- ヒント: ディレイ機能は、PAスピーカから聞こえる音と、ヘッ ドホンでモニターされるステージからの音を揃えたい場合に 便利です。コントロール・ルームのオーディオを遅らせること によって、ステージから FOH まで伝わるわずかに遅れた音 を同調させることが出来ます。
- 6. コントロール・ルームのバスがその DIM 機能を有効にして いるとき、4 番目のエンコーダでボリューム減衰量を調整し ます。 ボリューム減衰量は、-40dB から 0dB(変化しない) の間で調整可能です。
- 7. 4番目のエンコーダをタップすることで DIM機能のON/OFF が切り替わります。
- 8. 5 番目のエンコーダを回して現在コントロール・ルームのバ スに供給している SOLO バスと同じレベルになるようにソー スのボリュームのトリムを合わせます。 トリムの量は、 -20dB から+20dB まで調節することが出来ます。
- 9. 5 番目のエンコーダを押してコントロール・ルームのモノラ ルとステレオ作用をで切り換えます。これは、ラジオ放送な どのモノラル・スピーカ上で再生されるとき、ミックスがどの ように聞こえるかをチェックできます。スタジオ制作環境に 非常に便利です。
- 10. 6 番目のエンコーダを回してコントロール・ルームバスでモ ニターする信号ソースを選択します。選択は以下のとおりで す:
	- Off (no source) SOLO がアクティブでない時は コントロール・ルームには何も鳴らない。
	- **•** LR Bus
	- $\bullet$  LR + C/M
	- LR PFL (Pre-Fade Listen)
	- **•** LR AFL (After-Fade Listen)
	- Auxiliary returns 5/6
	- Auxiliary returns 7/8 (USB Recorder).
- 11. 6 番目のエンコーダを押して選択した信号ソースを有効にし ます。

# **1.12 Talkback**

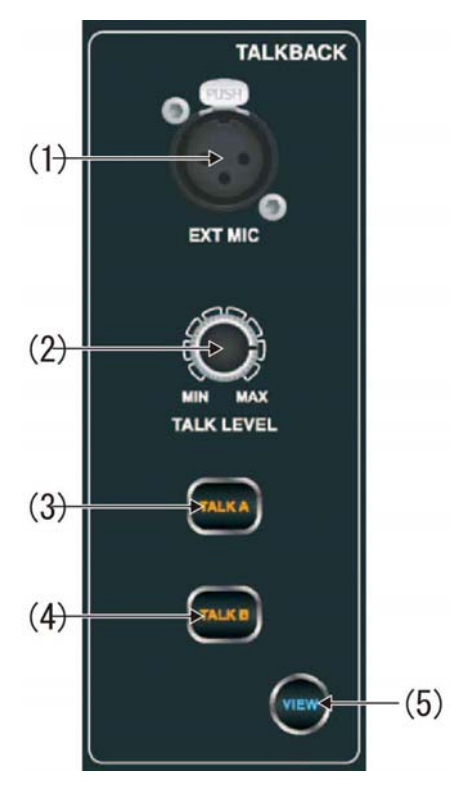

### **1. EXT MIC Port**

標準 XLR ケーブルを使ってマイクをコンソールに接続してくださ い。 出力には 48V ファンタム電源が搭載されていますので、コ ンデンサまたはダイナミックのマイクを使用することが出来ます。

### **2. TALK LEVEL Rotary Control**

TALK LEVELロータリエンコーダで、Talkbackボリュームレベル を調節します。

### **3/4. TALK A / B**

TALK A と TALK B ボタンで Talkback マイク信号の送り先を選 択します。 A と B のトークバック・ルーティングを編集するために、 VIEW ボタンを押してください。

### **5. VIEW**

Main Display 上でより詳細なパラメータにアクセスするために、 VIEW ボタンを押してください。

### **Operation**

talkback Tab

TALAKBACK 画面はトークバック信号の送り先などのトークバ ック経路の設定を行います。

トークバック・タブ上で以下のステップを実行することで様々な設 定が行えます:

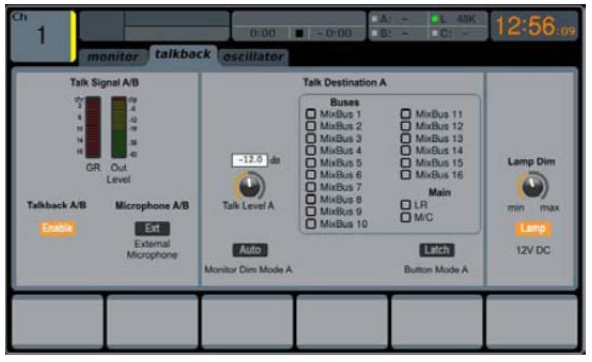

1. 画面のマルチセグメントレベル・メーターにトークバック信号の

レベルが表示されます。また、マルチセグメントゲインリダクシ ョン・メーターも表示され、トークバック信号にどれくらいのコン プレッションが加わっているかを確認できます。

- 2. 最初のロータリエンコーダを押してトークバック回路を有効に してください。内部/外部トークバック・マイクが、アサインされ た送り先のトークバック経路にオーディオ信号を送ります。
- 3. 3 番目のエンコーダを回してトークバック信号のゲインを設定 してください。これはトップパネルの TALK LEVEL コントロー ルで設定されるゲインに追従する付加的なゲインです。
- 4. 3 番目のエンコーダを押して、トークバック回路の「auto-dim」 機能の ON/OFF をしてください。この機能はスタジオ環境で 役立ちます。この機能はスタジオで使用する場合に有効で、 トークバック回路が ON の時、自動的にコントロール・ルーム の出力を下げてくれます。これにより、トークバック・マイクが、 近くのスタジオ・モニターからたくさんの音を拾うのを防いでく れます。
- 5. 4 番目のエンコーダを回してトークバックの送り先を選択しま す。送り先は以下のとおりです:
	- $\bullet$  Mix Bus 1-16
	- LR Bus
	- Centre/Mono Bus.
- 6. 4 番目のエンコーダを押して選択したトークバックの送り先を 有効にします。複数のトークバックの送り先を選択でき、トー クバック信号を同時に多くの送り先に送ることができます。
- 7. 5 番目のエンコーダを押してトップパネルの TALK ボタンのラ ッチ/アンラッチを切り替えます。
- 8. 6 番目のエンコーダを回してコンソール・リアパネルに取り付 けたランプの明るさを調整してください。
- 9. 6 番目のエンコーダを押して取り付けたランプの ON/OFF を 行ってください。

### **oscillator Tab**

オシレータ・タブは、コンソールのオンボートにあるオシレータのコン トロールを行えます。ライブソースで供給されたマイクを使うことなく PA システムの設定や様々な信号の経路のテストを行うことができ る非常に便利なツールです。設定は、オシレータータイプ、周波数、 ボリュームとルーティングの送り先に分かれています。

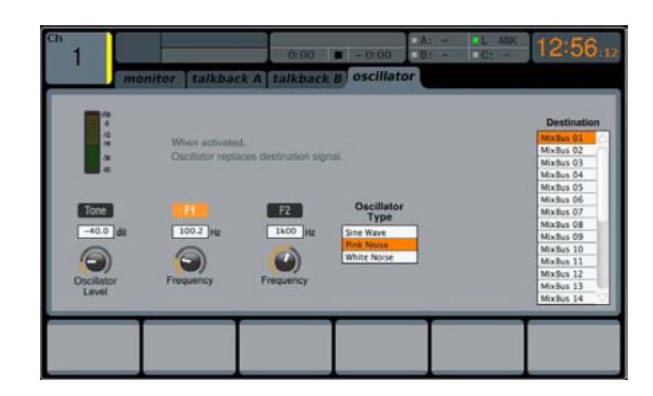

オシレータ・タブ上で様々なセッティングを行うために、以下のステ ップを実行してください:

- 1. 最初のロータリエンコーダでオンボートのオシレータのレベル を決めるよう調整します。
- 2. 最初のエンコーダを押してオシレータの ON/OFF をしてくださ い。
	- Main Display は、オシレータの現在のレベルをマルチ セグメントレベル・メーターに示します。
- 3. 2 番目のエンコーダを回して、メインのオンボード・オシレータ の周波数を調整してください。
- 4. 3 番目のエンコーダを回して、もう一つのオンボード・オシレー タの周波数を調整してください。
- 5. 2 番目のエンコーダを押して 2 つのオンボード・オシレータを 切り替えます。
- 6. 4 番目のエンコーダでオシレータのタイプを選択してください。

#### 16 M32DIGITAL CONSOLE User Manual

選択は以下のとおりです:

- **•** Sine Wave
- Pink Noise
- White Noise.
- 7. 4 番目のエンコーダを押して、選択したオシレータのタイプを 有効にしてください。
- 8. 6 番目のエンコーダでオンボート・オシレータの送り先を選択 してください。 選択は以下のとおりです。:
	- Mix Bus 1-16
	- Main L Bus
	- Main R Bus
	- Main L+R Bus
	- Main Centre / Mono
	- Matrix Outputs 1-6
- 9. 6 番目のエンコーダを押して、選択したオシレータの送り 先をアサインしてください。

# **1.13 Show Control**

コントロールサーフェス上のSHOW CONTROL セクションは、保存 したシーンを選択したり、アクティブやナビゲートに用いたりすること ができます。

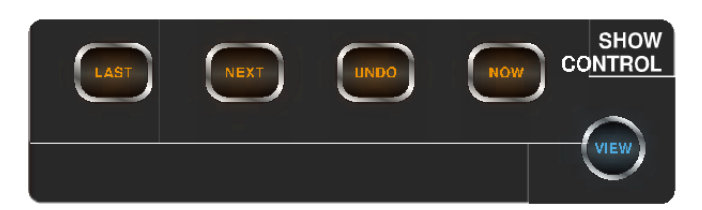

**LAST** – 前にシーンに移動します。

**NEXT** – 次のシーンに移動します。

**UNDO** – 以前の操作を取り消します。

**NOW** – 現在のシーンに移動します。

**VIEW** – メイン画面で、SCENES 機能のより詳細なパラメー タを設定します。

Main Display 上の SCENES 画面は、M32 の異なるメモリーシ ーンのセーブやリコールを行います。このリコール機能(デジタル的 に制御されたマイク・プリアンプのゲイン設定を含む)は、コンソー ルの最も強力な機能の 1 つです。

SCENES 画面に表示されるタブは以下のとおりです:

*home*: この画面は、カスタムネームやシーンに含まれるパ ラメータと共にコンソールに搭載されているシーンの概要を全 体的に表します。

*scenes*: この画面では、ユーザが個々のシーンの構成、編 集、名前を変えることができます。

*snippets*: この画面では、新しい「スニペット」機能を編集す ることができます。

*param safe*: この画面は、コンソールのシーンに変更があっ たときに、パラメータに関して変更する、または変更しないを 設定します。

*chan safe*: この画面は、コンソールのシーンに変更があっ たときに、チャンネルに関して変更する、または変更しないを 設定します。

*MIDI*: この画面はコンソールのシーンと入出力MIDI メッセー ジの関連付けを行い、コンソールのシーン変更で外部 MIDI 機器をコントロールする、または MIDI 機器によりコントロール されるかを設定します。

#### **HOME**

SHOW CONTROL 画面の home タブは、コンソールで設定され るシーンの全体的な概要とそのカスタムネーム、シーンに含まれる パラメータを表示します。

キューは、シーン、スニペット、MIDI コマンドそれぞれのイベントを 集めたものです。これらは一つにグループ化され、将来のリコール のために保存することができます。500 までのキューを任意の時点 で M32 に記憶することができます。

劇場でもパフォーマンスで、キューが重要な意味を持ち、頻繁に使 われる設定では、現在選択されているキューと、GO ボタンを押し たときに選ばれる次のキューを確認できるように、この画面を常に 表示しておくことをお勧めします。

home タブ上でいろいろなセッティングを調節するために、以 下のステップを実行してください:

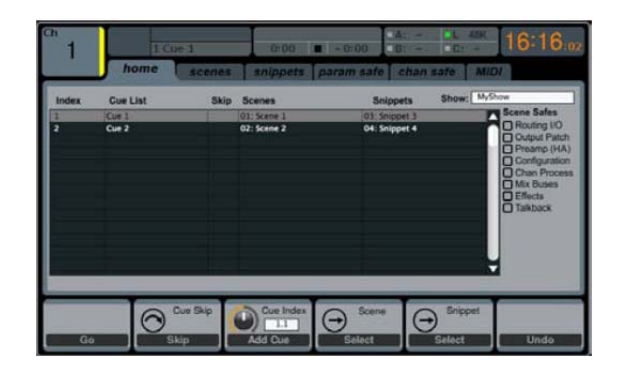

- 1. 最初のエンコーダを回してメインディスプレイ左側に表示され る利用可能なキューリストをスクロールします。
- 2. 最初のエンコーダを押して、リスト中の現在選択されているキ ューに移動し、キューが保存されたときの状態にコンソールを 切り替えます。
- 3. LAST と NEXT ボタンを使ってキューを繰り返すときは、2 番目のエンコーダを回してリスト中のキューを選択しスキップ します。
- 4. 2 番目のエンコーダを押して選択されているキューのスキップ を確定します。リストをスクロールするとキューがスキップされ ます。
- 5. 3 番目のエンコーダを押して最近行われた変更を元に戻しま す。
- 6. 最近の変更を元に戻すために、3 番目のロータリエンコーダ を押してください。
- 7. 4番目のエンコーダを回して新しいキューを保存するためにス ロットを選択します。
- 8. 4 番目のエンコーダを押して保存を完了します。エンコーダで 選択したキュー番号に現在のコンソールの状態が上書きされ ます。
- 9. 6番目のエンコーダを回して、どんなキューの変更にもルーテ ィング設定が影響を受けないようパラメータを選択します。セ ーフすることができる選択肢は以下のとおりです:
	- Routing
	- Output Patch
	- Mic Preamp Gain (HA, short for Head-Amplifier)
	- **Configuration**
	- Channel Processing Mix Buses
	- Effects
	- Talkback.
- 10. 上記のいずれかを選択するために、6 番目のロータリエンコ
- ーダを押してください。複数のカテゴリを同時に選択すること ができます。

### **Utility**

メインディスプレイの右側にある UTILITY ボタンを押すことで、 home タブの下部を以下の構成に変更します:

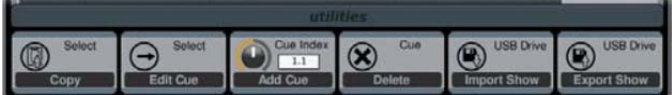

このレイヤーのそれぞれの機能は、、以下のとおりに隣接したプッ シュ・エンコーダでコントロールすることが出来ます:

**Copy -** 現在選択されたキューのコピーを行うことが出来ます。 **Edit Cue -** 現在選択されたキューを編集することが出来ます。 **Add Cue** - 現在の Showfile に新しいキューを加えます。 **Delete** - 現在選択されたキューを削除します。

**Import Show** – Showfile を挿入された USB ドライバからインポ ートします。

注意:この時、現在の Showfile から変更してしまうので、前もっ て保存する必要があります。

**Export Show -** 現在の Showfile を挿入した USB ドライバにエ クスポートをします。

#### **SCENES**

シーンをロード、セーブ、エディットをするために隣接したロータリエ ンコーダを押すことによって、ロード、セーブ、エディット機能を使用 することが出来ます。 特定のシーンだけに設定した Scenes Safe 機能は、PARAMETER SAFE と同様に動作します。

#### **Utility**

メインディスプレイのの右側にある UTILITY ボタンを押すことで、 SCENES タブの下部を以下の構成に変更します:

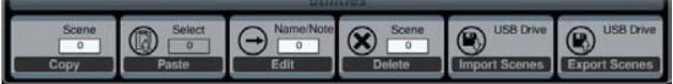

このレイヤー機能の各々は、以下のとおりに隣接したプッシュ・エン コーダでコントロールすることが出来ます:

**Copy -**現在選択されたシーンのコピーを行うことが出来ます。 **Paste -** 現在選択されたシーンをペーストすることが出来ます。 **Edit** – 選択されたシーンを編集することが出来ます。

**Delete** - 現在選ばれたシーンを削除します。

**Import Show** – シーンを挿入された USB ドライバからインポー トします。

**Export Show -** 現在のシーンを挿入した USB ドライバにエクス ポートをします。

### **SNIPPETS**

M32 は選択したパラメータ設定とチャンネルフィルタの記憶を可能 とする「スニペット」という新しい柔軟性のある機能を搭載していま す。 リコールされたスニペットは、コンソールの状態を残したまま、 部分的なパラメータだけに影響を与えます。特定のオートメーション の一部だけに取り込み、現在のミックス情報に影響を与えることを 可能にします。100 までのスニペットを好きなときに保存することが できます。隣接したプッシュ・エンコーダを押して、スニペットのロー ド、セーブ、エディット機能を有効にしてください。

スニペットは、ユーザが適切と判断した EQ、インサート、フェーダ、 ミュート、センドレベルなど特定の選択されたパラメータだけに限定 することができます。また、チャンネル(インプット、リターン、全ての ミックス)はランダムな選択が可能です。このスニペットをロードした とき、限定された情報だけが入れ替り、他の情報は以前のままでコ ンソール・パラメータを継続します。

#### **Utility**

メインディスプレイのの右側にある UTILITY ボタンを押すことで、 snippets タブの下部を以下の構成に変更します:

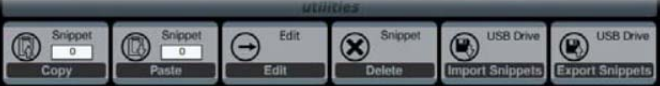

このレイヤーのそれぞれの機能は、以下のとおりに隣接したプッシ ュ・エンコーダでコントロールすることが出来ます:

**Copy -** 現在選択されたスニペットのコピーを行うことが出来ま す。

**Paste -** 現在選択されたスニペットをペーストすることが出来ま す。

**Edit** – 選択されたスニペットを編集することが出来ます。

**Delete** - 現在選ばれたスナップショットを削除します。

**Import Show** – スニペットを挿入された USB ドライバからイン ポートします。

**Export Show -** 現在のスニペットを挿入した USB ドライバにエ クスポートをします。

### **PARAMETER SAFE**

SHOW CONTROL 画面の parame safe タブは、シーンチェンジ 時に M32 のパラメータのどれを実行させるか、させないかを設定し ます。オペレータがシーンチェンジ時に、入力チャンネル上のマイク プリアンプ・ゲインが変わらないよう管理をするなど、そのままにし たい特定のパラメータがあるとき、非常に便利です。

Param safe タブ上でいろいろなセッティングを行うために、以下の ステップを実行してください:

- 最初から 4 つのエンコーダいずれかを回して、シーンの変 更から影響を受けない設定を行うために、メインディスプレ イ上のコンソール・エリアのチェックボックスの中から選択し てください。
- 2. 最初から 4 つのエンコーダのいずれかを押して、選択され たコンソール・エリアを確定します。4 つのコラムそれぞれで、 複数のコンソール・エリアで、シーンチェンジの影響を受け ないようにすることができます。

シーンチェンジの影響を受けないように設定するエリアは以下のと おりです。メインディスプレイでは、4 つのコラムに分けられていま す:

#### コラム **-1**:入力チャンネル

- HA (Head Amp / Microphone Preamp)
- **•** Configuration
- **•** Channel EQ
- **•** Channel Gate / Compressor
- Channel Insert
- Channel Groups
- Fader, Pan, Mute, Mix Ons.

#### コラム **-2**:入力チャンネル

 $\bullet$  Mix Sends 1-16.

#### コラム **-3**:ミックスバス

- $\bullet$  Mix Sends 1-16
- **•** Configuration
- $\bullet$  EQ
- **•** Compressor
- Insert **Groups**
- **•** Fader, Pan, Mute, Matrix Ons.

#### コラム **-4**:コンソール

- **•** Configuration
- $\bullet$  Solo
- **•** Routing
- **•** Output Patch.

### **CHANNEL SAFE**

SHOW CONTROL 画面の chan safe タブは、シーンチェンジ時 に、任意のコンソール・チャンネルが変更されるか、されないかを設 定します。これによりシーンチェンジ時に特定のチャンネルが変更 されてしまうことを防ぎ、重要なオーディオソースに対して様々なコ ントロールを行うことが可能になります。

たとえば、劇場でオペレータがメイン俳優の EQ、コンプレッサの設 定、チャンネルボリュームのを設定し、コンソールでシーンチェンジ やいろいろなパラメータの変更を行ったとしても、それらの設定を変 更したくない場合もあります。

chan safe タブ上で様々なセッティングを行うために、以下のステッ プを実行してください:

- 6 つのエンコーダのいずれかを回して、シーンの変更から影 響を受けない設定を行うために、メインディスプレイ上のチャ ンネルグループのチェックボックスの中から選択してください。
- 2. 6 つのエンコーダのいずれかを押して、ハイライトされたコンソ ール・エリアを確定します。6つのコラムそれぞれで、複数のコ ンソール・エリアで、シーンチェンジの影響を受けないようにす ることができます。

シーンチェンジの影響を受けないように設定するエリアは以下のと おりです。メインディスプレイでは、6 つのコラムに分けられていま す:

コラム **-1**:チャンネル

Input Channels 1-16

### コラム **-2**:チャンネル

Input Channels 17-21.

### コラム **-3**:バス

- Aux 1-8
- FX 1L through 4R.

### コラム **-4**:リターン

Mix 1-6.

### コラム **-5**:メイン**/**マトリックス**/**グループ

- Matrix 1-6
- LR Bus
- Centre / Mono Bus
- $\bullet$  DCA Groups 1-8.

### コラム **-6**:エフェクト・スロット

FX 1-8.

### **MIDI**

SHOW CONTROL 画面の MIDI タブは、コンソールのシーンと MIDI メッセージ入出力の関連付を行い、シーンチェンジで外部 MIDI 機器をコントロールする、あるいはコントロールされるかを可 能にします。

たとえば、新しいシーンが呼び出されるときにコンソールが MIDI プ ログラムチェンジ・メッセージを出力するように設定することができ ます。出力された MIDI メッセージは MIDI が装備された照明コント ローラの新しいシーンを始動させます。

反対に入力された MIDI プログラムチェンジ・メッセージに反応して コンソールがシーンチェンジを行うよう設定することも可能です。 MIDI が装備された照明コントローラで新しいシーンが呼び出された とき、コンソールが新しいシーンに切り替わることが可能です。

MIDI タブ上で様々なセッティングを行うために、以下のステップを 実行してください:

- 1. 最初のエンコーダを回して編集するシーンを選択します。
- 2番目のエンコーダを押して入力される MIDI メッセージからコ ンソールを保護し、コンソールが MIDI データに反応してシー ン切り替わってしまうことを防ぎます。
- 3. 3 番目のエンコーダを回してシーンチェンジが出力されたとき にコンソールによって送信される MIDI イベントのタイプを選 択します。選択肢は以下のとおりです:
	- Off (no MIDI event)
	- $\bullet$  MIDI program change
	- $\bullet$  MIDI control change
	- Note.
- 4. 4、5、6 番目のエンコーダはでチャンネル、ナンバー、ベロシ ティを調整します(適用可能な場合)。

現在選択されているシーンに関連した MIDI データがメインディスプ レイに表示されます。

# **1.14 Assign**

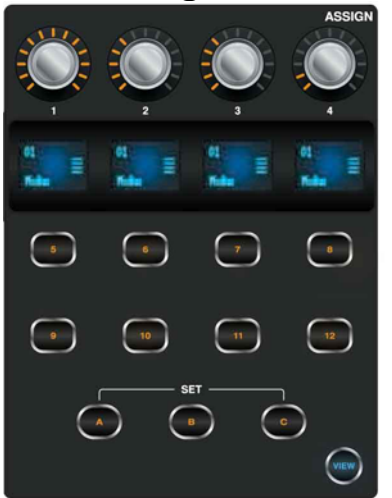

### **Rotary Controls 1-4**

4 つのロータリエンコーダを様々なパラメータにアサインすることで、 よく使われる機能に、すばやくアクセスすることができます。 詳細 は、VIEW ボタン(下記参照)を押すことによって、Main Display 上 に表示されます。

### **Assign LCD Displays**

カスタムコントロールのアクティブなアサインをディスプレイで簡単 に確認することができます。

### **Group Select Buttons 5-12**

8 つのボタンを様々なパラメータにアサインすることで、よく使われ る機能に、すばやくアクセスすることができます。詳細は、VIEW ボ タン(下記参照)を押すことによって、Main Display 上に表示されま す。

### **SET Buttons A, B, C**

これらのボタンの一つを押して、カスタムコントロールアサインの 3 種類のレイヤーの一つをアクティブにします。

### **VIEW**

メインディスプレイ上で、ASSIGN 機能の詳細な設定を行います。 ASSIGN 画面は、4 つのロータリエンコーダと 8 つのボタンの設定 を行います。この画面で、12種類 3セットのカスタムコントロールを いつでも調整できるようアサインすることが可能です。

ASSIGN 画面は、以下の別々のタブが含まれています: *home*: この画面は、12 種類を 1 セットとする 3 セットのコントロ ールの概要を同時に表示します。 *set A*: この画面で、別々のコンソール・パラメータを set A の 12 種類のカスタムコントロールにアサインします。

*set B*: この画面で、別々のコンソール・パラメータを set B の 12 種類のカスタムコントロールにアサインします。

*set C*: この画面で、別々のコンソール・パラメータを set C の 12 種類のカスタムコントロールにアサインします。

**HOME** 

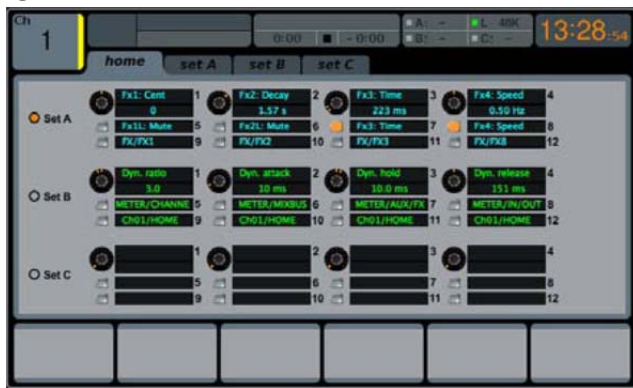

ASSIGN 画面の home タブは、12 種類を 1 セットとする 3 セットの コントロールの概要を同時に表示します。

home タブは、LCD ディスプレイには短縮表示される、3 セットのカ スタムコントロールにアサインされたコントロール設定を全て表示し ます。

home タブ上で様々な設定を行うために、、以下のステップを実行し てください:

- 1. 1-5番目のロータリエンコーダを回してA,B,C セットのカスタム エンコーダやボタンにあわせます。4 つのロータリエンコーダで 選択されているコントロールがオレンジ色の枠でハイライトさ れます。
- 2. 1-5 番目のロータリエンコーダを押して home タブ画面でハイ ライトしたカスタムコントロールの編集画面に切り替えます。

### **SET A, B & C**

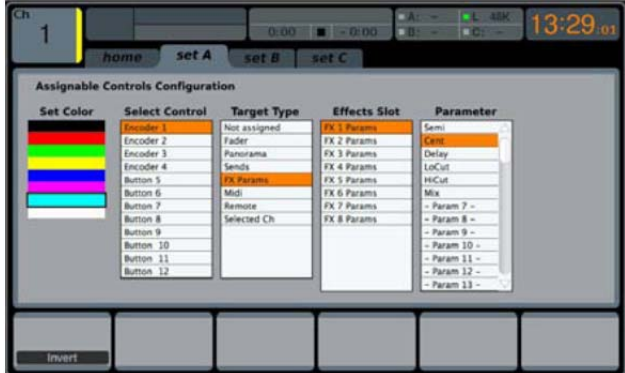

SET A,B,C タブは特定のコンソール・パラメータを、8 つのボタンと ロータリエンコーダにアサインします。この画面を使い、最も使い易 いようにパラメータを目的のコントロールに希望の順番でアサイン することができます。

Set A,B,C タブで様々な設定を行うために、以下のステップを実行 してください。:

- 1. 最初のロータリエンコーダでそのセット内の LED スクリーンに 使う色を選択してください。
- 2. 2 番目のエンコーダを回して 12 種類のコントロールの中から パラメータをアサインするものを選択します。
- 3. 3 番目のエンコーダを回して選択されているコントロールにア サイン可能な、パラメータ・カテゴリーリストをスクロールしま す。ボタンにアサインできるものは以下のとおりです:
	- Not Assigned
	- Jump to Page
	- Mute Channel
	- Inserts
	- Effect Button
	- MIDI
	- Remote.
- ロータリエンコーダにアサインできるものは以下のとおりです:
	- Not Assigned
	- Panorama
	- Sends
	- Dynamics
	- **•** FX Parameters MIDI
	- Remote.
- 4. 3 番目のエンコーダを押して選択したパラメータをアサインし ます。
- 5. 同様に、4・5・6 番目のエンコーダを 回して選択し、押して特 定のパラメータをアサインします。

# **1.15 Mute Groups**

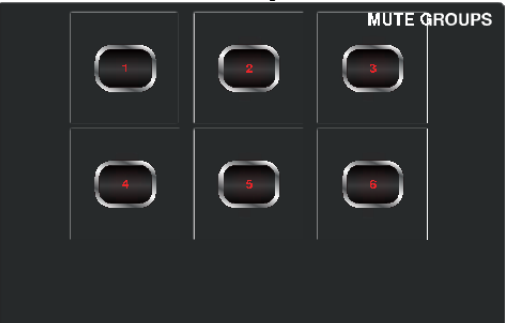

ユーザーディファンド MUTE GRP のボタンの一つを押して、グル ープの一つをアクティブにします。

MUTE GRP 画面は 2 つの機能があり、コンソールの 6 つのミュー トグループの、すばやいアサインとコントロールを可能にします:

- 1. チャンネルをミュートグループに対して、アサインする作業の 間、MUTE GROUP セクションのボタンを無効にします。これ は、ライブ中のアサイン作業中に、チャンネルを誤ってミュート してしまうことを防ぎます。
- 2. コンソールサーフェス上の専用ミュートグループ・ボタンがブロ ックされている間、ミュートグループの ON/OFF の代替インタ ーフェースになります。

チャンネルを 6 つのミュートグループの 1 つにアサインするために、 以下のステップを実行してください:

- 1. MUTE GRP ボタンを押してメインディスプレイをミュートグル ープに切り替えます。
- 2. コンソールサーフェスの任意のミュートグループ・ボタンを押し 続けてください。
- 3. ミュートグループ・ボタンを押しながら、ミュートグループにア サインしたい、全てのレイヤー上の入力または出力の SEL ボタンを押してください。
- 4. 任意のチャンネル全てをミュートグループにアサインした後、 ミュートグループ・ボタンを離します。個々のチャンネル MUTE ボタンは通常の機能に戻ります。

MUTE GRP 画面でミュート/アンミュートを実行するために、以下の ステップを実行してください:

- 1. 6 つのエンコーダのいずれかを押して関連するグループのミ ュートを行い、そのミュートグループにアサインされているす べてのチャンネルをミュートします。
- 2. 現在ミュートされているグループのエンコーダを押してアンミュ ートします。
- 3. ミュートグループの設定が終わったら、MUTE GRP スクリー ン選択ボタンを押してミュートグループ画面を出てください。再 びコントロール画面全体が表示されます。

# **2. Main Display**

### **2.1 Main Display - Top Section**

メインディスプレイの上部には、役立つステータス情報を常に表示 しています。左上端には、選択したチャンネル番号、ユーザがアサ インした名前と選択したアイコンが表示されます。次のブロックは、 ハイライトされた現在のシーン番号と名前だけでなく、次のシーン 情報も表示します。中央のブロックは、レコーダーの情報のアイコ ンと、再生ファイル名、再生時間と残りの時間を表示します。次の 右側のブロックは、AES50 ポート A と B、オーディオ・クロックの同 期ソースとサンプル・レート情報、カードスロット情報を表示する4つ のセクションがあります。一番右端のブロックは、SETUP-global の 項目で設定できる、コンソールの時計を表示します。

### **2.1.1 Home**

HOME 画面は、選択された入出力チャンネルの概要を表示し、トッ プパネル・コントロールでは行えない調整を可能にします。

HOME 画面には以下のタブが表示されます: home: 選択した入出力チャンネルの一般的な信号経路。 Config: 信号ソース、チャンネルセンドの送り先、インサートポイ

ント、その他の設定が可能です。 gate: トップパネル·コントロールでは行えない、チャンネルゲー

トの効果を表示し、コントロールします。

dyn: トップパネル・コントロールでは行えない、チャンネル・ダイ ナミックス(コンプレッサ)の効果を表示し、コントロールします。

eq: トップパネル・コントロールでは行えない、チャンネル EQ の 効果を表示し、コントロールします。

sends: チャンネルセンドの量、ミュート、モードを表示し、コント ロールします。

main: 選択したチャンネルの出力を表示し、コントロールしま す。

### **home**

HOME 画面の home タブは、現在選択されている入出力チャンネ ルの一般的な信号経路を表示します。入力、ゲート、インサートポ イント、EQ、ダイナミックス、出力経路、バスの様々なパラメータを 視覚的に表示します。

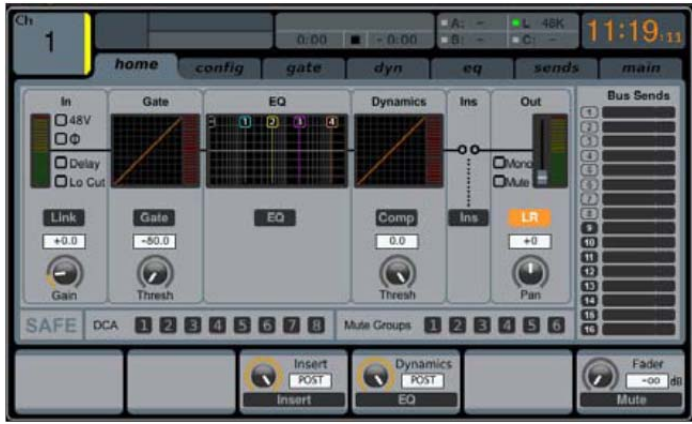

home タブは、6 つのロータリエンコーダを使って調節できる以下 のパラメータ(2 ページあります)が表示されます。

### **Page-1**

- 1. 最初のエンコーダを回してチャンネルの入力ゲイン(トリム) を調整します。
- 2. 最初のエンコーダを押して隣のチャンネルとリンクします。
- 3. 2 番目のエンコーダを回してチャンネルのノイズゲートのス レショルドを調整します。
- 4. 2 番目のエンコーダを押してチャンネルのノイズゲートの ON/OFF を行います。
- 5. 3番目のエンコーダを回して、チャンネル・インサートポジシ ョンを プリ EQ/コンプレッサか、ポスト EQ/コンプレッサに 切り替えます。
- 6. 3 番目のエンコーダを押して、信号経路のチャンネル・イン サートを ON/OFF します。
- 7. 4 番目のエンコーダを回して、チャンネル・ダイナミックスの プリ EQ とポスト EQ を切り替えます。
- 8. 4 番目のエンコーダを押してチャンネル EQ の ON/OFF を 行います。
- 9. 5 番目のエンコーダを回してチャンネルのコンプレッサのス レショルドを調整します。
- 10. 5 番目のエンコーダを押してチャンネルのコンプレッサの ON/OFF を行います。
- 11. 6 番目のエンコーダを回して、選択されているチャンネルの メインステレオ出力へのパンを調整します。
- 12. 6 番目のエンコーダを押して、選択されているチャンネルを メインステレオ出力にアサインします。

### **Page-2**

- 1. 最初のエンコーダを回して、コントロールするチャンネルを 選択します。
- 2. 最初のエンコーダを押して、選択されている入力チャンネ ルの+48V ファンタム電源を ON/OFF します。
- 3. 2 番目のエンコーダを押して、選択されている入力チャンネ ルの位相を切り替えます。
- 4. 3 番目のエンコーダを回して、選択したチャンネルを、8 つ の DCA グループのどれにアサインするかを選択します。
- 5. 3 番目のエンコーダを押して、選択されたチャンネルを、選 ばれた DCA グループにアサインします。
- 6. 4 番目のエンコーダを回して、選択したチャンネルを、6 つ のミュートグループのどれに割り当てるかを選択します。
- 7. 4 番目のエンコーダを押して、選択されたチャンネルを、選 ばれたミュートグループにアサインします。
- 8. 5 番目のエンコーダを押して、選択されているチャンネルの ソロを ON/OFF します。
- 9. 6 番目のエンコーダを回して、選択したチャンネルのフェー ダ・レベルと調整します。
- 10. 6 番目のエンコーダを押して、選択したチャンネルのミュー トを ON/OFF します。

### **Cofig**

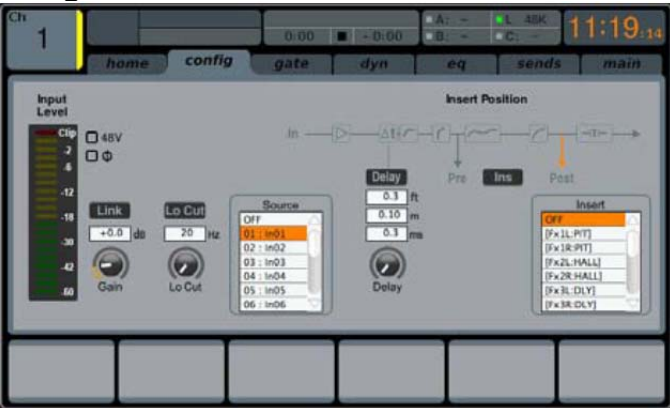

Config タグで、チャンネル・ディレイの設定だけでなく、チャンネル の信号ソース/送信先、インサートポイント、その他の設定を選択す ることができます。

config タブは、6 つのロータリエンコーダを使って調節することが でき、以下のパラメータが含まれています:

- 1 最初のエンコーダを回してチャンネルの入力ゲイン(トリム) を調整します。
- 2 最初のエンコーダを押して隣のチャンネルとリンクします。
- 3 2番目のエンコーダを回してチャンネルのローカット周波数 を調整します。
- 4 2 番目のエンコーダを押してチャンネル・ローカット・フィル タの ON/OFF を行います。
- 5 3 番目のエンコーダを回して、任意のチャンネル・ソースを 選択してください。
- 6 3 番目のエンコーダを押して、現在反転しているソースをア サインしてください。
- 7 4 番目のエンコーダを回してチャンネルに適用するディレイ ラインのディレイ量を設定します。
- 8 4 番目のエンコーダを押して。信号経路のディレイの ON/OFF を行います。
- 9 5 番目のエンコーダを回して、チャンネル・インサートを プ リ EQ/コンプレッサか、ポストEQ/コンプレッサに切り替えま す。
- 10 5 番目のエンコーダを押して、信号経路のチャンネル・イン サートを ON/OFF します。
- 11 6 番目のエンコーダを回して、チャンネル・インサートの信 号経路を選択します。
- 12 6 番目のエンコーダを押して、選択されている信号をインサ ートポイントにアサインします。

注: ミックスバス・チャンネルには、ゲイン、ローカット、ファンタ ム電源、フェイズ、ソース、ディレイを搭載しておりません。すべ てチャンネルのための機能をワンタップで選択したバスに送り出 されます。例えば全ての送りをプリ・フェーダからポスト・フェーダ に切り替えるなど、全てのチャンネルに対し確実に行うことが出 来ます。

#### **Gate**

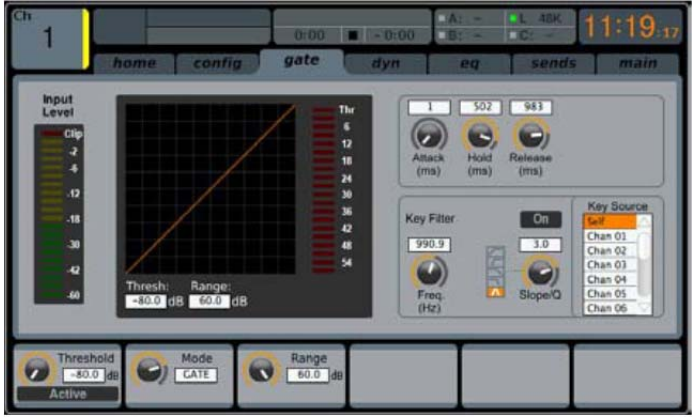

ゲートタブはチャンネルのノイズゲートのすべての項目を表示し、 ゲート効果の詳細なコントロールを可能にします。

トップパネルの gate セクションでゲートのスレッショールドと in/out のコントロールができますが、gate タブではさらに多くのコントロー ルが可能です。このタブはトップパネル gate セクションの View ボタ ンを押すことで直接表示させることも可能です。

6 つのロータリエンコーダを使って調整できる 2 ページ分の gate タブのパラメータは以下のとおりです:

#### **Page-1**

- 1 最初のエンコーダを回して、ゲートの入力スレッショールド を調整します。
- 2 最初のエンコーダを押して、信号経路のノイズゲートを ON/OFF します。
- 3 2 番目のエンコーダを回して、チャンネルに適用されるダッ キング効果のモードを設定します。
- 4 2 番目のエンコーダを押して、信号経路のダッカー効果を ON/OFF します。
- 5 3 番目のエンコーダを回して、ノイズゲートが開始されるア タックタイムを調整します。
- 6 4 番目のエンコーダを回して、ノイズゲートのホールドタイ ムを調整します。
- 7 5 番目のエンコーダを回して、ノイズゲートのリリースタイム を設定し、ゲートをどれくらい長く開いて信号を通過させる かを調整します。

#### **Page-2**

- 1. ロータリエンコーダの 1 と 2 の機能は、ページ-1 と 2 どちら も同様です。
- 2. 4 番目のエンコーダを回して、ノイズゲートのトリガーに用 いるキーフィルタの周波数を調整します。
- 3. 4 番目のエンコーダを押して、キーフィルタの on/off を切り 替えます。これにより特定の周波数でゲートをコントロール することができます。
- 4. 5 番目のエンコーダを回して、キーフィルタに使われる EQ スロープの傾きを選択します。
- 5. 5 番目のエンコーダを押して、キーソースをソロバスに送り ます。これによりキーソースがモニターされた値が決定さ れます。
- 6. 6 番目のエンコーダで特定のキーソースが使えるように選 択します。 選択は、そのチャンネル自身やコンソールの他 のどの入出力でも可能です。
- 7. 6 番目のエンコーダを押して、キーソースをゲートにアサイ ンします。

**dyn** 

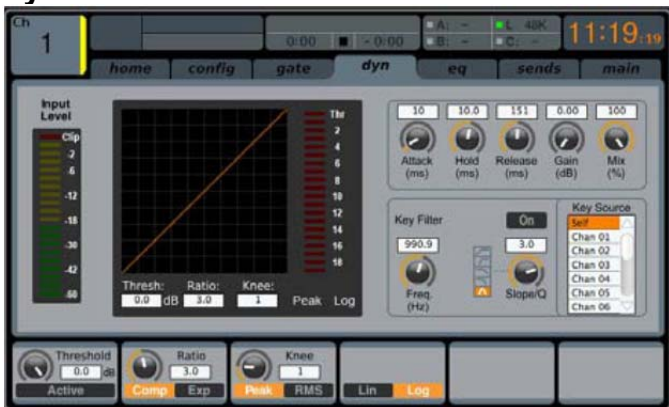

dynamics タブは、チャンネル・コンプレッサのすべての項目を表示 し、効果を細かくコントロールすることができます。トップパネルのコ ンプレッサ・セクションではスレッショールドと on/off だけのコントロ ールに対して、dyn タブではさらに多くのコントロールが可能です。 トップパネル DYNAMICS セクションの View ボタンを押すことで、 直接このタブにアクセスすることができます。

6 つのロータリエンコーダを使って調整できる 2 ページ分の dyn タ ブのパラメータは以下のとおりです:

#### **Page-1**

- 1. 最初のエンコーダを回して、コンプレッサの入力スレッショー ルドを調整します。
- 2. 最初のエンコーダを押して、信号経路のコンプレッサを ON/OFF します。
- 3. 2 番目のエンコーダを回して、コンプレッサのレシオを調整し ます。
- 4. 2 番目のエンコーダを押して、チャンネル・ダイナミックスをコ ンプレッサか、エキスパンダに切り替えます。
- 5. 3 番目のエンコーダを回して、コンプレッサのアタックタイムを 調整します。
- 6. 3 番目のエンコーダを押して、コンプレッサの Peak と RMS(Root-Mean-Squared)モードを切り替えます。RMS モ ードではチャンネル素材の特定のピークではなく、信号の平 均レベルで評価されます。
	- **PEAK**: ピークモードのコンプレッサは瞬間的な入力信 号に反応します。タイトなピークコントロールを実現する と同時に、そのピーク感知はゲインリダクションのすば やい変化、明確なコンプレッション、そして時にはディス トーションまでも実現します。このモードはダイナミックな 素材のコントロールやリミッティングに適しています。
	- **RMS**: このモードでは、コンプレッサがスレッショールド に達する前に入力信号を平均化します。これにより音の 大きさに対する人間の感覚に近い緩やかなコンプレッシ ョンが可能になります。このモードでは鋭く劇的な変化 はあまり現れません。このモードはミックスレベルをコン トロールする場合に適しています。レベルをコントロール することにより良いかも知れません。
- 7. 4 番目のエンコーダを回して、コンプレッサのホールドタイムを 調整します。
	- ホールドタイムは、業務用製品ではあまり見られないパ ラメータですが、非常に便利です。コンプレッサで非常 に速いアタック/リリースタイムが設定されている場合、 コンプレッサが全体的なサウンドエンベロープではなく、 個々の波形サイクルに影響を与えるように動作するた めに、歪が発生することがあります。ホールドはショート ディレイを用いることによりこの問題を回避します。ディ レイは一定の時間が経過するまでコンプレッサがリリー スしない状態にします。
- 8. 4 番目のエンコーダを押して、コンプレッサを Linear か Log

モードに切り替えます。これらのモードについては次のとおり です:

**LOG**: このモードは多くの定評のあるコンプレッサで使われ ています。対数式サイドチェーン、レジスタ/コンデンサ時定数 が用いられており最近のアナログユニットでも採用されていま す。指数/dB 法則は面白い特徴があります。まず、ダイナミッ クレンジの大きな信号の偏位がどんなに大きくてもコンプレッ ションが完了する時間は一定を保つ傾向にあります。また、 ゲイン変化のピーク率がダイナミックレンジ信号の偏位で増 大するため、コンプレッションの結果が生じる調和感を耳で感 じる音の大きさに従う傾向もあります。これはコンプレッション の効果を打ち消すことにつながり、様々なタイミング設定やプ ログラムに対応できる許容範囲の広い解決法となります。

**LINEAR**: このモードでは、ゲイン変化率は一定です(タイミ ング・コントロールによって設定される)。従って、信号のダイ ナミックレンジの偏位が大きいほどコンプレッサがゲイン変化 に費やす時間は長くなります。また、コンプレッサのアタックや ディケイの時間は、ゲイン偏差や周波数コンテンツで減衰す るように見え、より大きいものは信号を偏位させるコンプレッ ション効果のハーモニックのサイズと比例します。このタイプ のコンプレッサはダイナミックレンジの大きいサウンドの効果 を生み出したいときに役立ち、指数関数よりもコンプレッサの 音の特徴がタイムコントロール設定と信号素材に影響を受け ます。

- 9. 5 番目のエンコーダを回して、コンプレッサのリリースタイムを 調整します。
- 10. 6 番目のエンコーダを回して、コンプレッサのメイクアップ・ゲ インを調整します。これは、コンプレッサがチャンネルの信号 レベルを大幅に圧縮してしまう場合に有効です。

#### **Page-2**

- 1. ロータリエンコーダの 1 と 2 の機能は、ページ-1 と 2 どちらも 同様です。
- 2. 3 番目のエンコーダを回して、コンプレッサのニーの傾きを 5 段階の中から選択してください。このパラメータを調整してより ハードなサウンドか、より透明感のあるサウンドかを切り替え ます。
- 3. 3 番目のエンコーダを押して、チャンネル信号経路のコンプレ ッサの効果をプリ EQ かポスト EQ にするかを切り替えます。
- 4. 4 番目のエンコーダを回して、コンプレッサを動作させるため に用いる、キーフィルタの周波数を調整します。
- 5. 4 番目のエンコーダを押して、キーフィルタの on/off を切り替 えます。これにより特定の周波数でコンプレッサをコントロー ルすることができます。
- 6. 5 番目のエンコーダを回して、コンプレッサで使われる EQ ス ロープの傾きを選択します。
- 7. 5 番目のエンコーダを押して、キーソースをソロバスに送りま す。これによりキーソースがモニターされた値が決定されま す。
- 8. 6 番目のエンコーダで特定のキーソースが使えるように選択 します。 選択は、そのチャンネル自身やコンソールの他のど の入出力でも可能です。
- 9. 6 番目のエンコーダを押して、キーソースをコンプレッサにア サインします。

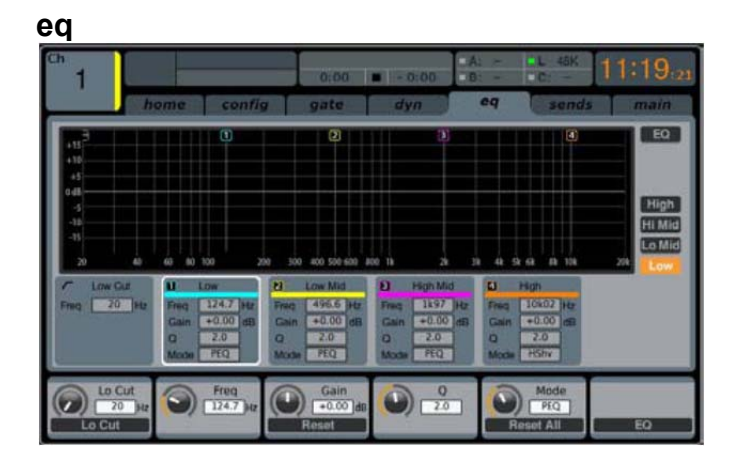

eqタブはチャンネルEQのすべての項目と、現在のEQ カーブの詳 細を視覚的にグラフに表示します。このタブは、トップパネル EQUALISER セクションの VIEW ボタンを押すことによって、直接ア クセスすることが出来ます。

- 1. 現在選択されたチャンネルが入力の場合、チャンネル EQ は 4 つのバンドがあり、各バンドの様々な状態を 2-5 番目のロー タリエンコーダで調節することが出来ます。
- 2. 現在選択されたチャンネルがバスの場合、チャンネル EQ は 6 つのバンドがあり、各バンドの様々な状態を 1-6 番目のエン コーダで調節することが出来ます。
- 3. EQ スクリーンで、様々なロータリエンコーダは常に様々な EQ バンドと関連し、4 つまたは 6 つのロータリエンコーダで調整さ れるかどうかに関わらず、Up/Down ナビゲーション・コントロ ールで切り替えることができます:
	- $\bullet$  Gain
	- **•** Frequency
	- **Width**
	- EQ mode.

#### **Page-1(Gain)**

- 1. 最初のエンコーダを回してチャンネルのローカットフィルタの 周波数を調整します。
- 2. 最初のエンコーダを押して、信号経路のローカットフィルタを ON/OFF します。
- 3. 2 番目のエンコーダを回して、ロー・バンドのゲインを boost /cut するよう調整します。
- 4. 3 番目のエンコーダを回して、ローミッド・バンドのゲインを boost /cut するよう調整します。
- 5. 4 番目のエンコーダを回して、ハイミッド・バンドのゲインを boost /cut するよう調整します。
- 6. 5 番目のエンコーダを回して、ハイ・バンドのゲインを boost /cut するよう調整します。
- 7. 6 番目のエンコーダを押して、信号経路の EQ を ON/OFF し ます。

### **Page-2(Frequency)**

1. 上記と同様に操作しますが、エンコーダで EQ バンドの中心 周波数を調整します。

### **Page-3(Width)**

1. 上記と同様に操作しますが、エンコーダで EQ バンドの bandwidth(バンド幅)を調整します。特定の周波数で変化さ せたいときは狭いスロープを使い、一般的なトーンシェイプの 調整には広めのスロープをお使いください。

### **Page-4(Mode)**

- 1. 上記と同様に操作しますが、エンコーダで EQ バンドの EQ モ ードを設定します。以下の選択肢があります:
	- Low cut
	- Low shelf
	- Parametric EQ
	- Vintage EQ
	- High shelf
	- High cut.

#### **Sends**

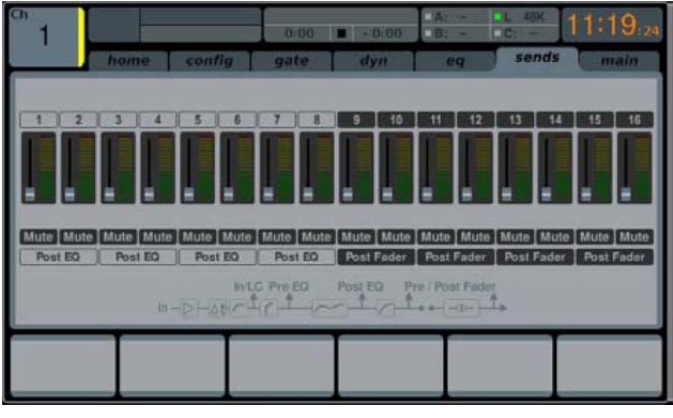

Sends タブは、16 系統のミックスバスへのチャンネルセンドのすべ てのパラメータの表示とコントロールを行うことが出来ます。トップ パネルと比べて、この画面は多くの機能を提供し、選択されたチャ ンネルの 16 センドとミュートを同時に監視とコントロールが行えま す。このタブは、トップパネル SENDS セクションの VIEW ボタンを 押すことによって、直接アクセスすることが出来ます。

Sends タブは、6 つのロータリエンコーダを使って調節することがで き、以下のパラメータが提供されます:

#### **Page-1**

- 1. 最初のエンコーダを回して、現在選択されているセンドグルー プ(4 系統)の 1 番目のセンドレベルを調整します。
- 2. 最初のエンコーダを押して、現在選択されているセンドグルー プ(4 系統)のセンドをミュートします。
- 3. 次の 3 つのエンコーダを回して、上記の操作を繰り返し、現在 選択されているセンドグループ(4 系統)の他の 3 系統のセン ドレベルを調整します。
- 4. 6 番目のエンコーダを回して、画面のエンコーダでコントロー ルする 4 系統のセンドを選択します。1 クリックごとに 2 系統ご と移動します。
- 5. 6 番目のエンコーダを押して、画面のエンコーダでコントロー ルする 4 系統のセンドを選択します。1 回押すごとに 4 系統ご と移動します。

#### **Page-2**

- 最初のエンコーダを回して、選択されている 4 つのセンドのう ちの最初の 2 つのセンドについて送り方を選択します。次の 選択ができます:
	- Pre-EQ
	- Post-EQ
	- **•** Pre-fader
	- Post-fader
	- Sub-group.
- 2. 3 番目のエンコーダを回して、選択されている 4 つのセンドの うちの次の 2 つのセンドについて同様の操作を行います。
- 3. 6 番目のエンコーダを回して、画面のエンコーダでコントロー ルする 4 系統のセンドを選択します。1 クリックごとに 2 系統ご と移動します。
- 4. 6 番目のエンコーダを押して、画面のエンコーダでコントロー ルする 4 系統のセンドを選択します。1 回押すごとに 4 系統ご と移動します。

#### **main**

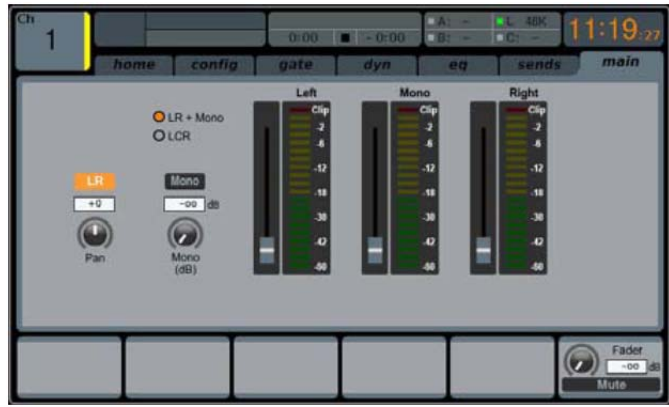

main タブは、メインバスアサインのすべてのパラメータを表示して、 コントロールします。 メインタブは、6 つのロータリエンコーダを使っ て調節することができ、以下のパラメータが提供されます:

- 1. 最初のエンコーダを回して、選択されたチャンネルのメインス テレオ出力に関連するパンを調整します。
- 2. 最初のエンコーダを押して、選択されたチャンネルのメインス テレオ出力にアサインします。
- 3. 2 番目のエンコーダを回して、モノラル(センター)バスへの選 択されているチャンネルのレベルを調整します。
- 4. 2 番目のエンコーダを押して、選択されているチャンネルをモ ノ出力信号経路にアサインします。モノラル、ステレオミックス とは違った LCR ミックスを作る時に使います。
- 5. 5 番目のエンコーダを押して、選択されているチャンネルのソ ロ機能の on/off を行います。
- 6. 6 番目のエンコーダを回して、選択されているチャンネルのフ ェーダのレベルを調整します。
- 7. 6 番目のエンコーダを押して、選択されているチャンネルのミ ュート機能の on/off を行います。

### **2.2 Meters**

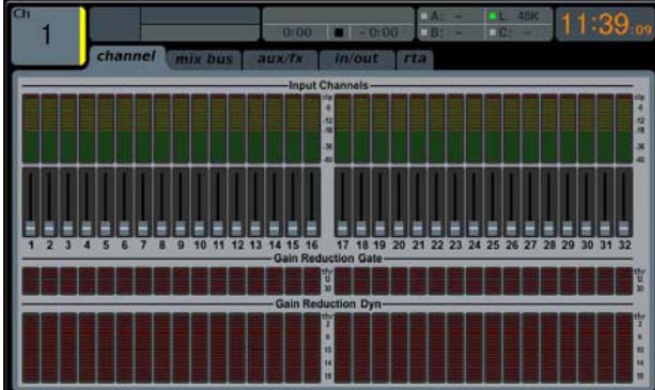

METERS 画面は、コンソール上の様々な信号経路のレベルがグ ループごとに表示され、レベル調整が必要なチャンネルをすばやく 確認することができます。メータ表示には調整するパラメータがあり ません(rta タブを除く、下記参照)。通常、画面下部に表示される調 整のための、6 つのロータリエンコーダは表示されません。

METERS 画面には次のタブが表示されます。タブには次の信号経 路のレベル・メータが表示されます:

### **Channel**

32 入力チャンネルのためのレベル・メータとフェーダ・レベル

### **Mix bus**

- 16 バス・マスターのためのレベル・メータ、フェーダ・レベルと ゲインリダクション
- 6 マトリックス・アウトのためのレベル・メータ、フェーダ・レベル とゲインリダクション

 ステレオメインバスとモノバスのためのレベル・メータ、フェー ダ・レベルとゲインリダクション

### **Aux/fx**

- 6 AUX センドのためのレベル・メータ
- 8 AUX リターンのためのレベル・メータ、フェーダ・レベル
- 4 ステレオエフェクトリターンのためのレベル・メータ、フェー ダ・レベル

### **In/out**

- 32 入力フェーダ
- 8 AUX リターン
- 6 AUX センド
- 2 リアパネルアナログ出力
- モニター出力
- 16 リアパネルアナログ出力
- P16 Ultranet 出力

#### **rta**

rta タブは、M32 の Real Time Analyser の詳細を表示します― リ アルタイム・スペクトル・アナライザは選択された信号経路の音声 信号の詳細を示します。メインディスプレイに表示される、バーグラ フと 10 秒の間、表示するスペクトルグラフを装備しており、様々な アプリケーションで使うことができます。両方のアナライザはいずれ も 100 バンドの周波数解像度を持ち、20Hz から 20kHz の相対バ ンド幅で表示されるため、1/3 オクターブの RTA よりも細かく表示 します。どちらのグラフも、各チャンネルのパラメトリック EQ 画面と、 FX ラックのグラフィック EQ 画面、およびメータ画面で確認できま す。

### **RTA Source**

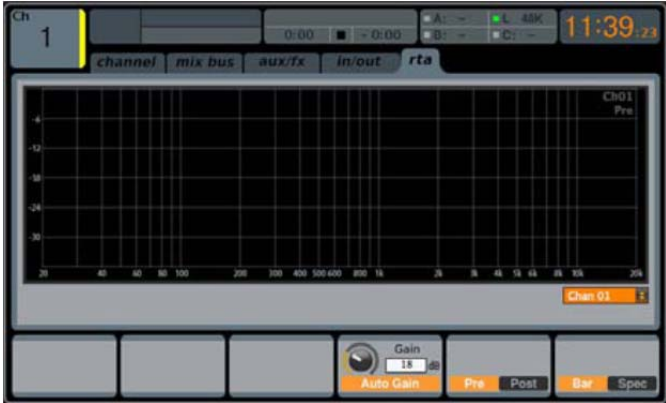

使い方に応じて、アナライザの入力信号は、選択されたチャンネル と任意に選択されたソース信号、またはモニター・ソース信号 (Main/Solo)から入力することができます。例えば、メイン PA を EQ する時、アナライザ信号が測定用マイクの入力チャンネルから入力 されるかもしれません、またMain LRにGEQがインサートされてい るかもしれません。6 番目のロータリエンコーダでソース信号を選択 してください。

### **Solo Priority**

スイッチを ON にすると、選択した RTA ソース信号は、チャンネル のソロがアクティブになった時、モニターソロのバスと入れ替わりま す。

ヒント: 同時にグループのチャンネルを解析し、一時的に他のチャ ンネル信号と入れ替える必要があり、RTA 上に一定の信号を表 示しておきたければ、このオプションは役に立つかもしれません。

### **Pre / Post**

アナライザに入力された信号を簡単に、プリ EQ かポスト EQ に切 り替え、そのチャンネルの EQ の効果を見ることができます。5 番 目のロータリエンコーダを押して切り替えてください。

### **Gain**

Auto Gain 機能はアナライザの表示を単純化し、簡単に読み取る ことができるようにします。ほとんどの場合、スイッチを入れておくこ とをお勧めします。スイッチが OFF のとき、RTA ゲインはロータリ エンコーダを使って手動で設定します。それは異なるチャンネル間 である周波数帯域のレベルを比較する必要がある場合があります。 4 番目のロータリエンコーダを押して Auto Gain 機能を使用しま す。

### **EQ Overlay**

チャンネル EQ カーブやグラフィック EQ 画面上にアナライザを表 示するとき、メータの不透明度を好みに合わせて調整することがで きます。50%辺りが一般的です。チャンネル EQ またはグラフィック EQ 画面上で RTA を見る必要がない場合、5 番目のロータリエン コーダを 0%まで回してください。

### **RTA On Channel EQ View**

チャンネルEQ の RTA 機能は、常にRTAソースの定義とは関係 なく、それぞれのチャンネルの周波数分布を表示します。EQ カー ブにあわせて RTA を表示させる場合は、EQ Overlay のコントロ ールを使ってください。任意のチャンネルEQのView を開いた時の デフォルトを、プリ EQ/ポスト EQ とバーグラフ/スペクトルグラフにセ ットすることができます。必要に応じて EQ ページ上で切り換える 事ができます。

### **RTA On Graphic EQ View**

「Use RTA Source」にチェックマークが入らない限り、Graphic EQ の RTA 機能は、常に RTA ソースの定義とは関係なく、それぞれ の FX スロットの周波数分布を表示します。GEQ フェーダにあわ せて RTA を表示させる場合は、EQ Overlay のコントロールを使 ってください。GEQ Viewで開いた時のデフォルトを、プリ EQ/ポスト EQとバーグラフ/スペクトルグラフにセットすることができます。必要 に応じて GEQ ページ上で切り換える事ができます。

### **2.3 Routing**

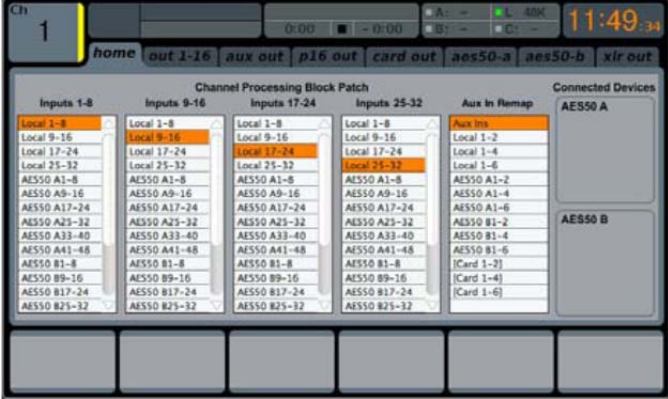

ROUTING 画面は、M32 リアパネルの入出力コネクタや、内部信 号経路のルーティングを設定します。

ROUTING 画面は、以下の別々のタブを含まれています: **Home**: コンソールの物理的な 32の入力チャンネルと aux入力

のパッチを行います。 **Out 1-16**: 内部信号経路をコンソール・リアパネルの 16 系統 XLR 出力にパッチします。

**Out aux**: 内部信号経路をコンソール・リアパネルの 6 系統の 1/4 と RCA AUX 出力にパッチします。

**Out p16**: 内部信号経路をコンソール 16 チャンネル P16 Ultranet 出力の 16 系統にパッチします。

**Card out**: 内部信号経路を拡張カードの 32 系統出力にパッチ します。

**aes50-a**: 内部信号経路をリアパネル AES50-A 出力の 48 系 統出力にパッチします。

**aes50-b**: 内部信号経路をリアパネル AES50-B 出力の 48 系 統出力にパッチします。

**Xlr out**: 内部信号経路をリアパネル XLR 出力にパッチしま す。

ROUTING 画面のすべてのタグは、補助的なページを持っていま せん。オーディオのルーティングを決めるとき、Up/Down ナビゲー ション・コントロールを使う必要はありません。

#### **home**

ROUTING 画面の home タブで、ユーザが M32 リアパネルの物理 的な入力からコンソールの 32 入力チャンネルと AUX 入力にパッチ することができます。

デフォルトでは、M32は、そのリアパネルのアナログ32入力を入力 フェーダ・レイター1と2上でアクセスする32チャンネル入力に位置 付けられ、リアパネルのラインレベル(AUX)入力をレイヤー3 の入 力フェーダ・レベルに位置付けられています。

しかし、ROUTING 画面の home タブは、一度に 8 つのチャンネル のバンクでこのデフォルトのアサインをクロス・パッチの異なる物理 的な入力を異なるチャンネル入力に変えることができます。これは、 ユーザがリアパネルに接続されるソースの順番と異なるチャンネル 入力をカスタムメイドしてレイヤーをつくる事ができ、オーディオ・ケ ーブルを使って物理的なパッチを行うよりも簡単に行うことが出来 ます。

様々な入力を M32 の入力チャンネルにアサインするには、以下の ステップを実行します:

- 1. 最初のロータリエンコーダを回して、8 チャンネルのオーディ オ入力ソースの中からコンソールの入力チャンネル 1-8 に 送信するものを選択します。エンコーダを回すことで、選択さ れている入力がハイライトされます。
- 2. 任意の 8 チャンネル・ソースを選択したら、最初のロータリエ ンコーダを押して、選んだソースをつなげてください。
- 3. アサイン可能な入力は以下のとおりです:
	- Local 1-8
	- $\bullet$  Local 9-16
	- $\bullet$  Local 17-24
	- Local 25-32
	- **•** AES50-A 1-8
	- **•** AFS50-A 9-16
	- AES50-A 17-24
	- AES50-A 25-32
	- AES50-A 33-40
	- AES50-A 41-48
	- **•** AES50-B 1-8 **•** AFS50-B 9-16
	- AES50-B 17-24
	- AES50-B 25-32
	- AES50-B 33-40
	- AES50-B 41-48
	- $\bullet$  Card 1-8
	- $\bullet$  Card 9-16
	- Card 17-24
	- Card 25-32.
- 4. コンソールの他の入力チャンネルの 8 チャンネル・ソース (9-16、17-24、25-32)をアサインするために、上記の手順を 繰り返してください。
- 5. AUX 1-4 の選択肢は以下のとおりです:
	- Aux Ins
	- Local 1-2
	- $\bullet$  Local 1-4
	- $\bullet$  Local 1-6
	- AES50-A 1-2 AES50-A 1-4
	- **•** AES50-A 1-2
	-
	- AES50-B 1-2
- AES50-B 1-4
- **•** AES50-B 1-6
- $\bullet$  Card 1-2
- $\bullet$  Card 1-4
- Card 1-6

### **out 1-16**

ROUTING の out 1-16 タブは、M32 の様々な内部信号経路を、リ アパネルの 16 系統アナログ XLR 出力にパッチすることができま す。

M32 は多くの種類の出力信号経路を装備しています。この画面で これらの出力をリアパネルの出力にアサインすることができます。 信号経路を最終的な目的先(例えば、FOH の PA スピーカまたは、 パワードステージモニター)にパッチすることができます。

出力経路をリアパネルの XLR 出力にアサインするために、以下の ステップを実行してください:

- 最初のロータリエンコーダを回して、リアパネルの 16 系統ア ナログ出力の中から出力信号経路のアサインを行いたい出 力を選択します。
- 2. 3 番目のロータリエンコーダを回して、出力カテゴリを選択しま す。カテゴリは以下のとおりです:
	- Off
	- $\bullet$  Main (LRC) Mix
	- $\bullet$  Mix Bus Outputs
	- **•** Matrix Outputs
	- **•** Direct Outs
	- Monitor
- 3. 4 番目のロータリエンコーダを回して、以下の中から出力経路 を選択します:
	- Off
	- **•** Main L
	- $\bullet$  Main R<br> $\bullet$  Main C.
	- Main C/M
	- Any of the 16 Mix Outputs
	- Any of the six Matrix Outputs
	- Any of the 32 Direct Outputs
	- Any of the eight Auxiliary Outputs
	- Any of the FX Direct Outputs
	- Monitor L
	- Monitor R
	- **•** Talkback.
- 4. 4 番目のロータリエンコーダを押して、選択された出力経路を アサインします。
- 5. 5 番目のエンコーダを回して出力アサインの信号の取り出し ポイントを選択します。これはリアパネル出力に送られるオー ディオ信号経路のどこからソースを分岐させるかを決定しま す。ポイントは以下のとおりです:
	- $\bullet$  IN/LC
	- $\bullet$  IN/LC +M
	- PreEQ
	- $\bullet$  PreFQ +M
	- PostEQ
	- PostEQ +M
	- PreFdr
	- PreFdr +M
	- **•** Post Fader.
- 6. 5 番目のエンコーダを押して、選択された信号取り出しポイン トをアサインしてください。
- 7. 6 番目のエンコーダを回して、リアパネルの出力に送られる出 力経路のデジタル・ディレイラインの量を調整します。調整で きるディレイタイムは、フィート、メートル、ミリ秒の 3 種類の単 位で表示されます。

8. 6 番目のエンコーダを押して、ディレイの ON/OFF をします。 ディレイが信号経路に挿入された時はディレイラベルが点灯 します。

ヒント: ステージ近くに設置した PA スピーカに追加して客席 側に補助スピーカを設置する場合の、マルチゾーン拡声では、 ディレイを出力信号に適用することが一般的です。ステージ 付近のスピーカに対して、補助スピーカに適切な量のディレイ を適用することで、観客は近くのスピーカの音とステージ付近 のスピーカからの音との時間差のない音を聞くことができま す。M32 はディレイタイムを計算する場合は、動作温度を 20 度と想定しています。

#### **aux out**

ROUTING画面のaux outタブは、ユーザが6つの別々の1/4RCA AUX 出力に内部の信号経路(エフェクト送りとして使うミックス出力 のような)をパッチすることが出来ます。

これらの 6 系統の出力に様々な信号経路をアサインする事ができ るので、以下のような目的で使用することが出来ます:

- 1. 内部エフェクタが足りないとき、外部エフェクタ・プロセッサに 接続する。
- 2. 外部レコーダーに特定のコンソール信号経路をパッチする。
- 3. 近くのビデオレコーダーへアナログまたはデジタル音声入力 を送る。

上記のアサインを行うために、以下のステップを実行してください:

- 最初のロータリエンコーダを回して、ソースをアサインする AUX 出力を選択します。選択肢は以下のとおりです:
	- **Aux Out 1**
	- Aux Out 2
	- Aux Out 3
	- $\bullet$  Aux Out 4
	- Aux Out 5
	- Aux Out 6
	- AES/EBU (Digital) Out L
	- AES/EBU (Digital) Out R.
- 5. 3 番目のロータリエンコーダを回して、コースレンジを選択しま
	- す:
	- Insert
	- Main (LRC)
	- Mix Bus
	- **•** Matrix
	- Direct Out
	- **•** Monitor
- 6. 4 番目のロータリエンコーダを回して、選択されている出力に 送る信号経路を選択します。選択肢は以下のとおりです:
	- Insert Point
	- Main L
	- Main R
	- Main C/M
	- Any of the 16 Mix Outputs
	- Any of the six Matrix Outputs
	- Any of the 32 Direct Outputs
	- Any of the eight Auxiliary Outputs
	- Any of the FX Direct Outputs<br>• Monitor I
	- Monitor L
	- Monitor R
	- **•** Talkback.
- 7. 4番目のエンコーダを押して、選択されている出力経路をアサ インします。
- 8. 5 番目のエンコーダを回して出力アサインの信号の取り出し ポイントを選択します。選択肢は以下のとおりです:
	- $\bullet$  IN/LC
- IN/LC+M
- PreEQ
- $\bullet$  PreEQ+M
- **•** PostFO
- PostEQ+M
- PreFdr
- PreFdr+M
- Post Fader
- 9. 5番目のエンコーダを押して、選択された信号取り出しポイン トをアサインしてください。

### **p16 out**

ROUTING画面のp16タブは、コンソールの様々な信号経路をリア パネルの P16 Ultranet 出力にルーティングすることができます。 16 チャンネルのオーディオ信号をデジタル形式で、パーソナルモニ ターシステムのような機器に送ることができます。

p16 out ルーティング画面で、P16 出力からメイン LR ミックスを送 るだけでなく、ステレオドラムミックス、ステレオキーボード、ギター、 ベース、ボーカルなどのバスセンド・ミックスから送られるソースの ステムミックスを送る設定が行えます。これらのすべての信号を一 本のイーサネット・ケーブルで FOH からステージまで送ることので きる音楽ステムを、ステージ上のアーティストが自ら自由にミックス することができます。

p16 のバスに送るオーディオ信号を選択するために、、以下のステ ップを実行してください:

- 1. 最初のロータリエンコーダを回して、P16 バスの 16 チャンネ ルの中でオーディオソースを送りたいものを選択します。
- 2. 3 番目のロータリエンコーダを回して、P16 チャンネルへ送る オーディオソースのカテゴリを選択します。カテゴリは以下の とおりです:
	- **•** Insert
	- Main (LRC)
	- Mix Bus
	- **•** Matrix
	- Direct Out
	- **•** Monitor
- 3. 4 番目のエンコーダを回して、P16 出力にどんな信号経路で 送るかを選択します。選択肢は以下のとおりです:
	- $\bullet$  Off
	- Main L
	- Main R
	- $\bullet$  Main C/M
	- Any of the 16 Mix Outputs
	- Any of the six Matrix Outputs
	- Any of the 32 Direct Outputs
	- **Any of the eight Auxiliary Outputs**
	- Any of the FX Direct Outputs
	- Monitor L
	- Monitor R
	- Talkback.
- 4. 4番目のエンコーダを押して、選択されている出力経路をアサ インします。
- 5. 5 番目のエンコーダを回して出力アサインの信号の取り出し ポイントを選択します。これにより P16 出力に送られるオーデ ィオ信号経路内でソースを取り出すポイントが決定されます。 ポイントは以下のとおりです:
	- $\bullet$  IN/LC
	- $\bullet$  IN/LC+M
	- $\bullet$  PreEQ
	- PreEQ+M
	- PostEQ
	- PostEQ+M
- PreFdr
- PreFdr+M
- Post Fader.
- 6. 5 番目のエンコーダを押して、選択された信号取り出しポイン トをアサインしてください。

#### **card out**

ROUTING 画面の card out タブは、様々な信号経路を DN32-USB カードの入出力にパッチすることができます。 DN32-USB の信号経路は 32 チャンネルの入出力を装備していま す。32 系統のカード入力は 2 種類の入力フェーダ・レイヤーの代替 ソースとして使用することができ、8 バンクごとに切り替えが可能で す。

出力経路をオプション・カードにアサインをするために、以下のステ ップを実行してください:

- 1. 最初のロータリエンコーダを回して、8 チャンネル出力経路の 中から最初のカードの 8 系統の出力に送るものを選択します。 選択肢は以下のとおりです:
	- Local 1-8 · AES50-B 25-32
	- Local 9-16 · AES50-B 33-40
	- Local 17-24 · AES50-B 41-48
	- Local  $25-32$   $\cdot$  Card 1-8
	- $\bullet$  AES50-A 1-8  $\bullet$  Card 9-16
	- $\bullet$  AFS50-A 9-16 · Card 17-24
	- AES50-A 17-24 · Card 25-32
	- AES50-A 25-32 · Out 1-8
	- AES50-A 33-40 ・Out 9-16
	- AES50-A 41-48 ・P16 1-8
	- AFS50-B 1-8 · P16 9-16
	- $\bullet$  AES50-B 9-16  $\bullet$  Aux 1-6/Mon
	- AES50-B 17-24
- 2. 最初のエンコーダを押して、選択されている出力経路をアサ インします。
- 3. エンコーダ 2-4 で、同様の手順を繰り返し、カード出力の他 の 24 チャンネルの出力経路を選択します。

### **aes50-a / aes50-b**

ROUTING 画面の aes50-a と aes50-b タブは、2 つの AES50 コネ クタ出力への様々なコンソール出力経路をパッチすることが出来ま す。これらのコネクタは、他のAES50 を装備したディバイス(例えば デジタルステージボックスや独立型マルチトラック・レコーダー)に 供給することができます。

M32 は 2 系統の AES50 コネクタを持ち、A と B と分類されていま す。これらの 2 つのコネクタは、様々な AES50 ベースの機器にコン ソールをネットワークで結ぶことを可能にします。

2 種類の AES50 タブは、調節することができる同じパラメータ設定 が含まれます。コンソールの信号経路を AES50 コネクタにアサイ ンする方法は次のとおりです:

- 1. 最初のロータリエンコーダを回して 8 チャンネル信号経路の 中で AES50 コネクタ出力の最初の 8 チャンネルに送るものを 選択します。選択肢は以下のとおりです:
	- Local 1-8 AES50-B 25-32
	- Local 9-16 AES50-B 33-40
	- Local 17-24 AES50-B 41-48
	- $\bullet$  Local 25-32 Card 1-8
	- AES50-A 1-8 Card 9-16
	- AES50-A 9-16 Card 17-24

#### 28 M32DIGITAL CONSOLE User Manual

- AES50-A 17-24 Card 25-32
- AES50-A 25-32 Out 1-8
- AES50-A 33-40 Out 9-16
- AES50-A 41-48 P16 1-8
- AES50-B 1-8 P16 9-16
- AES50-B 9-16 Aux 1-6/Mon
- AES50-B 17-24
- 2. 最初のエンコーダを押して選択された信号経路を AES50 経 路にアサインします。
- 3. AES50 出力の他の 5 つの設定で同様の手順を繰り返しま す。

aes50-b タブは、aes50-a タブと同じ機能を持ちます。コンソール AES50-B コネクタの出力へ送るソースを選択します。

#### **xlr out**

ROUTING 画面の xlr out タブは out 1-16 タブと非常に似ていて、 コンソールのリアパネルにある 16 系統のアナログ XLR 出力に M32 の様々な内部の信号経路をパッチすることが出来ます。しか し、このタブでは XLR 出力を、4 つのブロックでパッチすることが出 来ます。また、この画面で信号経路を選択することなく、目的の送り 先に信号を送ることができます。送ることができる送り先は、選択 するブロックによって異なります。送り先は以下のとおりです:

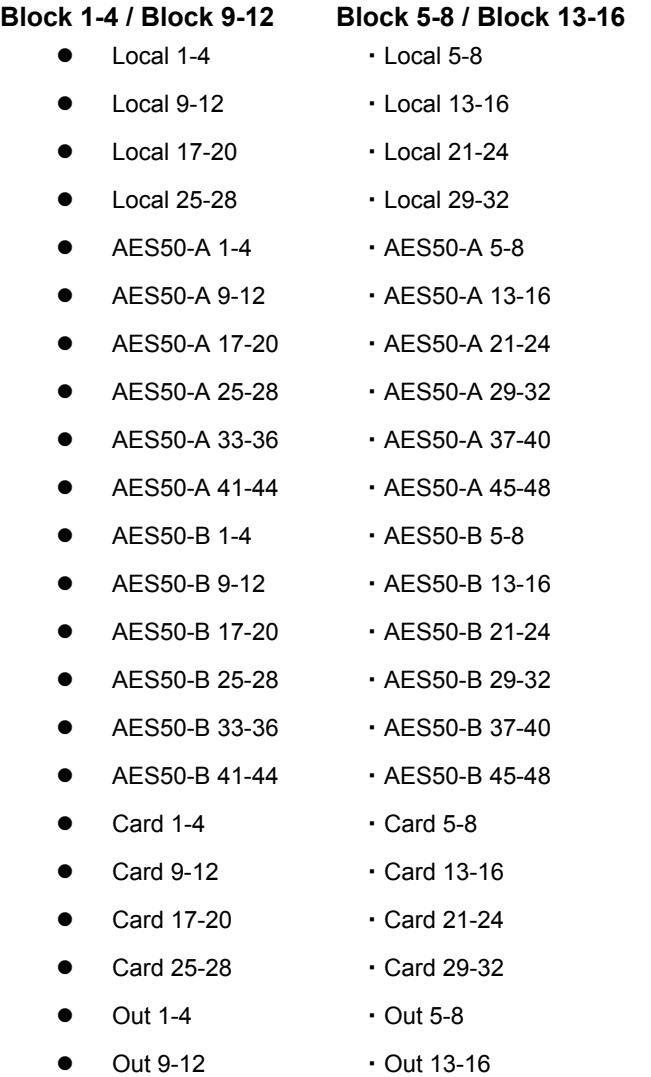

- P16 1-4 · P16 4-8
	- P16 9-12 · P16 13-16
- $Aux 1-4$   $Aux 5-6/Mon$
- Auxin 1-4 · Auxin 5-6/TB

#### **2.4 Setup**

SETUP 画面は、ディスプレイ調整、サンプリングレート、同期、ユ ーザ設定、ネットワーク構成などの広範囲でハイレベルの機能の 設定を行うことが可能です。

SETUP 画面には以下のタブが含まれます:

**global**: この画面は、コンソールが動作する際の広範囲な環境 設定を行います。

**config**: この画面は、信号経路バスのハイレベルな設定と同様 にサンプリングレートと同期の設定を行います。

**remote**: この画面は、接続されたコンピュータ上の DAW ソフト ウェアのコントロールサーフェスとして、またこの画面にはコンソ ール設定の様々なコントロールが表示されます。

**network**: この画面は、コンソールを標準イーサネット・ネットワ ークに組み込むための設定が表示されます。

**scribble strips**: この画面は、アイコン、色、名前の、スクリブ ル・ストラップの表示を設定します。

**preamps**: この画面は、各入力チャンネルのプリアンプゲイン の調整を行います。

**card**: この画面で、USB コネクタの入出力の設定の選択を行 います。

SETUP 画面のタブには、2 番目のレイヤー機能は無いので、 Layer up/down ボタンを使う必要はありません。

#### **global**

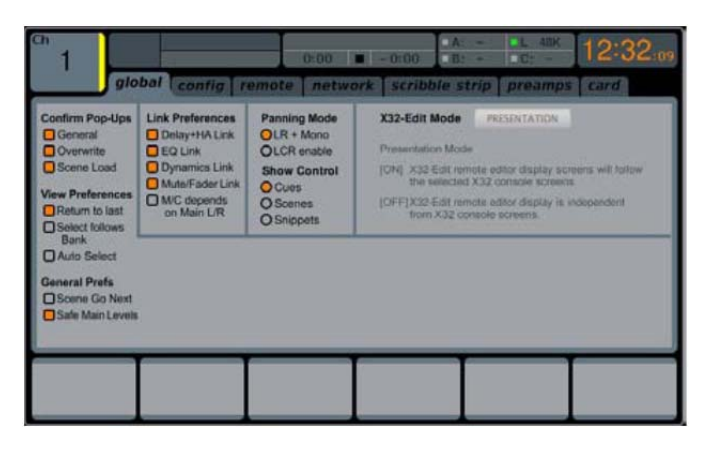

SETUP 画面の global タブでディスレイの明るさや、コントラスト、チ ャンネルで使用するパンモードなどの広範囲な設定を行います。 global 画面で調整を行うために、以下のステップを実行してくださ い:

- 1. 最初のロータリエンコーダを回して、ポップアップ・メッセージ や使用環境に関する設定を選択します。
- 2. 最初のエンコーダを押して、現在選択されている設定を ON/OFF します。
- 3. 2 番のロータリエンコーダを回して、様々なチャンネルリンクの 設定を選択します。
- 4. 2 番目のエンコーダを押して、現在選択されている設定を ON/OFF します。
- 5. 3番目のエンコーダを回して、コンソールのパニング・モードの 設定を行います。モードによってステレオ・フィールドでパンの 実行方法に影響を与えます。2 種類の選択は以下のとおりで す:
- **LR+M**: これはコンソールの初期設定モードです。この モードでは左右のミックス出力の中でチャンネルがパン され、同時にモノミックスバスへアサインされます。この モードでは、センター/モノバスはパン・コントロールの影 響を受けません。
- **LCR**: このモードでは、L-C-R へと信号のパンが移動 します。これは、HOME - main タブのフェーダと連動し ますが、他のコンソールよりも直感的に働きます。モノモ ードでは、モノラルではなく LCR で構成される設定であ るため、モノの定義が変更されることに注意してくださ い。
- 6. **CUE:/SCN:/SNP:** SHOW CONTROL のボタンで 3 つのど れをコントロールするかを切り替えます。
- 7. 4 番目のエンコーダを回して、M32 上にある様々な LED の明 るさを 1-100 の範囲内で調整します。
- 8. 5 番目のエンコーダを回して、Main Display の明るさを 1-100 の範囲内で設定します。
- 9. 6 番目のエンコーダを回して、入出力チャンネルの上の LCD 画面(チャンネル表示)の明るさを 1-100 の範囲内で調整しま す。

#### **config**

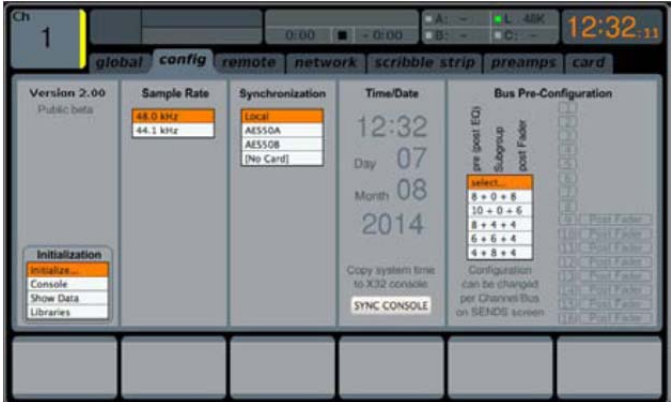

SETUP 画面の config タブは、コンソールのサンプリングレートを内 部か外部デジタルクロックを使用するかなど、様々なオーディオに 関連した設定を行います。信号経路バスの動作に関する広範囲で ハイレベルな設定の選択を行います。

config タブで設定を行うために、以下のステップを実行してくださ い:

- 1. 最初のロータリエンコーダを回して、Console、Show Data、 Libraries の中から初期化する物を選択してください。
- 2. 最初のエンコーダを押して、選択した内容で初期化します。
	- 「本当にすべてのセッティングを初期化して良いです か?」というメッセージが表示されます。 キャンセルす る場合は左ナビゲーション・コントロール、実行する場合 は右ナビゲーション・コントロールのボタンを押してくださ い。
- 3. コンソールの現在のファームウェア・バージョンは、Main Display の最初のコラムで表示されます。
	- ファームウェア・アップデートがコンソールに必要な時、 USB スティックのルートレベルに新しいファームウェア・ ファイルをダウンロードして、スティックをコンソールに挿 入し、再起動する必要があります。
- 4. 2 番目のエンコーダでコンソールのデジタル・サンプル・レート を選択してください。 選択肢は以下のとおりです:
	- $\bullet$  44.1 kHz
	- $\bullet$  48 kHz.
- 5. 2 番目のエンコーダを押して、選択したサンプル・レートをアサ インしてくださ。

ヒント:コンソールのサンプル・レートはオンボードのステレオ USB レコーダーに録音されるオーディオのサンプル・レートと 同じです。アウトボードのレコーダーにパッチされる AES/EBU コネクタの出力サンプル・レートも同様であることに 注意しなければなりません。このように、記録されたオーディ オが使われる媒体に適切であるサンプル・レートを選ぶこと は、しばし良い結果をもたらします。録音された素材に映像が なくオーディオだけの場合は、通常サンプル・レートを 44.1kHz に設定します。これにより録音されたオーディオ信号 は、商業用のオーディオ CD 44.1kHz のサンプル・レートに適 合します。また録音された素材が映像に添付されるオーディ オである場合、通常サンプル・レートを 48kHz に設定します。 これにより、録音されたオーディオは映像 DVD で使われる 様々なオーディオフォーマットのサンプル・レート 48kHz と適 合します。

- 6. 3 番目のエンコーダで、コンソールのワードクロック同期を、内 部デジタルクロックか外部デジタルクロックのスレーブにする かを選択します。クロック信号のための選択は以下のとおり です。
	- **•** Internal clock
	- External clock from the AES50-A port
	- External clock from the AES50-B port
	- Card.

画面上部にあるグラフィックは、コンソールが内部クロックま たは外部クロックから正しいデジタルクロックを受信している 時、常に緑色の LED を表示します。

- 7. 4 番目のエンコーダを押して、コンソール内部の日付と時間の 設定を変更します。
- 8. 4番目のエンコーダを回して、選択されている日付と時間の値 を設定します。
- 9. 5 番目のエンコーダでコンソールの「Bus Pre-Configuration」 (バスの事前構成)を選ぶように調整します。 この設定は、ミ ックスバス出力を以下の様々な組合せで構成することができ ます:
	- Pre-fader, variable output auxiliary sends
	- Post-fader, variable output auxiliary sends
	- **•** Fixed-output subgroups.
	- 選択は以下も含まれます:
	- 8 pre-fader Aux send, 8 post-fader Aux send, no Sub-aroup
	- 8 pre-fader Aux send, 4 post-fader Aux send, 4 Sub-group
	- 6 pre-fader Aux send, 4 post-fader Aux send, 6 Sub-group
	- 4 pre-fader Aux send, 4 post-fader Aux send, 8 Sub-groups
	- 10 pre-fader Aux send, 6 post-fader Aux send, no Sub-groups.
- 10. 5 番目のエンコーダを押して、選択されている設定をアサイン します。

設定を選択したら、、Main Display の右側の表示は現在選ば れた設定が表示されます。

#### **remote**

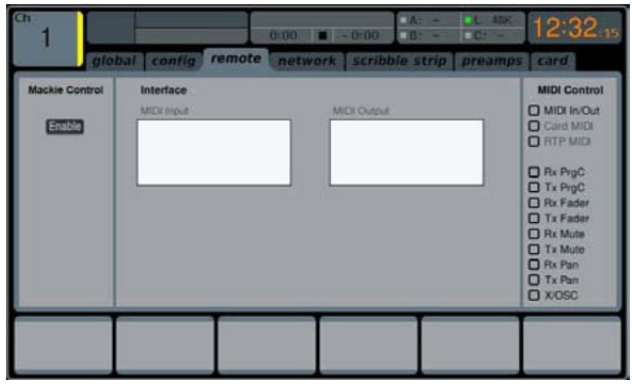

SETUP 画面の remote タブは、M32 に接続されたコンピュータの 様々なDAWレコーディング・ソフトウェアのためのコントロールサー フェスとして設定することができます。コンソールはモーターフェー ダを搭載しているので、DAW ソフトウェアのコントローラとして機能 します。マウスを使うことなく簡単にレベル調整を行うことが可能に なります。

様々なリモートのセッティングを調節するために、以下のステップを 実行してください:

- 最初のロータリエンコーダを押して、M32 のコントロールサー フェスの"REM - DAW REMOTE"ボタンを有効にします。こ れによりバス・フェーダなどの様々なハードウェアで、コンソー ル内部のオーディオ経路の代わりに DAW ソフトウェアをコン トロールできるように切り替えます。
- 2. 2 番目のエンコーダを押して、DAW ソフトウェアと連動して 使われるコントロールサーフェス・プロトコルを選択します。 選択は以下が含まれています:
	- Mackie Crtl: Mackie Control ハードウェア・サーフェ スと互換性を持つ DAW ソフトウェアをコントロールしま す。
	- **HUI**: ProTools など HUI ハードウェア・コントロール・ サーフェスと互換性を持つ DAW ソフトウェアをコントロ ールします。
	- **MIDI CC**: MIDI 経由でソフトウェアをコントロールしま す。詳細 Appendix B: MIDI オペレーションを参照くだ さい。
- 3. 2 番目のエンコーダを押して、選択したコントロールサーフェ ス・プロトコルをアサインします。
- 4. 5 番目のエンコーダを回して、リモート機能を MIDI in/out ソ ケット、Card MIDI、RTP MIDI のどれを使うか選択します。
- 5. 5 番目のエンコーダを押して、選択を確定します。
- 6. 6 番目のエンコーダを回して、MIDI に関する設定を行います。 設定項目は以下のとおりです:
	- **MIDI In/Out: MIDI 入出力の ON/OFF です。**
	- **Card MIDI**: DN32-USB カードを経由して MIDI 伝送 を可能にします。
	- **RTP (Real-Time Transport Protocol):** この ON/OFF は、Ethernet ベースの MIDI システムのイン ターフェースへコンソールの能力を切り換えます。
	- **Rx PrgC: プログラムチェンジ・メッセージを受信** する場合、ON/OFF を切り替えます。
	- **Tx PrgC:** プログラムチェンジ・メッセージを送信す る場合、ON/OFF を切り替えます。
	- **Rx Fader:** フェーダ・メッセージを受信する場合、 ON/OFF を切り替えます。
	- **Tx Fader:** フェーダ・メッセージを送信する場合、 ON/OFF を切り替えます。
- Rx Mute: ミュートメッセージを受信する場合、 ON/OFF を切り替えます。
- **Tx Mute:** ミュートメッセージを送信する場合、 ON/OFF を切り替えます。
- **Rx Pan:** パンメッセージを受信する場合、ON/OFF を切り替えます。
- **x Pan:** パンメッセージを送信する場合、ON/OFF を 切り替えます。
- X/OSC: オープン・サウンド・コントロール、iPad のアプリケーションと連動させる場合、ON/OFF を 切り替えます。
- 7. 6 番目のエンコーダを押して、選択されている MIDI オプ ションの ON/OFF を切り替えます。これは接続された MIDI 送信ディバイスにコンソールが干渉しないように する場合、役に立ちます。

#### **network**

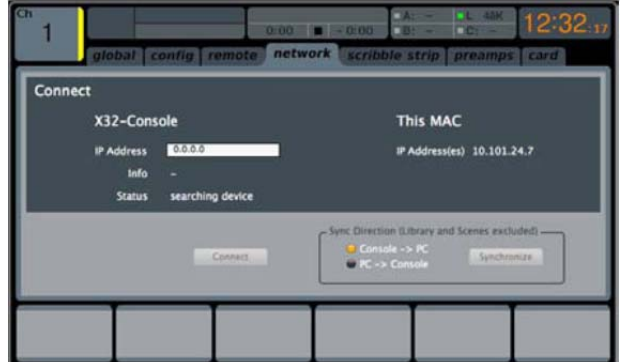

SETUP 画面の network タブは M32 を標準イーサネット・ネッ トワークに接続するとき、使われる設定が含まれます。イーサ ネットとサブネット・マスクの設定と同様に、パラメータが固 定 IP アドレスを使用するか、アサインしておくかを設定しま す。

ネットワーク・アドレスをコンソールに設定するために、以下 のステップを実行してください:

- 1. 最初のロータリエンコーダでどの特定のネットワーク枠 を調節するかを選択します。選択肢は以下のとおりです:
	- IP address
	- Subnet Mask
	- **•** Gateway.
- 2. エンコーダ 2 から 5 で選択したネットワーク枠の 4 桁の フィールドを調整します。
- 3. 6 番目のエンコーダを押して、設定をアサインします。

#### **scribble strip**

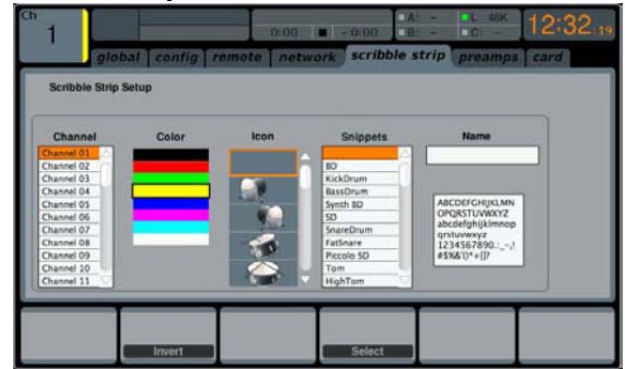

SETUP スクリーンのscribble strip タブは、Aux、FX、バス、マトリッ クスと DCAs を含む M32 のチャンネル LCD 画面の全てをカスタム 化することができます。scribble strip タブ上で、選択されたチャンネ ルに実際の名前、例えば「drums」や「Vocal」などを割り当てること ができ、また、コンソールのチャンネル LCD 画面に色を割り当て認 識し易くすることもできます。

LCD 画面を設定するために、以下のステップを実行してください:

- 1. 最初のロータリエンコーダを回して、どのチャンネルを編集し たいかを選択します。
- 2. 2 番目のエンコーダを回して、選択されたチャンネルのスクリ ブル・ストリップの色を選択します。
- 3. 2 番目のエンコーダを押して、色を設定します。
- 4. 3 番目のエンコーダを回して、選択しているチャンネルのグラ フィック・アイコンを選択します。 多種多様なクリップアートを、 様々な入力ソースと出力先に表示することができます。
- 5. 4 番目のエンコーダを回して、選ばれているチャンネルに、プ リセットされたテキスト(snippets)を選択します。
- 6. 4 番目のエンコーダを押して、ハイライトされたテキストを選ば れたチャンネルにアサインします。
- 7. 5 番目のエンコーダを押して、選択しているチャンネルのスク リブル・ストリップにアサインされているテキストを編集しま す。
- 8. 5 番目のエンコーダを回して、選択しているチャンネルのスク リブル・ストリップに名前を入力するために文字を選択してくだ さい。
- 9. 5 番目のエンコーダを押して、ハイライトされた文字を有効に してください。
- 10. 6 番目のエンコーダを回して、使用する文字の種類を選択し てください。
- 11. 6 番目のエンコーダを押して、選択されたチャンネルのスクリ ブル・ストリップにパラメータを保存し、テキスト編集を終わら せてください。

#### **preamps**

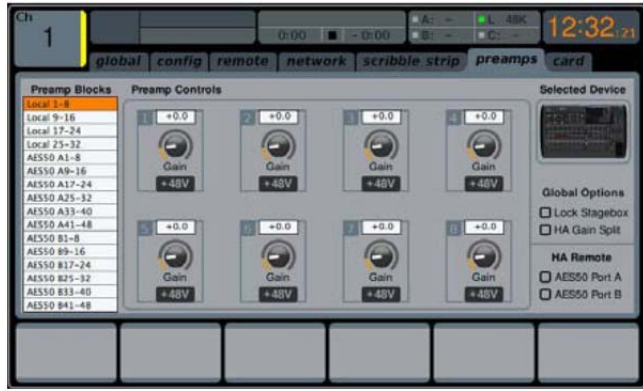

この画面は、入力チャンネルのプリアンプゲインを調節することが できます。 各プリアンプのゲイン・セッティングを調節するために、 適切なロータリエンコーダを使ってください。

コンソールのどんなチャンネル・アサインに関わらず、この画面は、 ローカルおよび AES50 リモート・プリアンプを含む、コンソールから アクセスできるすべてのプリアンプをコントロールすることができま す。UP/DOWN ナビゲーションボタンは、プリアンプの 2 つのレイヤ ー間を切り換えます。 プッシュ・エンコーダを押すことで、ファンタム 電源が起動させます。 最初のエンコーダを回して、8 つごとのバン クを選択するために押してください。

#### **card**

この画面では、入出力の構成を選択します。2 番目のエンコーダで、 下記のプリセットの中から選択してください。:

- **•** 32in / 32out
- **•** 16in / 16out
- 32in / 8out
- 8in / 32out
- 8in / 8out
- $\bullet$  2in / 2out.

### **2.5 Library**

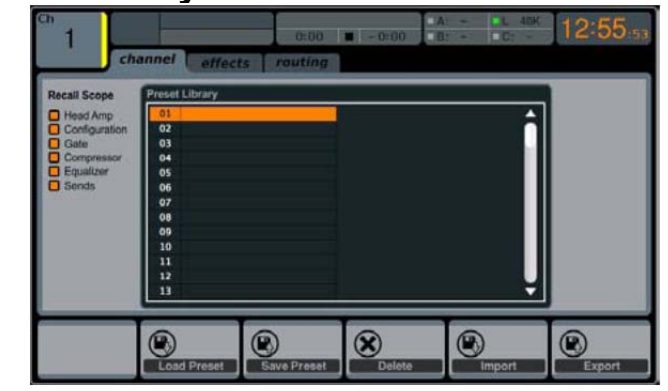

LIBRARY 画面は、よく使うチャンネル入力、エフェクト・プロセッサ とルーティングのセットアップをロードしたりセーブしたりすることが できます。

LIBRARY 画面は、以下のタブが含まれています:

**Channel**: このタブは、チャンネル DSP エフェクトの通常よく使 われる組合せをロードしたり、セーブしたりすることができます。 **Effects:** このタブは、通常よく使われるエフェクト・プロセ ッサのプリセットをロードしたり、セーブしたりすることが できます。

**Routing**:このタブは、ユーザがよく使う、信号のルーティ ングをロードしたり、セーブしたりすることができます。

#### **channel**

LIBRARY 画面の channel タブは、チャンネル DSP エフェク トの通常よく使われる組合せのロードとセーブをすることが できます。たとえば、特定のアーティストのためによく使う EQ とコンプレッサの組合せを設定した場合、チャンネル DSP チェーンをプリセットとしてセーブし必要な時にロードする ことができます。

チャンネル・タブ上で様々なセッティングを設定するために、 以下のステップを実行してください:

- 1. 最初のエンコーダを回して、入力チャンネル・プリセットをロー ドした時に設定する入力チャンネルの特定のエレメントを選択 します。選択肢は以下のとおりです:
	- Head Amp (マイク・プリアンプ)
	- Configuration
	- **Gate**
	- Compressor
	- **•** Equalizer
	- Sends.
- 2. 最初のエンコーダを押して、リコール・リストの中から、選ばれ たエレメントを ON/OFF します。
- 3. 2 番目のエンコーダを回して、入力チャンネル・プリセットをス クロールします。
- 4. 2番目のエンコーダを押して、ハイライトしているプリセットをロ ードし、選択しているコンソール・チャンネル上でアクティブに します。
- 5. 3 番目のエンコーダを回して、選択されているコンソール・チャ ンネルの現在の状態をセーブするために、チャンネル・プリセ ットスロットのリストをスクロールします。
- 6. 3 番目のエンコーダを押して、選択されているチャンネルの状 態を、選択されているプリセットスロットにセーブします。
	- 3 番目のエンコーダを押したとき、プリセットに名前を付 けるための画面が表示されます。4-6 番目のエンコーダ でセーブする前にプリセットのカスタムネームを入力して ください。、6 番目のエンコーダを押して、セーブ・プロセ スを完了します。
- 7. 4 番目のエンコーダを押して、ハイライトされているプリセット スロットからプリセットを削除します。

### **effects**

LIBRARY 画面の effects タブは、様々なオンボードのエフェクタ・ プロセッサをプリセットとしてロードまたはセーブすることが出来ま す。

effects タブで設定を行う方法は以下のとおりです:

- 1. 最初のエンコーダを回して、8 つのエフェクト・スロットの中に 呼び出したい、または保存したいものを選択します。
	- 8 つのエフェクト・スロットの中から選択するとき、スロッ トに呼び出したエフェクトには名前とアイコンが表示され ます。
- 2. プリセットの保存や呼び出し、インポートやエクスポートを行う には、LIBRARY 画面の channel タブと同様の手順で行い ます。

### **routing**

LIBRARY 画面の routing タブで M32 の信号ルーティング・プリセ ットの呼び出しや保存を行います。

たとえば、クラブ・ギグや礼拝でコンソールを使うとき、同じルーティ ングを定期的に繰り返して使用する場合に役に立ちます。

routing タブで設定を行う方法は以下のとおりです。

- 1 番目のエンコーダを回してルーティング・プリセットを呼び出 すときに設定するコンソール信号経路を選択します。選択肢 は以下のとおりです:
	- Channel Inputs
	- Analog Out
	- Auxiliary Out
	- P16 (Ultranet) Out
	- Card Out
	- AES50 Out.
- 2. 最初のエンコーダを押してリコール・リストで選択されている 項目の ON/OFF を行います。
- 3. プリセットの保存や呼び出し、インポートやエクスポートを行う には、LIBRARY 画面の channel タブと同様の手順で行い ます。

### **2.6 Effects**

EFFECTS 画面は、8 台の内部エフェクトをコントロールします。こ の画面で、8 台のプロセッサ・タイプとエフェクトの選択、入出力経 路の設定、レベルモニター、エフェクト・パラメータの調整を行いま す。

スロット 1-4 はインサートとサイドチェーンタイプのエフェクトの使用 ができます。スロット 5-8 はインサートタイプのエフェクトのみの使 用となりますが、リバーブとパワーインセンティブを除くいくつかの エフェクトを使用することができます。そして、入力ソースをそれぞ れに選択できます。

EFFECTS 画面は、以下の別々のタブが提供されます: **Home**: home タブは、8 台のエフェクトの概要、8 つのスロット に挿入されているエフェクト、各スロットの入出力経路と I/O 信号 レベルを表示します。

fx1-8: 8 種類のタブ画面は、エフェクトに関するすべてのデータ が表示され、ユーザが選択したエフェクトのすべてのパラメータ を調節することができます。

**home** 

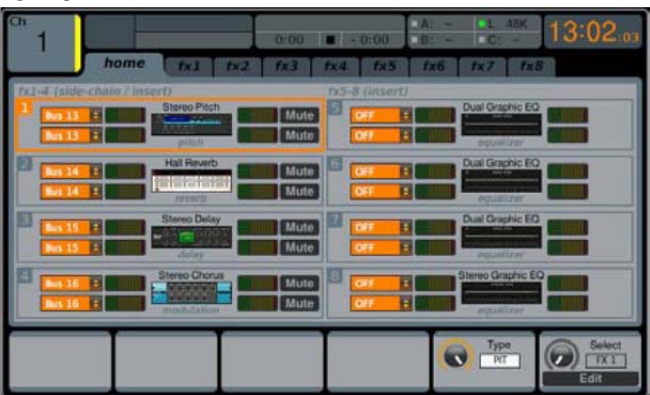

EFFECTS 画面の home タブは、8 つのエフェクト・スロットの概 要が表示されます。スロットにアサインしているエフェクト、コンソー ルソースとエフェクトの送り先、エフェクトの入出力レベルを一目で 確認できます。

EFFECTS スクリーンの home タブ上で調整を行うために、以下の ステップを実行してください:

- 最初のエンコーダを回してハイライトされたエフェクト・ブロック の入力ソースを選択します。信号経路の選択肢は以下のとお りです:
	- $\bullet$  Insert Send
	- Mix Bus 1-16
- 2. 最初のエンコーダを押して選択されている入力ソースをアサ インします。
- 3. 2 番目のエンコーダを回してハイライトされたエフェクト・ブロッ クのもう一つの入力ソースを選択します。
- 4. 2番目のエンコーダを押して選択されている入力ソースをアサ インします。 ヒント:モノラル入力をステレオ出力としてエフェクトを構成す る場合、両方の入力ソースを同じ信号経路に設定してくださ い。
- 5. 3、4 番目のエンコーダを押して、現在選択されたエフェクトを ミュートしてください。
- 6. 5 番目のエンコーダを回して、利用可能なオーディオ・エフェク トを選択します。選択肢は以下のとおりです:

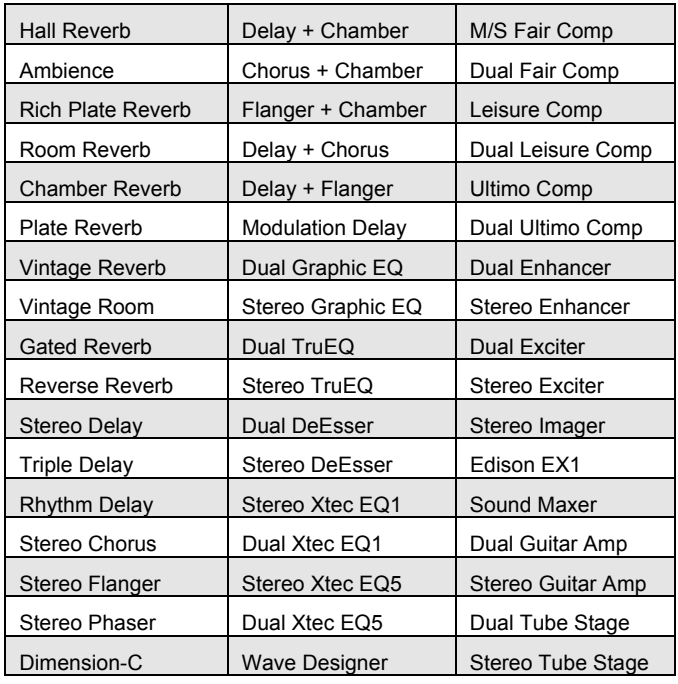

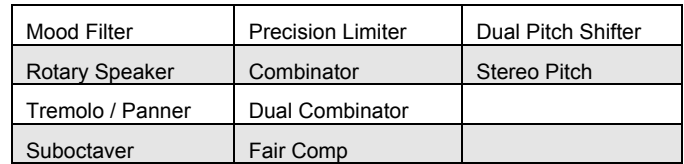

- 7. 5 番目のエンコーダを押して、選択したエフェクトを現在ハイラ イトされたエフェクト・スロットにアサインします。
- 8. 6 番目のエンコーダを回して、8 つのエフェクト・スロットをスク ロールし、編集する 1 つを選択します。
- 9. 6 番目のエンコーダを押してハイライトされたエフェクト・スロッ トの編集ページへ移動します。

#### **fx1-8**

EFFECTS 画面の fx 1-8 タブで、エフェクト・スロットにアサインされ たエフェクトのパラメータを編集します。

デジタルコンソールでは必要のなくなったアウトボード・プロセッサ の外観と雰囲気を感じられるように、個々のエフェクト画面では、本 物のエフェクトと同じようなグラフィカルな表示をしています。これは テキストだけのパラメータの表示よりも簡単に使用できます。

EFFECTS 画面の編集タブ上で調整を行うために、以下のステップ を実行してください:

- 1. 6 つのエンコーダを回して画面下部に表示されるエフェクト・ パラメータを調整します。
- 2. 6 種類以上のパラメータを持つエフェクトの場合、Up/Down ナビゲーション・コントロールを使って、2-4 番目のパラメータ の設定に切り替えます。
- 3. エフェクトの編集作業が終了した後、6 番目のエンコーダを押 して EFFECTS 画面の home タブに戻ります。
- 4. 個々のエフェクトとパラメータの詳細は、メインディスプレイと Internal Effects の項目をご参照ください。 ヒント: Graphics EQ を使用する場合、最初のエンコーダを 押して「Graphics EQ on Faders」機能を有効にします。これ により、チャンネル LCD 画面に表示される GEQ バンドが、 関連するコンソールの 8 本の出力フェーダ(8 本単位)を使っ て、GEQ バンドをブースト/カットすることができます。

#### **2.7 Mute Group**

M32のMUTE GRP 画面は、2種類の機能があり、コンソールの6 つのミュートグループですばやいアサインとコントロールが行えま す:

- 1. チャンネルをミュートグループに対して、アサインする作業の 間、MUTE GROUP セクションのボタンを無効にします。これ は、ライブ中のアサイン作業中に、チャンネルを誤ってミュート してしまうことを防ぎます。
- 2. コンソール右下にあるミュートグループ・ボタンに加えて、この 画面でもミュートの ON/OFF を行うことができます。

MUTE GRP 画面はメインディスプレイの下部にのみ表示され、画 面の中央には通常の内容が表示されます。 チャンネルを 6 つのミュートグループのうちの 1 つにアサインするた

めに、以下のステップを実行してください:

- 1. メインディスプレイをミュートグループ view に切り替えるため に、MUTE GRP ボタンを押してください。
- 2. コンソールの右下の任意のミュートグループ・ボタン(1-6)を 押し続けてください。
- 3. ミュートグループ・ボタンを押しながら、ミュートグループにア

サインしたい、全てのレイヤー上の入力または出力の SEL ボタンを押してください。

4. 任意のチャンネル全てをミュートグループにアサインした後、 ミュートグループ・ボタンを離します。個々のチャンネル MUTE ボタンは通常の機能に戻ります。

MUTE GRP 画面でミュート/アンミュートグループを使うには、以下 のステップを実行してください:

- 1. 6 つのエンコーダのいずれかを押して関連するグループのミ ュートを行い、そのミュートグループにアサインされているす べてのチャンネルをミュートします。
- 2. 現在ミュートされているグループのエンコーダを押してアンミュ ートします。
- 3. ミュートグループの設定が終わったら、MUTE GRP スクリー ン選択ボタンを押してミュートグループ画面を出てください。再 びコントロール画面全体が表示されます。

### **2.8 Utility**

UTILITY 画面は、機能する場合のみ表れる、他の画面と連動する 補助的な画面です。この画面は単独で見ることが出来ません。常 にもう一つの画面と関連性を持っています。 UTILITY 画面選択ボタンを押すと他の画面のボタンが同時に点 灯し、追加のユーティリティを含む画面を確認することができます。 ほとんどの画面でユーティリティボタンはページへのショートカットと して機能します。いくつかのケースでは、ユーティリティのページは、 他では見られない機能を使用することができます。 UTILITY 画面の選択ボタンはコンソールの他の画面と連動して以 下のように動作します:

#### **HOME Screen**

HOME ページのどこにいても、UTILITY ボタンを押すことでユーザ を LIBRARY 画面のチャンネル・タブへ移動します。

#### **METERS Screen**

METERS 画面上ではユーティリティ機能は動作しません。

#### **ROUTING Screen**

ROUTING 画面のどこにいても、UTILITY ボタンを押すことで LIBRARY 画面のルーティング・タブへ移動します。

#### **SETUP Screen**

scribble strips タブ以外の SETUP 画面上ではユーティリティ機 能は動作しません。

scribble strips タブ を表示している時に、UTILITY ボタンを押す ことで、現在選択されている入出力チャンネルにカスタムカラー、名 前、アイコンをアサインできるインターフェースになります。

● 6番目のエンコーダを使って、選択した入出力チャンネルの色、 名前、アイコンをアサインします。6 番目のエンコーダを押して、 変更を保存しページから出てください。

#### **LIBRARY Screen**

LBRARY 画面上ではユーティリティ機能は動作しません。

#### **EFFECTS Screen**

EFFECTS 画面のどこにいても、UTILITY ボタンを押すことで、直 接ユーザを LIBRARY 画面のエフェクト・タブへ移動します。

#### **RECORDER Screen**

RECORDER 画面のどこにいても、UTILITY ボタンを押すことで、 RECORDER 画面の config タブで選択された USB ドライブフォ ルダ/ファイルページへ移動します。

#### 34 M32DIGITAL CONSOLE User Manual

#### **MONITOR Screen**

MONITOR 画面上ではユーティリティ機能は動作しません。

#### **TALKBACK Screen**

TALKBACK 画面上ではユーティリティ機能は動作しません。

#### **SHOW CONTROL Screen**

SCENES 画面のどこにいても、UTILITY ボタンを押すことで、シー ンリスト内の異なるシーンのコピー、ペースト、ロード、セーブを行う インターフェースになります。これらの機能を実行するために 6 つの エンコーダを調整し、押してください。詳細は、SHOW CONTROL セクションをご参照ください。

#### **ASSIGN Screen**

ASSIGN 画面上ではユーティリティ機能は動作しません。

#### **2.9 Internal Effects**

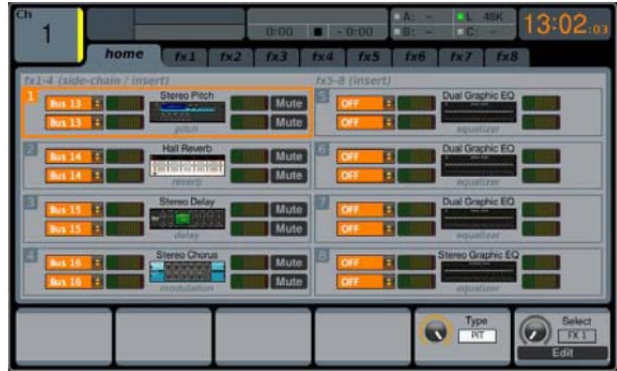

M32 は、それぞれの入力チャンネルでセンド/リターンまたは、イン サートとして使用できる 60 種類以上の内部エフェクトを搭載してい ます。メインディスプレイ横の EFFECTS ボタンを押すことによって、 内部エフェクトにアクセスすることができます。 エフェクタのそれぞ れの機能に関しては、以下でとおりです。

#### **Hall Reverb**

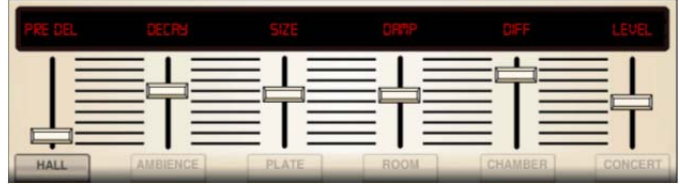

Classic Hall Reverb は、中型~大型のコンサートホールで録音さ れた場合に生じる反射音をシュミュレーションしています。ホールリ バーブを使って、ミックスパフォーマンスに壮大で立体的に聞こえる 3 次元空間を加えてください。Lexicon Hall を彷彿させます。

PRE DELAY スライダーは、ソース信号の後にリバーブ音が聞こえ るまでの時間をコントロールします。DECAY は、リバーブ音が消え るまでの時間を調整します。SIZE は リバーブによって作られる空 間の大きさを調整します。DAMP スライダーは、リバーブテイルの 高域減衰を調整します。DIFF(usion)は、初期反射音の深さを調 整します。SHAPE は、リバーブエンベロープの輪郭を調節します。 LO CUT と HI CUT は、ローとハイのカットフィルタとして機能します。 BASSMULT は低域周波数を拡大させ、MOD SPEED はエフェクト のモジュレーションの速度を調節します。

#### **Ambience**

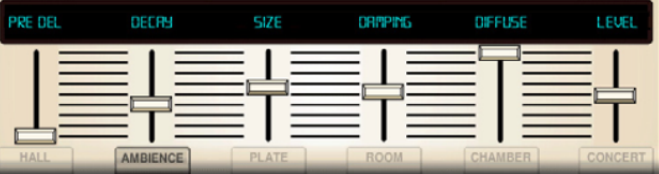

Ambience は、カスタマイズ可能な仮想音響空間でのミックスを行 うことが可能です。Ambience を使うと、音に色づけをすることなく 暖かさと深みを加えることができます。 Lexicon Ambience Algorithm を彷彿させます。

PRE DELAY はソース信号の後にリバーブ音が聞こえるまでの時 間を調整します。DECAY はリバーブ音が消えるまでの時間を調整 します。SIZE はリバーブによって作られる空間の大きさを調整しま す。DAMPING はリバーブテイルの高域減衰を調整します。 DIFFUSE は初期反射音の深さを調整します。LEVEL はエフェクト 信号のボリューム出力を設定します。LO CUT は低域成分にリバ ーブがかからないよう、ローカットを調整します。HI CUT は高域成 分にリバーブがかからないよう、ハイカットを調整します。MOD はリ バーブ音に掛けるモジュレーションの量を調整します。TAIL GAIN はリバーブテイルのボリュームを調整します。

#### **Rich Plate Reverb**

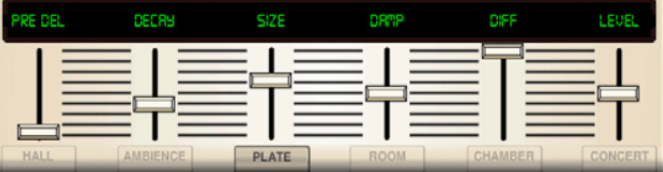

Rich Plate Reverb は、元々トランスデューサを通して信号を送り、 金属板に振動を起こして、それをオーディオ信号として取り出して 作られていました。このアルゴリズムは高域の初期反射音と明るい サウンドをシュミュレーションしています。Laxicon Plate Reverb を 彷彿させます。

PRE DELAY スライダーはソース信号の後にリバーブ音が聞こえ るまでの時間を調整します。DECAY はリバーブ音が消えるまでの 時間を調整します。SIZE はリバーブによって作られる空間の大きさ を調整します。DAMP スライダーはリバーブテイルの高域減衰を調 整します。DIFF(usion)は初期反射音の深さを調整します。

LO CUT と HI CUT は、ローとハイのカットフィルタとして機能します。 BASSMULT は低域周波数を拡大させ、MOD SPEED はリバーブ テイルの強度とスピードを調節します。SHAPE は、リバーブエンベ ロープの輪郭を調節します。

SPIN パラメータは、ランダムな変調の量をリバーブテイルに設定し ます。パラメータ Echo/EchoFeed は、リバーブの入力(独立した両 方の入力チャンネル)にフィードバック・ディレイのパラメータを設定 します。Echo は、delay time と Echo Feed にフィードバック(正でも 負でも)の量を設定します。 これにより、リバーブの反射密度を増 やすことができます。

#### **Room Reverb**

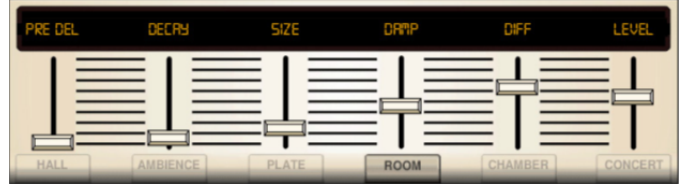

Room Reverb は、音が小さな部屋で録音されるとき、された場合 に生じる反射音をシュミュレーションしています。 暖かさやリバーブ の雰囲気を少し加えたいとき、、M32 の Room Reverb は抜けのよ くないギターやドラム・トラックに生命を吹き込みます。Lexicon Room Reverb を彷彿させます。

PRE DELAY スライダーはソース信号の後にリバーブ音が聞こえ るまでの時間を調整します。DECAY はリバーブ音が消えるまでの 時間を調整します。SIZEはリバーブによって作られる空間の大きさ を調整します。DAMP スライダーはリバーブテイルの高域減衰を調 整します。DIFF(usion)は初期反射音の深さを調整します。 SHAPE はリバーブエンベロープの輪郭を調整します。

#### **Chamber Reverb**

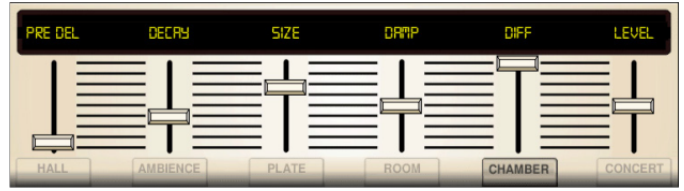

小さい部屋と壮大な大ホールの間の、中規模空間で見られる反射 音をシュミュレーションしています。Lexicon Chamber Reverb を彷 彿させます。

PRE DELAY スライダーはソース信号の後にリバーブ音が聞こえ るまでの時間を調整します。DECAY はリバーブ音が消えるまでの 時間を調整します。SIZE はリバーブによって作られる空間の大きさ を調整します。DAMP スライダーはリバーブテイルの高域減衰を調 整します。DIFF(usion)は初期反射音の深さを調整します。 SHAPE はリバーブエンベロープの輪郭を調整します。

#### **Plate Reverb**

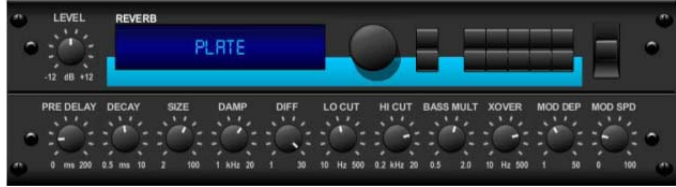

Plate Reverb は、元々トランスデューサを通して信号を送り、金属 板に振動を起こしてそれをオーディオ信号として取り出して作られ ていました。このアルゴリズムは高域の初期反射音と明るいサウン ドをシュミュレーションしています。M32 のプレートリバーブは、 1950 年代後半からの、数えきれないヒットレコードで聴くことができ ます。Laxicon PCM-70 を彷彿させます。

PRE DELAY スライダーはソース信号の後にリバーブ音が聞こえ るまでの時間を調整します。DECAY はリバーブ音が消えるまでの 時間を調整します。SIZE はリバーブによって作られる空間の大き さを調整します。DAMP スライダーは、リバーブテイルの高域減衰 を調整します。DIFF(usion)は、初期反射音の深さを調整します。 LEVEL はエフェクト信号のボリューム出力を設定します。LO CUT は低域成分にリバーブがかからないよう、ローカットを調整します。 HI CUT は高域成分にリバーブがかからないよう、ハイカットを調 整します。BASSMULT は低域周波数を拡大させます。XOVER は BASS のためにクロスオーバーポイントをコントロールします。 MOD DEPTH はリバーブ音に掛けるモジュレーションの強さを調 整します。MOD SPEED はエフェクトのモジュレーションの速度を 調節します。

### **Vintage Reverb**

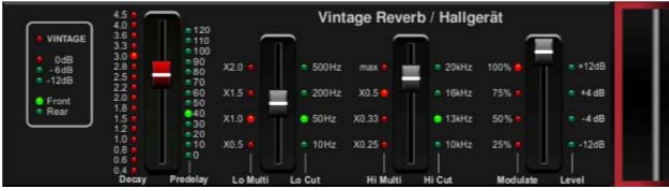

伝説的な EMT250 に基づいて、M32 の Vintage Reverb は、ライ ブまたはレコーディングで適度なきらめきや明るさを持ったリバーブ を再現します。 Vintage Reverb の 鮮明さを損なうことなくボーカ ルやスネアドラムに艶を与えます。

Layer 1が選択されているとき、左の最初のスライダーは4ミリ秒か ら 4.5 秒までリバーブタイムをセットします。スライダー2 は、低域の ディケイタイム(乗数)をコントロールします。 スライダー3 は、高域 のディケイタイム(乗数)をコントロールします。 スライダー4 は、リ バーブテイルのモジュレーション量をコントロールします。Layer 2 が選択されているとき、スライダー1 はプリディレイを調節します。 スライダー2 は、ローカット周波数を選びます。 スライダー3 は、ハ イカット周波数を選びます。 スライダー4 は、リバーブの出力レベ ルを調節します。

Layer 1 上で最初のエンコーダを押すことで、仮想空間でリバーブ を認識する位置をエミュレートするために、リバーブ・アルゴリズム を変更します。 Layer 2 で同じコントロールを行うことで、リバー ブ・アルゴリズムを変更し、より暖かく、より『ビンテージ』な音になり ます。

#### **Vintage Room**

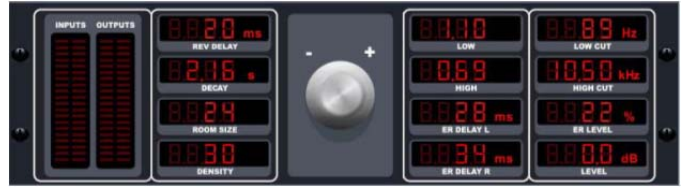

Vintage Room は、小さな部屋で録音されるとき、起こる反射音を シミュレーションします。暖かさやリバーブの雰囲気を少し加えたい とき、、M32 の Vintage Room は抜けの良くないギターやドラム・ト ラックに生命を吹き込みます。Quantec QR を彷彿させます。

VU メータは、入出力レベルを表示します。 初期の反射時間を左と 右のチャンネルに設定してください、そして、ER DELAY L と ER DELAY R. ER LEVEL によるは初期の反射レベルの音量を設定し ます。REV DELAY はソース信号の後にリバーブ音が聞こえるまで の時間を調整します。LEVEL は、リバーブ量をコントロールします。 2番目のプッシュ・エンコーダを押すことで、入って来たオーディオを 受けとり、無限にループさせる FREEZE 機能を動作させることがで きます。

HI/LO MULTIPLY は、高域と低域の周波数の減衰時間を調節しま す。DECAYは、残響効果の時間を示します。 ROOM SIZEは、小 型から大型までの部屋の大きさを少しずつ調整します。HIGH CUT は設定した周波数より上ではソース信号にリバーブをかけないよう にします。DENSITY はシミュレートした部屋の反響密度をコントロ ールします。(これは残響減衰時間をわずかに変えます。)LOW CUT は設定した周波数より下ではソース信号にリバーブをかけな いようにします。

#### **Gated Reverb**

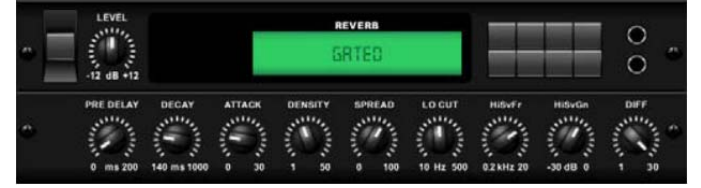

このエフェクトは元々リバーブとノイズゲートを組み合わせる ことにより完成されました。

このゲートリバーブは、リバーブテイルを特殊な形にすること により、同様の雰囲気を作り出すことができます。1980 年代 のスネアサウンドやキックドラムの存在感を増大させること に特に効果的です。Lexicon 300/480L を彷彿させます。

PRE DELAY はソース信号の後にリバーブ音が聞こえるまでの時 間を調整します。DECAY はリバーブ音が消えるまでの時間を調 整します。ATTACK は、反射密度がどれくらい速く増えるかについ て制御します。DENSITY は、リバーブディケイ・テイルを形づくりま す。Density を大きくすると反射音の数は多くなります。SPREAD は、リバーブのエンベロープを通して反射音がどのように拡散して いくかをコントロールします。LEVEL は、リバーブ量をコントロール します。LO CUT プッシュ・エンコーダは、設定した周波数より下で ソース信号にリバーブをかけないようにします。HiSvFr/HiSvGn プ ッシュ・エンコーダは、ハイ-シェルビングのフィルタとリバーブ・エフ ェクトの入力を調節します。DIFF(usion)は、初期反射音の密度を コントロールします。

#### **Reverse Reverb**

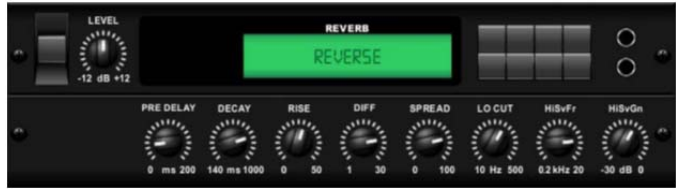

Reverse Reverb は、リバーブテイルを切り取り、向きを変え、ソー スの前にそれを持ってきます。ボーカルやスネアドラム・トラックに、 この世のものとは思えない、膨らむようにだんだん大きくなる効果 を加えます。Lexicon 300/480L を彷彿させます。

PRE DELAY をプッシュ・エンコーダで調節することで最高 200ms までをリバーブに続くソース信号の前に加えます。DECAY プッシ ュ・エンコーダは、リバーブが完全に消えるまでに掛かる時間を調 節します。RISE は、エフェクトがどれくらい速く積み重なるかについ て制御します。DIFF(usion)は、最初の反射密度をコントロールし ます。SPREAD は、反射がどのようにリバーブエンベロープを通し て供給されるかについて制御します。LO CUT プッシュ・エンコーダ は、ソース信号がエフェクトを通過しない周波数をセットします。 HiSvFr/HiSvGn プッシュ・エンコーダは、ハイ-シェルビングのフィル タとリバーブ・エフェクトの入力を調節します。

#### **Stereo Delay**

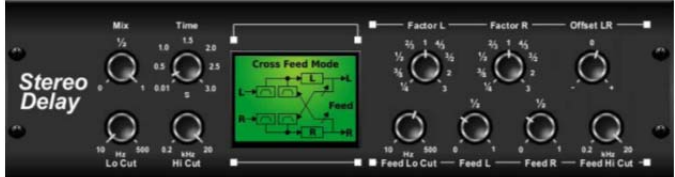

Stereo Delay は、左右のディレイタイムを別々にコントロールしま す。、ハイとローパス・フィルタを使用することにより、ディレイ信号 にトーン調整が可能です。Stereo Delay により、モノ信号にステレ オ信号のような幅広い存在感を与えることができます。

MIX コントロールは、ソース信号と遅れた信号をミックスさせます。 TIME は、3 秒までマスターディレイ時間を調節します。LO CUT は、 低い周波数がディレイの影響を受けないように、、低域周波数をカ ットする調節をします。HI CUT は、高い周波数がディレイの影響を 受けないように、、高域周波数をカットするよう調節をします。 FACTOR L は、マスターディレイタイムの規則的な分数を、左チャ ンネルのディレイタイム上に加えます。FACTOR R は、マスターデ ィレイタイムの規則的な分数を、右チャンネルのディレイタイム上に 加えます。OFFSET LR は、左右のディレイ信号間の時間差を加え ます。FEED LO CUT/HI CUT は、フィードバック通路のフィルタを 調節します。FEED L と FEED R は、左右のチャンネルのフィード バックの量をコントロールします。MODE は、フィードバック・モード を選びます:

- ST は、通常のフィードバックを左右のチャンネルに設定しま す。
- X は、左右のチャンネルの間でフィードバックを交差させま す。
- Mは、フィードバック・チェーン内でモノのミックスをつくります。

#### **Triple Delay**

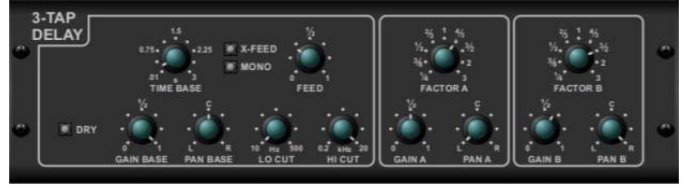

3-Tap Delay とも呼ばれますが、Triple Delay は、3 つのディレイ・ ステージに独立した周波数、ゲインとパン・コントロールが装備され ています。3 つのディレイで時系列エコー効果を作り、ステレオ分離 の感覚を増やします。

TIMEは第1段階のディレイタイムである、マスターディレイタイムを 設定します。GAIN BASE は第 1 段階のディレイのゲインレベルを 設定します。PAN BASE は第 1 段階のディレイのステレオ・フィー ルドの位置を設定します。LO CUT は、第 1 段階のディレイのステ レオ・フィールドの位置を設定します。HI CUT は、ソース信号がデ ィレイのカットを始める周波数を設定します。X-FEED は、ディレイ 信号のステレオ・クロス・フィードバックがアクティブなことを示します。 MONO は、ディレイ入力の両チャンネルがモノラルミックスであるこ とを示します。FEEDBACK は、フィードバックの量を調節します。 FACTOR A は、第 2 段階のディレイのディレイタイムを設定します。 GAIN Aは、第2段階のディレイのゲインレベルを設定します。PAN A は、第 2 段階のディレイのステレオ・フィールドの位置を設定しま す。FACTOR B は、第 3 段階のディレイのディレイタイムを設定し ます。GAIN B は、第 3 段階のディレイのゲインレベルを設定します。 PAN B は、第 3 段階のディレイのステレオ・フィールドの位置を設 定します。

#### **Rhythm Delay**

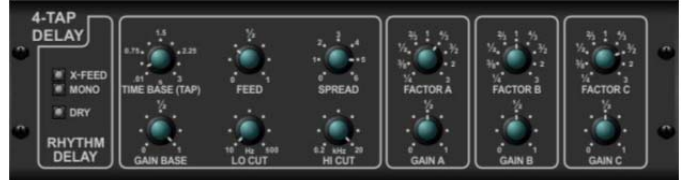

Rhythm Delay または 4-Tap Delay は、4 つのディレイ・ステージに 独立した周波数、ゲインとパン・コントロールが装備されています。 4 つのディレイで時系列エコー効果を作り、ステレオ分離の感覚を 増やします。

TIME は、第 1 段階のディレイタイムである、マスターディレイタイム を設定します。GAIN BASEは、第1段階のディレイのゲインレベル を設定します。LO CUT は、ソース信号がディレイのカットを始める 周波数を設定します。X-FEED は、ディレイ信号のステレオ・クロ ス・フィードバックがアクティブなことを示します。MONO は、ディレ イ入力の両チャンネルがモノラルミックスであることを示します。 FEEDBACK は、フィードバックの量を調節します。SPREAD は、エ コーが認知されるステレオ配置を調整します。

FACTOR A は、第 2 段階のディレイのディレイタイムを設定します。 GAIN A は、第 2 段階のディレイのゲインレベルを設定します。 FACTOR B は、第 3 段階のディレイのディレイタイムを設定します。 GAIN B は、第 3 段階のディレイのゲインレベルを設定します。 FACTOR C は、第 4 段階のディレイのディレイタイムを設定します。 GAIN C は、第 4 段階のディレイのゲインレベルを設定します。

#### **Stereo Chorus**

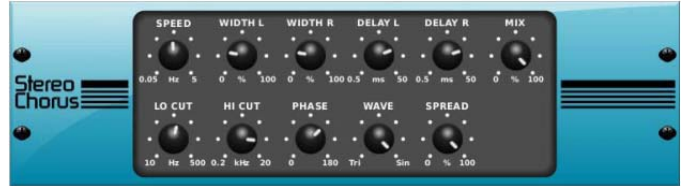

コーラスは入力をサンプリングしてわずかにディチューンし、オリジ ナル信号にそれを混ぜることで、厚く、きらびやかな音を作り出しま す。バック・ボーカルを厚くしたり、ブラスや木管楽器の音をダブル にしたりするために使ってください。

DELAY L/R が左右のチャンネルの総ディレイ量を設定するのに対 し、WIDTH L/R は左右のチャンネル・ディレイの量を決定します。 SPEED はモジュレーション速度を設定します。MIX はドライとウエ ットの信号のバランスを調節します。LO CUT や HI CUT プッシュ・ エンコーダによりエフェクトのかかった信号のローエンドあるいはハ イ・エンドを加工することにより、音をさらに加工することができます。 その上、PHASEプッシュ・エンコーダは左右のチャンネル間でLFO のフェイズ・オフセットを微調整し、SPREAD プッシュ・エンコーダは 左チャンネルが右チャンネルにどの程度ミックスされるか(またはそ の逆)を調節します。WAVE プッシュ・エンコーダは、Danish スタイ ルでデジタル・トライアングルのコーラスとクラッシックなアナログの 正弦波をミックスします。

#### **Stereo Flanger**

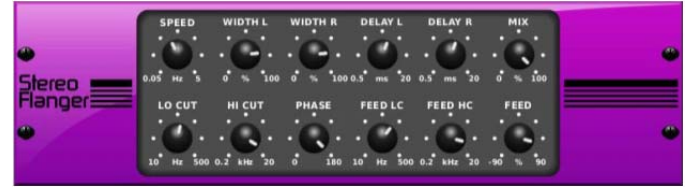

Flanger は、当初、テープレコーダーでリールのフランジに対して圧 力をかけることによってつくられる位相シフト音(コム・フィルタリング) をエミュレートしました。このエフェクトは、ボーカルや楽器で使うと、 非常に劇的な独特の「震える」音をつくります。

このエフェクトのコントロールは、コーラスのコントロールとほとんど 同様です。その上、FEEDBACK はポジティブとネガティブの量で調 節することができ、そのうえ FEED HC(高域カット)と FEED LC(ロ ーカット)プッシュ・エンコーダでバンド制限することが出来ます。

#### **Stereo Phaser**

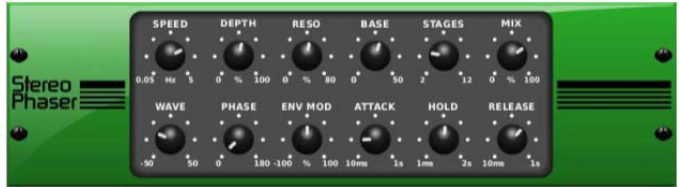

ステレオ・フェイザまたはフェイズシフタは、入力信号に変調された フィルタである STAGES を複数適用し、周波数レスポンスで「ノッチ」 をつくり、生じた回転効果とオリジナルをミックスします。M32 の Stereo Phaser を使用すると、ボーカルや楽器のトラックに浮遊感 のある音を加えることができます。

SPEED は LFO の比率を設定し、DEPTH は LFO 変調の深さを設 定します。 BASE プッシュ・エンコーダは、変調フィルタの周波数レ ンジを調節します。 Resonance(共鳴)は、RESO プッシュ・エンコ ーダで調節されます。 STAGES は、音声信号がエフェクトによって 処理される回数を決定します。 MIX は、出力オーディオの中に含 まれる、影響を受けた信号の量を決定します。

WAVE プッシュ・エンコーダは左右対称の LFO 波形を作り出し、 PHASE は左右のチャンネルの LFO フェイズのズレを調整します。 モジュレーションソースは母音的な開閉トーンを作り出す信号エン ベロープにもなります。ENV MOD プッシュ・エンコーダはこの効果 がどれだけ起こるかを調整します(ポジティブやネガティブの変調

が可能です)。ATTACK、HOLD と RELEASE プッシュ・エンコーダ はこの機能のすべてのレスポンスを調整します。

#### **Dimension-C**

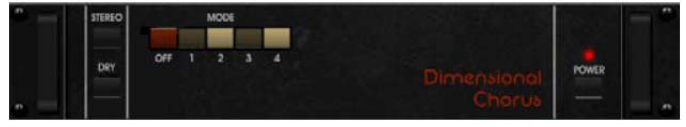

コーラスは入力をサンプリングしてわずかにディチューンし、オリジ ナル信号にそれを混ぜることで、厚く、きらびやかな音を作り出しま す。バック・ボーカルを厚くしたり、ブラスや木管楽器の音をダブル にしたりするために使ってください。Roland Dimension D を彷彿さ せます。

モノとステレオ間で出力信号を切り換えるために最初のプッシュ・エ ンコーダを回してください。 最初のエンコーダを押すことで、効果を オンまたはオフにします。 2 番目のエンコーダを押すことで、ドライ モードをオンまたはオフにします。 3、4 または 5 番目のプッシュ・エ ンコーダを押すことで、強さが増し、コーラス効果を引き出します。

#### **Mood Filter**

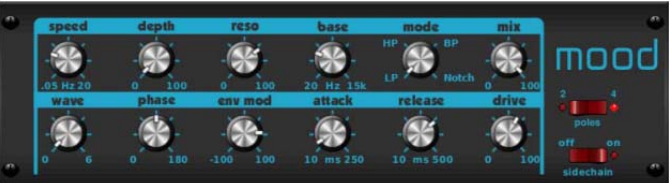

Mood Filter は、チャンネル B 信号はチャンネル A のエンベロープ をコントロールするサイドチェーン機能と同様に、LFO ジェネレータ と自動エンベロープ・ジェネレータを使い、VCF(電圧-制御フィルタ) をコントロールします。電子楽器に適用されたとき、Mood Filter は アコースティック楽器の自然の音を再現することができます。 MiniMoog の効果を彷彿させます。

このフィルタは、ENV MOD(ポジティブとネガティブの量)、 ATTACK と RELEASE エンコーダを用いて、信号のエンベロープ で変調することができ、LFO でフィルタを調整することができます。 WAVE プッシュ・エンコーダで 7 つの異なる波形-三角波、正弦 波、のこぎり波プラス、のこぎり波マイナス、傾斜波、方形波、ラン ダム波から選択できます。PHASE は、180°まで位相をシフトさせ ます。SPEED プッシュ・エンコーダは LFO 比率を調節し、DEPTH は LFO 変調の量を調節します。 RESO(nance)エンコーダを使っ て自己振動を起こすまでのフィルタレゾナンスを調節します。BASE は、20Hz から 15kHz までフィルタの範囲を調節します。 MODE ス イッチは、ローパス(LP)、ハイパス(HP)、帯域通過(BP)とノッチを 選びます。 MIX プッシュ・エンコーダで影響を受けた信号とドライ 音をミックスしてください。4-POLE スイッチは、2-POLE セッティ ングより急なスロープを設定します。DRIVE プッシュ・エンコーダで レベルを調節し、押すことでよりハードなオーバードライブ・エフェク ト(本物のアナログ・フィルタと同様)をかけることができます。Side-チェーン・モードは、左側の入力信号だけが処理され、両方の出力 に供給されます。右側の入力された信号のエンベロープは、変調ソ ースとして使うことができます。 SIDE CHAIN 機能に適応するエフ ェクト・パラメータは、外部信号を受け変更されます。

#### **Rotary Speaker**

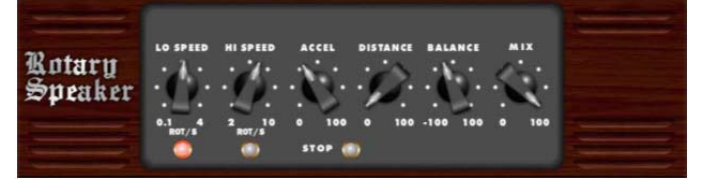

ロータリースピーカは、レスリーロータリースピーカの音をエミュレー トします。 M32 のロータリースピーカは、電子機器的な製品よりも 自由度が大きく、様々な楽器やボーカルで使用し回転するサイケ デリックな効果を作ることが可能です。

LO SPEED と HI SPEED プッシュ・エンコーダは、Slow と Fast 速 度選択の回転速度を調節して、FAST ボタンで切り換えることがで きます。 ACCEL(eration)プッシュ・エンコーダは、速度が Slow モ ードから Fast モードにどのくらいの速さで速度を増減するかを調節 します。STOP ボタンで回転効果を止めることができ、スピーカの 動きも停止します。

DISTANCE は、スピーカと仮想マイクの間の距離を調節します。 BALANCE は、出力信号で高域と低域周波数間をスイープします。 MIX は、効果を受けた信号の量をどのくらい出力オーディオに影響 させるかを決定します。

#### **Tremolo / Panner**

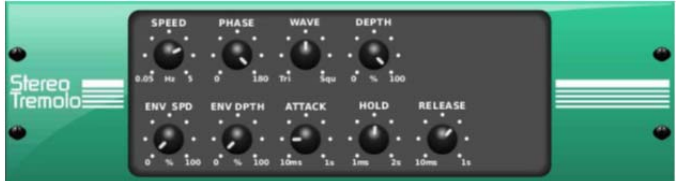

ステレオトレモロは、往年のギター・アンプのように一定のテンポで、 ボリューム・アップ/ダウンの変化を作り出します。独特な『サーフィ ン・ミュージック』の雰囲気をボーカルや楽器トラックに加えるために、 M32 の Stereo Tremolo を使ってください。

SPEED は LFO 比率を調節します、DEPTH は変調の量をセットし ます。 PHASEは左右チャンネルのLFO フェイズの違いを設定し、、 そのエフェクトをパンするために使います。WAVE プッシュ・エンコ ーダは、三角波と四角波の間で、LFO 波形を調和します。アタック、 ホールド、リリースによって形づくられたシグナル・エンベロープは、 LFO 速度(ENV SPD)と LFO 変調の深さ(ENV DPTH)を調整す るために用いられます。

#### **Suboctaver**

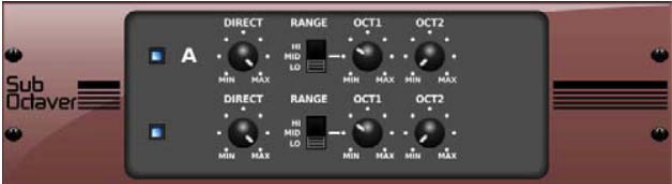

Octave Effect は、入力信号とオリジナル信号よりも 1 か 2 オクタ ーブ低いデジタル的な合成音をミックスします。これは、ギターサウ ンドを厚くし、ドラムのキックに特別な「パンチ」を加えるのに用いら れることができます。

Suboctaver のコントロールは、2 つのレイヤーに分かれています。 最初のプッシュ・エンコーダを押し、それぞれのレイヤーの効果の ON/OFF を切り替えます。2 番目のエンコーダは出力信号の中の、 エフェクトを受けた信号の量を調整します。3番目のエンコーダは、 LO、MID、HI 間で信号のレンジを切り替えます。4 および 5 番目の エンコーダは、個々の低域オクターブのレベルを調節します。 2 つ のレイヤー間を切り換えるために、上下ナビゲート・コントロールを 使ってください。

#### **Delay + Chamber**

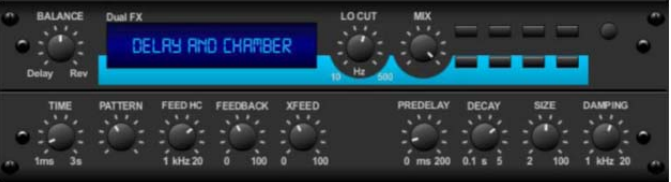

Delay と Chamber リバーブを組み合わせることで、一つのユニッ トでいろいろなディレイ・セッティングを行うことができ、選択された 信号に適切なリバーブやその量を信号に加えることができます。こ のユニットは、1 つの FX スロットを使うだけです。Lexicon PCM70 の効果を彷彿させます。

BALANCE プッシュ・エンコーダはディレイとリバーブの比率を調 節します。低域を LO CUT プッシュ・エンコーダでカットし、MIX で効 果をどの程度出力信号に加えるか調節します。TIME プッシュ・エン コーダは左チャンネル・ディレイのディレイタイムを調整し、 PATTERN でディレイ比率を右チャンネル・ディレイに設定します。 FEEDBACK と高域を FEED HC(高いカット)プッシュ・エンコーダ で調整してください。XFEED プッシュ・エンコーダによってリバーブ・ エフェクトにディレイ音を送ることができるので、完全にパラレルに なる代わりに、リバーブは選ばれたレベルでエコーに影響を及ぼし ます。信号にリバーブがかかるまでの時間を PREDELAY プッシ ュ・エンコーダで決定します。 DECAY プッシュ・エンコーダは、リバ ーブが弱まる度合いを調節します。 SIZE は、シミュレーションされ たスペース(部屋、大聖堂など)がどれくらい大きいか、小さいかに ついて設定します。 DAMPING プッシュ・エンコーダは、リバーブテ イル内の高域の減衰を設定します。

#### **Chorus + Chamber**

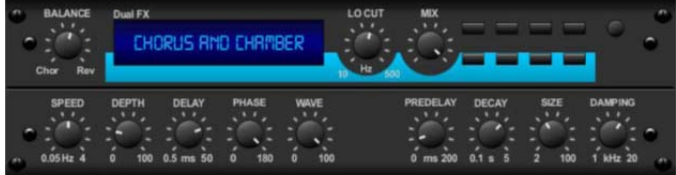

1 つの FX スロットを使うだけで、スタジオ品質の伝統的なチェン バー・リバーブと、やわらかい音でキラキラしたコーラスのダブリン グ効果を持つ Chorus + Chamber を組み合わせました。Lexicon PCM70 の効果を彷彿させます。

BALANCE プッシュ・エンコーダはディレイとリバーブの比率を調 節します。低域を LO CUT プッシュ・エンコーダでカットし、MIX 効 果をどの程度出力信号に加えるか調整します。TIME プッシュ・エ ンコーダは左チャンネル・ディレイのためにディレイタイムを調整し、 PATTERN ディレイ比率を右チャンネル・ディレイに設定します。 FEEDBACK と高域を FEED HC(高いカット)プッシュ・エンコーダ で調整してください。XFEED プッシュ・エンコーダによってリバー ブ・エフェクトにディレイ音を送ることができるので、完全にパラレル になる代わりに、リバーブは選ばれたレベルでエコーに影響を及ぼ します。信号にリバーブがかかるまでの時間を PREDELAY プッシ ュ・エンコーダで決定します。DECAY プッシュ・エンコーダは、リバ ーブが弱まる度合いを調節します。 SIZE は、シミュレーションされ たスペース(部屋、大聖堂など)がどれくらい大きいか、小さいかに ついて設定します。DAMPING プッシュ・エンコーダは、リバーブテ イル内の高域の減衰を設定します。

#### **Flanger + Chamber**

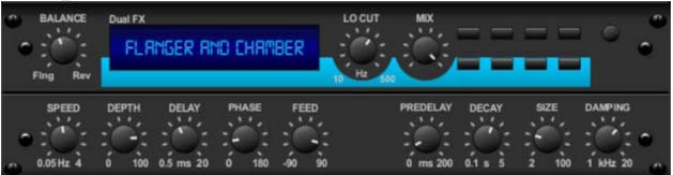

最新技術よる圧倒的で広範囲なフィルタの効果を持つフランジャー とエレガントで甘い伝統的なチェンバー・リバーブを、1 つの FX ス ロットにまとめました。 Lexicon PCM70 の効果を彷彿させます。 BALANCE プッシュ・エンコーダはディレイとリバーブの比率を調 節します。低域を LO CUT プッシュ・エンコーダでカットし、MIX 効 果をどの程度出力信号に加えるか調整します。TIME プッシュ・エ ンコーダは左チャンネル・ディレイのためにディレイタイムを調整し、 PATTERN ディレイ比率を右チャンネル・ディレイに設定します。 FEED HC(高いカット)プッシュ・エンコーダで FEEDBACK の高域 を調整してください。XFEED プッシュ・エンコーダによってリバー ブ・エフェクトにディレイ音を送ることができるので、完全にパラレル になる代わりに、リバーブは選ばれたレベルでエコーに影響を及ぼ します。PREDELAY プッシュ・エンコーダで信号にリバーブがかか るまでの時間を決定します。DECAY プッシュ・エンコーダは、リバ ーブが弱まる度合いを調節します。 SIZE は、シミュレーションされ たスペース(部屋、大聖堂など)がどれくらい大きいか、小さいかに ついて設定します。DAMPING プッシュ・エンコーダは、リバーブテ イル内の高域の減衰を設定します。

#### **Delay + Chorus**

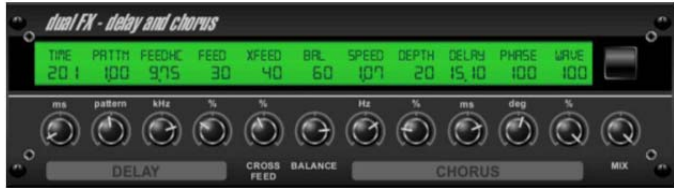

このエフェクトの組み合わせは、ユーザ定義可能なディレイ(エコー) とスタジオ品位のコーラスを組み合わせ、やせこけたトラックを太く することができます。TC Electronic D-Two の効果を彷彿させま す。

TIME プッシュ・エンコーダはディレイタイムを調節し、PATTERN プ ッシュ・エンコーダはディレイ比率を適切なチャンネルに設定します。 そして、ネガティブ値は 2 つのチャンネル間でクロス・フィードバック を有効にします。FEEDBACK は繰り返し数を調節し、FEEDHC プ ッシュ・エンコーダはディレイの高域カット周波数を調節します。 X-FEED のコントロールは、コーラス効果にディレイ音を送ることが できます。SPEED、DELAY と DEPTH は、コーラスのレート、ディ レイ、モジュレーションの深さを調節します。左右のチャンネル間の LFO PHASE は 180° までオフセットすることが出来ます、そして WAVEは正弦波から三角波までLFO波形を調節します。効果を受 けた信号とドライ音を混ぜ合わせるために、MIX プッシュ・エンコー ダを使用してください。

#### **Delay + Flanger**

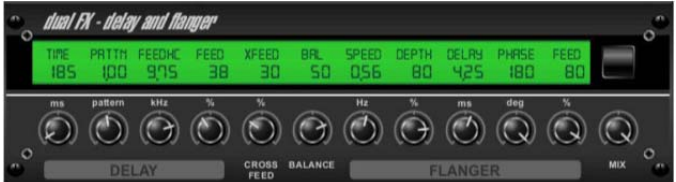

この扱いやすく力強い組み合わせは、ジェット機の飛行音と古典的 なディレイを組み合わせて、マイルドからワイルドまで調節すること ができます。この組み合わせは 1 つの FX スロットだけで使用する ことができます。TC Electronic D-Two の効果を彷彿させます。 TIME プッシュ・エンコーダはディレイタイムを調節し、PATTERN プ ッシュ・エンコーダはディレイ比率を適切なチャンネルに設定します。 そして、ネガティブ値は 2 つのチャンネル間でクロス・フィードバック を有効にします。FEEDBACK が繰り返し数を調節し、FEEDHC プ ッシュ・エンコーダはディレイの高域カット周波数を調節します。 X-FEED のコントロールは、コーラス効果にディレイ音を送ることが できます。SPEED、DELAY と DEPTH は、コーラスのレート、ディ レイ、モジュレーションの深さを調節します。左右のチャンネル間の LFO PHASE は 180°までオフセットすることができ、WAVE は正

弦波から三角波まで LFO 波形を調節します。効果を受けた信号と ドライ音を混ぜ合わせるために、MIX プッシュ・エンコーダを使用し てください。

#### **Modulation Delay**

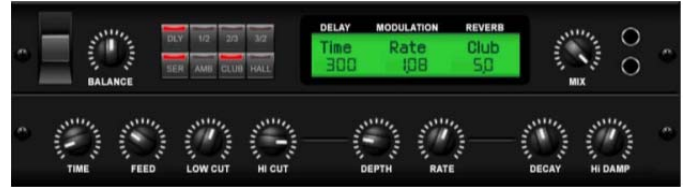

エコーとコーラス(そして、リバーブも)を組み合わせた物が、 Modulation Delay です。この 2 つを組み合わせることで、夢のよう な響きの効果と両方の長所を1台で、手に入れることができます。 コントロールは、2 つのレイヤーに分かれており、ディレイはレイヤ ー1、コーラスはレイヤー2 となっています。出力信号の、2 つの効 果の比率を調整するために Balance を使ってください。ナビゲーシ ョン・コントロールボタンを用いてレイヤー2 に移動してください。 Parallelと Serialモードを変えるために、PAR/SER機能を使用して ください。 Parallel モードでは、入力された信号が変調されたディレ イとリバーブ入力両方に送られます。Serial モードでは、変調され たディレイ出力は、リバーブ入力に送られます。 (バランスが-100 の場合、変調されたリバーブだけが聞き取れ、2 つのモードの違い がありません。)

レイヤー1のTimeはディレイ時間を調節し、Feedはどれくらいのエ コーが入力された信号に続くかについて制御します。 Lo Cut と Hi Cut は、効果を受けた信号に低域カットと高域カットのフィルタを通 します。Mix は、両方の効果を受けた信号をどの程度出力バスに 送るかを決定します。

レイヤー2 の Depth はコーラス効果の深さをコントロールします。 Rate は変調の速度をコントロールし、Decay は効果が存在する初 期信号の後の時間をコントロールします。 Damping は、出力の高 域周波数のレベルを減らします。

リバーブのタイプは、3、4 または 5 番目のプッシュ・エンコーダのど れを押しても変える事が出来ます。

#### **Dual Graphic EQ / Stereo Graphic EQ / Dual TruEQ / Stereo TruEQ**

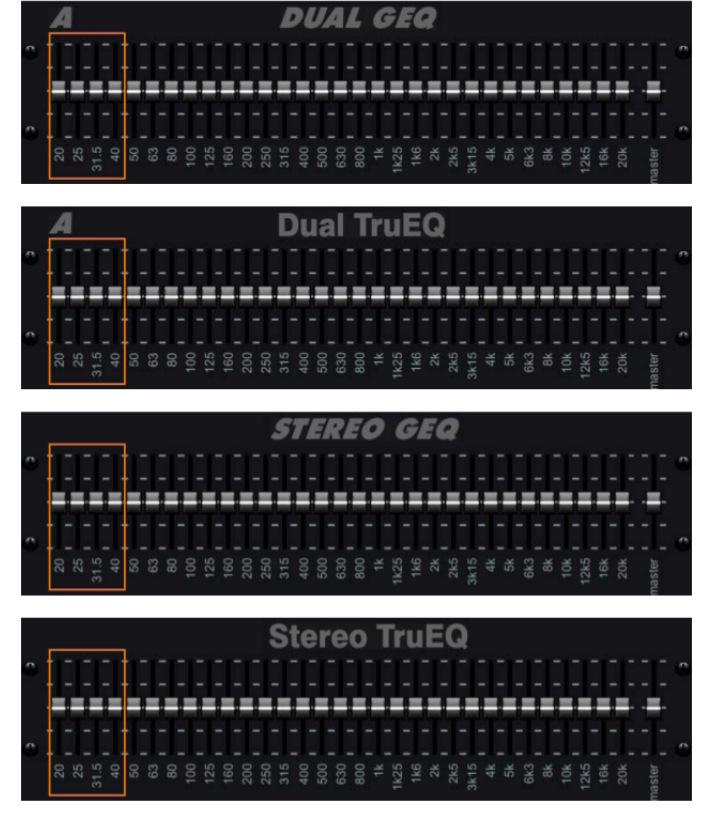

4 つの一般的なグラフィック EQ は、20Hz から 20kHz の間で調 整可能な 31 バンドのグラフィックイコライザです。マスターボリュー ムスライダーは、イコライザ調整によって起こるボリューム変化を補 正します。ブースト/カット幅は各バンドで最大 15dB です。

TruEQ は、隣接した周波数帯上でお互いが持つ影響が重なり増加 を補正調整する特別なアルゴリズムを取り入れます。 標準的な EQ 上では、近隣のバンドが一緒に持ち上げられた時、結果として 生じる影響はスライダーの位置より越えて悪化させます。

この補正された EQ は、スライダーの実際の位置と同一になりま す。

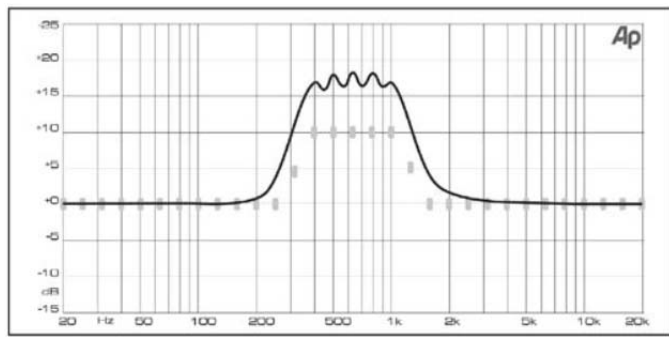

周波数レスポンスの補正の無いグラフィック EQ

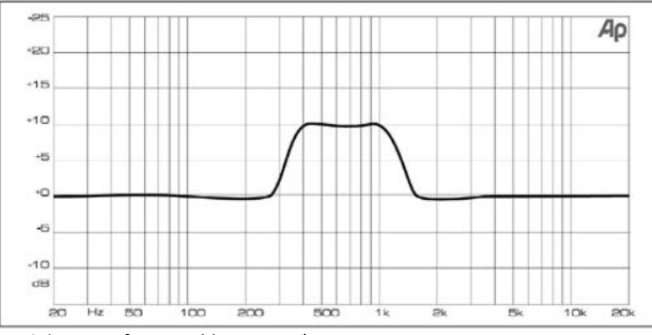

周波数レスポンスの補正したグラフィック EQ

#### **Dual DeEsser / Stereo DeEsser**

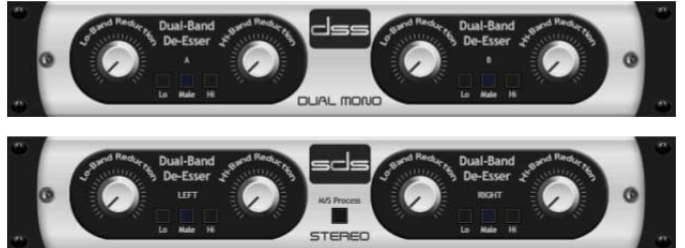

ディエッサーは人間の声を扱うとき、音声信号の過剰な歯擦音を減 少させるオーディオ効果です。Dual DeEsser は、音声トラックから 歯擦音を正確に、そして、継ぎ目なく取り除きます。

Lo-BandとHi-Bandのコントロールは、DeEsser が、各チャンネル の音声スペクトルのどの部分で影響を受けるかについて選びます。 リダクション量を増やすことによって、ディレッシングが入力された 信号に影響を及ぼすレベルを制御させることができます。 1 と 3 番 目のプッシュ・エンコーダを押すことによって、男性か女性の声にタ ーゲットを定め効果を得ることができます。

Stereo DeEsser で、Stereo と M/S モードを切り換えるために 5 番 目のエンコーダを押してください。

#### **Stereo Xtec EQ1 / Dual Xtec EQ1**

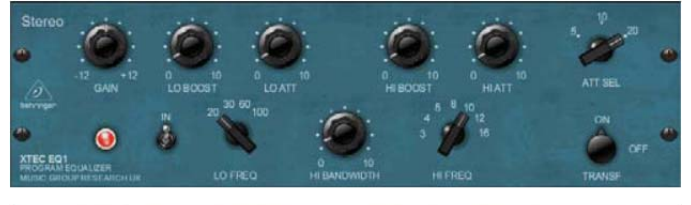

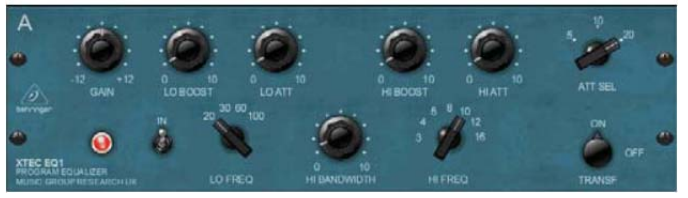

実質上、言葉では言い表せませんが、レコーディオン・エンジニア は、Pultec EQP-1a が音を良くする「魔法の機材」であると言いま す。徹底的にこの表現を分析して、念入りに詳細で多面的な音を 再生させる正確な物理的モデルをつくりました。 トランスとチューブ 出力ステージさえも、忠実にモデル化されました。Pultec EQP-1a を彷彿させます。

LO FREQ は、左側の LO BOOST と LO ATT のコントロールに効 果的であるカーブを決定します。 これらのコントロールは、必要に 応じて信号をブーストするか、アッテネーションするかに用いること ができます。 高域周波数の場合、HI FREQ、HI BOOST と HI ATT は同じ機能を実行します。 HI BANDWIDTH は、高域周波数 のブースト・カーブ幅を調節します。

#### **Stereo Xtec EQ5 / Dual Xtec EQ5**

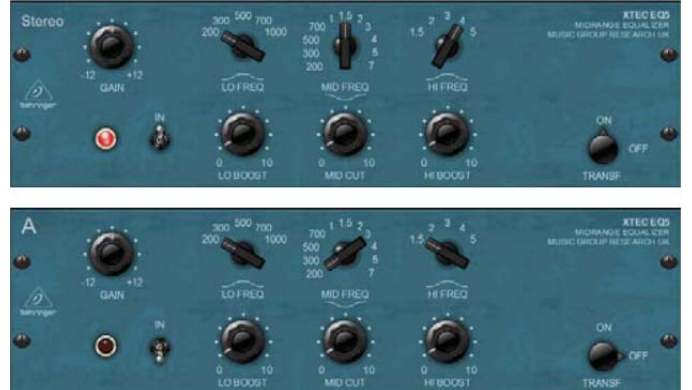

Pultec は、単にパッシブ・イコライゼーションを作りました。 オリジ ナル Pultec クラッシックのあらゆる面をデジタル的に「作り直す」こ とによって、パラメトリック EQ XTEC EQ5 で、その本質を入手しま した。 デジタル再生はオリジナル・モデルに基づいて、確実にその かなりユニークな構成要素のスムーズな特徴をエミュレートします。 Pultec MEQ5 を彷彿させます。

LO FREQ、MID FREQ と HI FREQ は、LO BOOST、MID CUT と HI BOOST プッシュ・エンコーダで働く周波数を決定することが出来 ます。 Xtec EQs の全てで、 TRANSFORMER 機能は、 Transformer エミュレーションを ON/OFF することができます。そし て、より暖かい音を与えます。 GAIN は信号がソースにどのくらい 影響を与えるかを決定し、ACTIVE は信号路で、EQ の ON/OFF を 切り換えます。

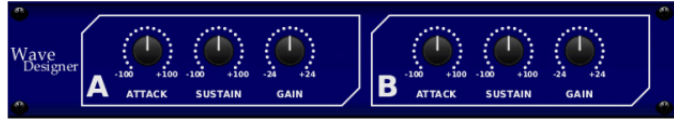

Wave Designer は、一時的でダイナミックなアタックとサスティーン 信号を調節するための強力なツールです。 SPL Transient Designer を彷彿させます。

ATTACK プッシュ・エンコーダを調節することで、パンチを加えたり、 過度なダイナミック信号を控えめにしたりすることができます。

SUSTAIN を増やすことはコンプレッションと同様に動作し、減衰す る前のピークを長く伸ばします。このエフェクトでサスティーンを減ら してスタッカート的な音を作ることも可能です。GAIN プッシュ・エン コーダは、エフェクトによって発生するレベル変化を補正します。

#### **Precision Limiter**

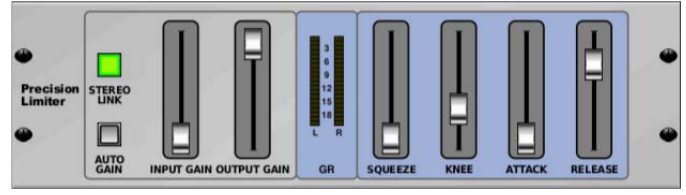

この Stereo Precision Limiter は正確なボリューム・コントロールを 設定することができます。そして、歪のない、最適な信号の統合性 を確実にします。低い信号を増幅したり、高い信号レベルを維持し ているときのクリップを防ぐために、M32 の Stereo Precision Limiter を使ってください。

AUTOGAIN は変化する入力レベルのレンジを自動的に測定し、 継続的なゲイン補正を行います。STEREO LINK を起動すると両 方のチャンネルに同等のリミッティングをかけることができます。 INPUT GAIN は、リミットをかける前の入力信号に最大 18dB まで 増幅させることができます。OUTPUT GAIN は処理された信号の 最終的なゲインレベルを設定します。SQUEEZE は信号にコンプ レッションをかけて、設定に応じてパンチとわずかに歪を加えます。 ATTACK は 0.05ms - 1ms の間でアタックタイムを設定します。 RELEASE は、0.05ms - 1.04ms の間でリリースタイムを設定しま す。KNEE は、ハードリミット(0dB)から最大のソフトリミット(10dB) までリミッティングのスレッショールドを設定します。

#### **Stereo Combinator / Dual Combinator**

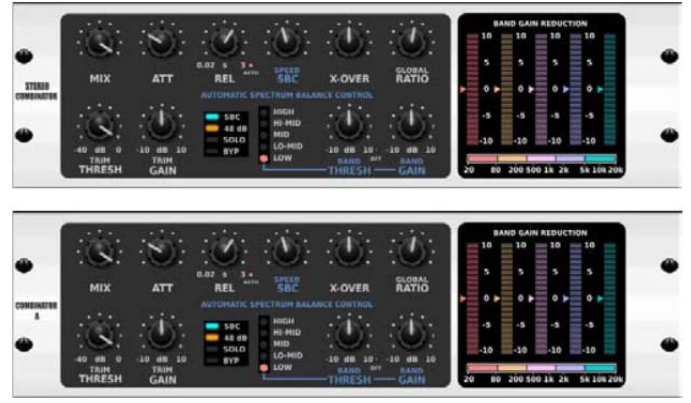

Combinator は、有名な放送局やマスタリング・コンプレッサをエミュ レートする素晴らしい 5-バンド・コンプレッサです。 非常に複雑なプ ロセッサで Combinator は、見事に「聞き取れない」結果をもたらす 自動パラメータ・コントロールが利用できます。

周波数帯ごとのメイクアップ・ゲインは Spectral Balance Control (SBC)機能によって自動的に調節されます。そして、バランスのよ いオーディオ・スペクトルを保持します。

レイヤー1 の Mix は入力された信号(100%は完全な圧縮に等しい です)に対する全体的な効果を調節します、そして、Active はエフェ クトを有効にするか、バイパスするかを選択します。

Attack/Release は、全 5 つのバンドのコンプレッサを行うエンベロ ープ・タイムを調節します。Auto セットは、従属するリリース・タイム (リリース・タイム値は無視されます)をプログラムします。SBC On は、すべてのバンドのバランス(自動メイクアップ・ゲイン調整)で、 ダイナミックなゲインを保つ「スペクトル・バランス・コントロール」を 起動させます。 SBC Speed は、補正の速度をセットします。 X-Over は、5 つの周波数帯の境界線周波数を調節します。 ネガ ティブ値は低域周波数でより多くの「分解能」を導きます、そして、 ポジティブ値は高い周波数の分解能を増やします。バンド分離フィ ルタのスロープと急な傾きを12dBと48dBの間で調節することがで きます。 Ratio は、コンプレッション Ratio を全 5 つのバンドに設定 します(1.1 – 10、リミッタ)。 SBC Meter は、 SBC ゲイン補正と コンプレッサ・ゲイン表示を切り換えます。 レイヤー2 で、Threshold は相対的なオフセット・スレッショールドを

すべての個々のバンドのスレッショールドに加えます。 これは、同 時にすべてのバンドのコンプレッション量を調節可能にします。 Gain は、全体の出力ゲインを調節します。 Peak Meter は、コンプ レッサのピーク・リダクションとバンド・ピークのメータ表示を切り替 えます。Band Sell は 5 つの周波数帯中の 1 つを選び、Band Solo で選ばれたバンド(4 つの他のバンドはミュート)を聞くことが出来ま す。Band Thr と Band Gain は、選ばれたバンドのスレッショールド とメイクアップ・ゲインを調節します。 Band Lock は、選ばれたバン ドのコンプレッションを無効にします。Band Resetエンコーダを押す と、Band Lock を無効にし、選ばれたバンドをゼロまで Band Thr と Band Gain をリセットします。これは Band Solo と Band Reset に 影響を受ける Solo モードに依存していることに注意しなければなり ません。

#### **Fair Comp / M/S Fair Comp / Dual Fair Comp**

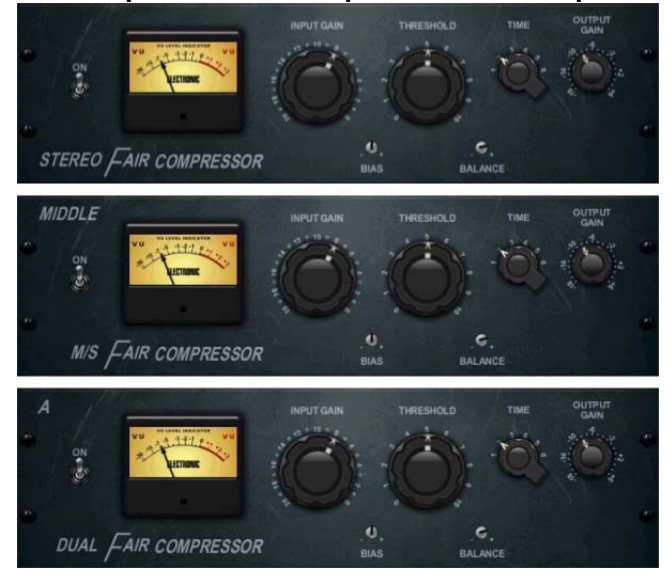

Fairchild 670 チューブ・コンプレッサは、ハイ・エンドのビンテージ 周辺機器オークションで記録的な落札価格を残す、コンプレッサ史 で最も素晴らしいカラーレーションを持っています。2 つの小さなトリ ム VR はコントロール・サイドチェーン・アクションをプリセットし、6 段 階のスイッチはタイミングを決定し、2 つの大きな Input と Threshold ノブはレベルを調節します。FAIR COMPRESSORモデ ルはオリジナルの信号経路に忠実で、便利なモデルとしてデュア ル、ステレオ・リンクまたは M/S オペレーションを提供します。 Fairchild 670 を彷彿させます。

INPUT GAIN は、信号が入力のどのくらいの入力ゲインで影響を 受け通過するか決定します。ACTIVE は、信号経路に効果の ON/OFF を切り換えます。 THRESHOLD は、コンプレッションが 適用される前に、信号がどれくらい大きくなければならないかにつ いて決定します。 TIME は、コンプレッションのリリースタイムを変 更します。 BIAS は、シミュレーションされたチューブ・バイアス・ア ルゴリズムを変更します。 OUT GAIN は、出力信号のゲインに影 響を及ぼします。

#### **Stereo Leisure Comp / Dual Leisure Comp**

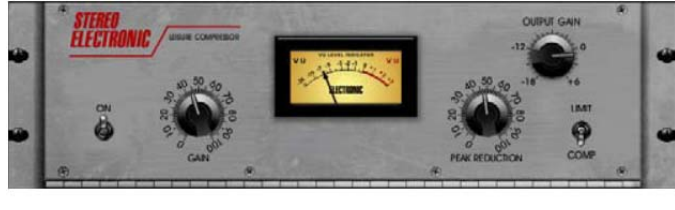

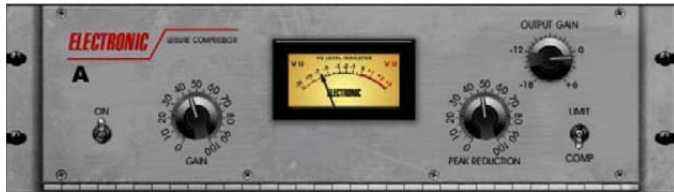

Teletronix の LA-2A Levelling Amplifier の曇のないチューブ信号 経路は、過去の数十年の無数のアルバムの中に、その特別な明 快さ、その豊かな暖かいコンプレッションを残しました。 超スムーズ なオプティカル・アッテネーターは、LA COMPRESSOR で詳しくモ デル化されました。 それは、とても使い易く、自然で、たやすく音楽 にコンプレッションを提供します。 Teletronix LA-2A を彷彿させま す。

GAIN は、信号がどのくらいの入力ゲインで影響を受け通過するか 決定します。ACTIVE は、信号経路に効果の ON/OFF を切り換え ます。COMP/LIMIT は、効果がコンプレッションかリミッタの働きを するかどうか決定します。 OUTPUT GAIN は、出力信号のゲイン に影響を及ぼします。 PEAK REDUCTION を増やすことは、信号 ピークだけがレベルで減らされることを意味します。

#### **Stereo Ultimo Comp / Dual Ultimo Comp**

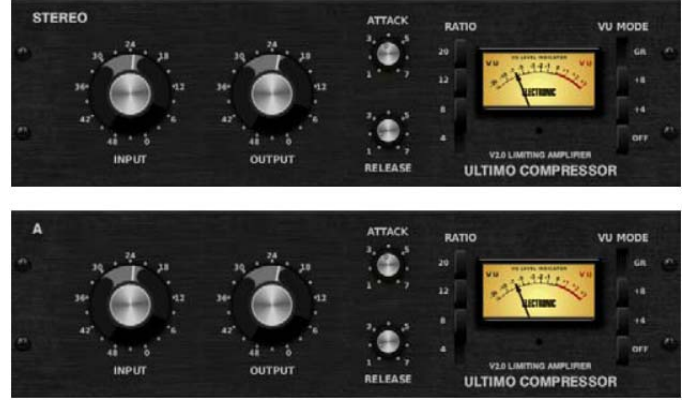

Urei が 60 年代後半に 1176LN Limiting Amplifier をリリースし、新 しい境地を開きました。 1176 は世界初のオールトランジスタを採 用したオーディオ・プロセッサでした。これをデジタルで生まれ変わ らせた、ULTIMO COMPRESSOR は、初期の E モデルに基づ いて、確実に最初のクラス A 出力ステージとその FET の伝説的 な Fast Attack のスムーズな特徴を捕えます。

INPUT GAIN、OUT GAIN、ATTACK、RELEASE と RATIO は、 標準的なコンプレッサ機能と同じ働きをします。Dual Compressor で、チャンネルの各々の機能は、Layer 1 と 2 で分けられています。

#### **Dual Enhancer / Stereo Enhancer**

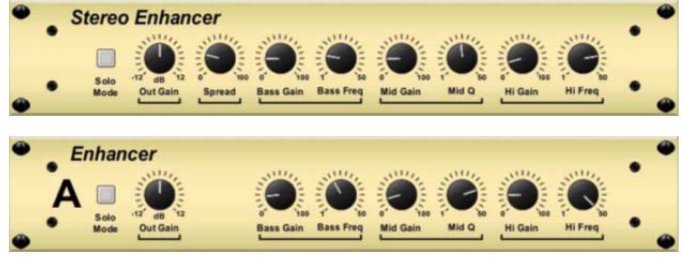

M32 のエンハンサーは、「サイコ EQ」と呼ばれています。低域、中 域、高域周波数の信号スペクトルを増大させますが、伝統的な EQ とは異なります。全体的なボリュームを上げることなく最大のパンチ、 明瞭さと繊細さを必要とする場合、このエンハンサーが解決します。 SPL Vitalizer を彷彿させます。

BASS、MID と HI GAIN プッシュ・エンコーダでスペクトルに内容 を追加したり、減少させたりする量を調節してください。MID Q(帯 域幅)は調節することができますが、BASS と HI FREQ(uencies) は特定な値が選ばれています。OUT GAIN プッシュ・エンコーダは エフェクトによって生じるレベルの変化を補正し、SPREAD(ステレ オ・バージョンだけ)はより広いミックスのステレオ感を強調します。 正確にミックスに加えているものを聞くことができるように、エフェク トから生じているオーディオだけを分離させたSOLO MODEを用い ることが出来ます。

#### **Dual Exciter / Stereo Exciter**

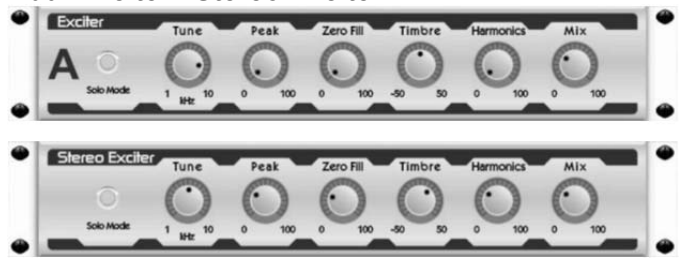

Exciter はライブサウンド・アプリケーションで存在感と明瞭度を増 やし、レコーディング・スタジオでは明快さ、空気感、ハーモニック倍 音を加えたいときに欠かせません。 このエフェクトは、特に難しい 空間で音を太くしたり、より自然なライブまたはレコーディオングさ れた音を作り出すために役立ちます。有名な Aphex Aural Exciter を彷彿させます。

サイドチェーン・フィルタの周波数を TUNE プッシュ・エンコーダでセ ットし、PEAK と ZERO FILL のコントロールで、フィルタ・スロープを 形づくってください。TIMBRE プッシュ・エンコーダは、センターより 右側に回すことでより均一なハーモニクスを加え、左側に回すとよ り変わったハーモニクスを加えます。HARMONICS プッシュ・エンコ ーダで信号に加えられるハーモニクスを調節し、MIX プッシュ・エン コーダで効果を受けた信号をミックスしてください。正確にミックスに 加えているものを聞くことができるように、エフェクトから生じている オーディオだけを分離させた SOLO MODE を用いることが出来ま す。

#### **Stereo Imager**

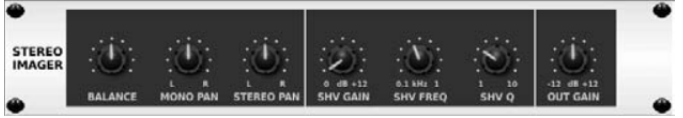

Stereo Imager は、ミックスダウンまたはマスタリングで、ステレオ・ フィールドの中で信号の配置をコントロールするのに一般的に用い られます。 M32 の Stereo Imager は、ライブやレコーディングのパ フォーマンスにおいてプロレベルの品質を提供します。

BALANCE プッシュ・エンコーダによって、入力信号をモノラルまた はステレオの構成要素を強調することができます。モノとステレオ 信号は、MONO PAN と STEREO PAN のコントロールで別々にパ ンすることができます。OUT GAIN は、エフェクトから生じているレ ベル変化を補正するのに用いられます。フェイズは、シェルビング・ プッシュ・エンコーダを使用してシフトすることもできます。対応する プッシュ・エンコーダを使って周波数と帯域幅(Q)を選択し、SHV GAIN でゲインを調節してください。

### **Edison EX1**

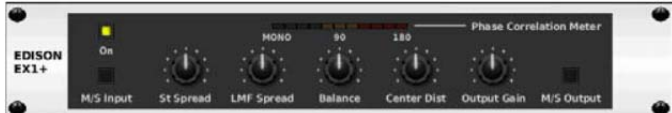

Edison EX1 は信じられないくらいパワフルな音響心理的なプロセ ッサです。完全にステレオ・イメージのすべての空間パラメータを、 「例えば幅と深さ」 といった、これまで不可能とされていた方向まで も、操作することができます。ステレオ・セパレーションを広げたり、 狭めたりすることができたり、楽器をフロントに持ってきたり、バック グランドへ移動したり、完成したマスターのステレオ・イメージさえも 修正を加える事が出来ます。Behringer Edison EX1.を彷彿させま す。

ST Spread は、オーディオ・フィールドで信号を認知する幅を増やし ます。Balance は左右のチャンネルのレベルを調整し、Center Dist はオーディオ・フィールドの音声ソースを前後に動かします。LMF Spread は、オーディオ・フィールドで出力信号のステレオ感の深さ を調整します。

#### **Sound Maxer**

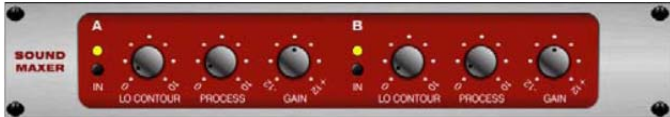

SOUND MAXER は、エフェクトと EQ を使うことで埋もれてしまう、 サウンドの自然な風合いを、位相と振幅の整合性を調整することに より、オーディオ信号に自然な輝きと透明感を復活させます。Sonic Maximizer 482i を彷彿させます。

LO CONTOUR を使って、PROCESS コントロールされているカ ーブを決定します。GAINは、エフェクトに通す入力信号の量を決定 します。ACTIVE 機能のいずれかを有効にすることで、それぞれの エフェクトを ON します。

#### **Dual Guitar Amp / Stereo Guitar Amp**

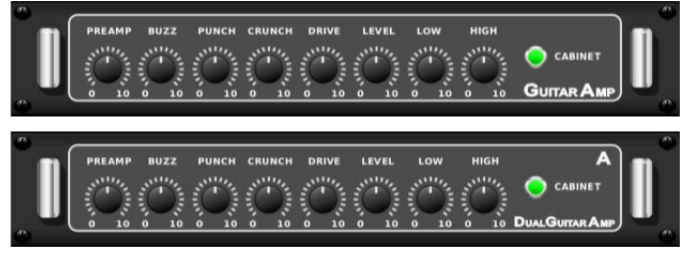

Tech 21 SansAmp の後継モデルである Stereo/Dual Guitar Amp は本物のギター・アンプに接続した音をシミュレーションして います。キラキラしたクリーンサウンドから、迫力あるクランチサウ ンドまで、M32 の Stereo/Dual Guitar Amp を使うことにより、エレ クトリックギター・プレーヤーがステージ上でアンプを使うことなく大 きな音をだすことができます。PREAMP プッシュ・エンコーダは、特 有のバンド帯域のディストーション調整のために入力ゲイン前の量 を調節します。BUZZ はローエンドのブレイクアウトを調節し、 PUNCH はミッドレンジのディストーションを調節します。そして、 CRUNCH は高域周波数成分と、スムーズかカッティングなのかの 演奏方法に合わせたディストーションを調節します。DRIVE プッシ ュ・エンコーダは、真空管アンプのパワーアンプディストーション量 を調節します。LOW と HIGH プッシュ・エンコーダはディストーショ ン量に関係なく EQ 調整を可能にし、全体的な出力は LEVEL プッ シュ・エンコーダでコントロールされます。ギタリストが本物のキャビ ネットを使用している場合は、CABINET シミュレーションはバイパ ス可能で、これによりエフェクトをブーストやディストーション・ペダル のように機能させることが可能です。Dual Guitar Amp は、左右の チャンネルを別々に調節することが可能です。

#### **Dual Tube Stage / Stereo Tube Stage**

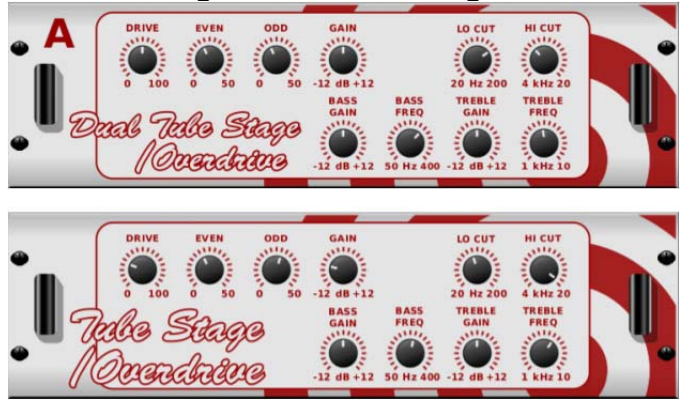

Tube Stage/Overdrive は、最新または古典的な様々なチューブ・ アンプのエミュレートを可能にする多用途なエフェクタです。 ステレ オやデュアル・モノのバージョンを使用することができ、軽いものか ら濃厚なものまで、温かくてファジーな音にすることができます。 DRIVE は、効果によってドライブされているハーモニクスの量を調 節します。 EVEN と ODD は、偶数/奇数のハーモニクスの量を調 節します。 GAIN は、効果の出力ゲインを調節します。 LO CUT は、ソース信号がエフェクトを通過しない入力周波数をセットします。 HI CUT は、信号がエフェクトを通過しない入力周波数をセットしま す。BASS GAIN/FREQ は、エフェクト出力の低域シェルビング・フ ィルタを調節します。 TREBLE GAIN/FREQ は、エフェクト出力の 高域シェルビング・フィルタを調節します。

#### **Dual Pitch Shifter / Stereo Pitch**

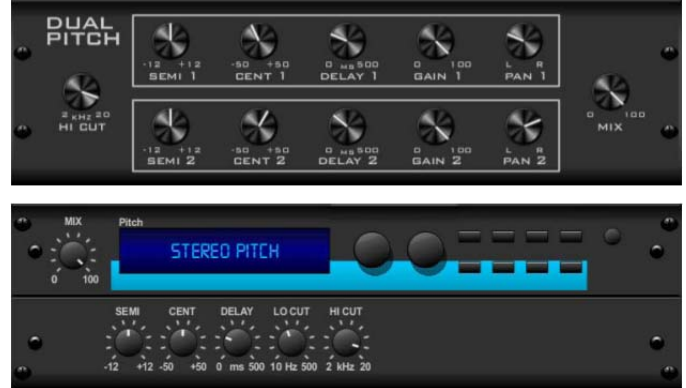

ピッチシフトは 2 つの異なる方法でしばしば使用されます。一つは MIX コントロールを低めに設定し、CENT コントロールでウエットと ドライのトーンでピッチの小さなずれを作ります。この結果微妙なダ ブリング・ボイスが発生し、全体的に音を厚くすることができます。こ のエフェクトを最大に利用するには、全ての音にエフェクトがかかる ように、完全に-時計回りに MIX コントロールを回すことです。この 方法で信号を原音のキーの上下 1 オクターブまで他のキーに移す ことができます。声にこのエフェクトを使うと、シマリスのような声や、 低いダースベーダーのような効果が得られます。

SEMI と CENT プッシュ・エンコーダが 12 時に設定されている場合、 ピッチは変化しません。半音まで調整をすると非常にはっきりした 効果が見られますが、CENT コントロールへの変化は非常に小さ なものです。DELAY コントロールは、ウエットとドライ音の時間差を つくります。LO CUT と HI CUT プッシュ・エンコーダは、エフェクト信 号の帯域制限をもたらします。Dual-Pitch エフェクトは、左右のチャ ンネルを別々に調節することができ、2 つのチャンネルの GAIN 補 正とパニングを行うことが出来ます。

# **3. Rear Panel**

# **3.1 MONITOR / CONTROL ROOM OUT**

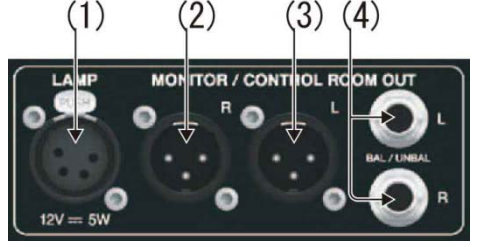

### **1.** 外部ランプ・ソケット

ソケットによって一般的な 12V/5W の外部ランプを繋ぐ事が出来ま す。

#### **2/3. XLR L/R** ソケット

一般的な XLR ケーブルを使っている一組のスタジオ・モニターを繋 ぐ事が出来ます。

### **4. BAL/UNBAL L/R** ジャック・ソケット

一般的な 1/4 ケーブルを使って一組のスタジオ・モニターを繋ぐ事 が出来ます。

# **3.2 AC / POWER**

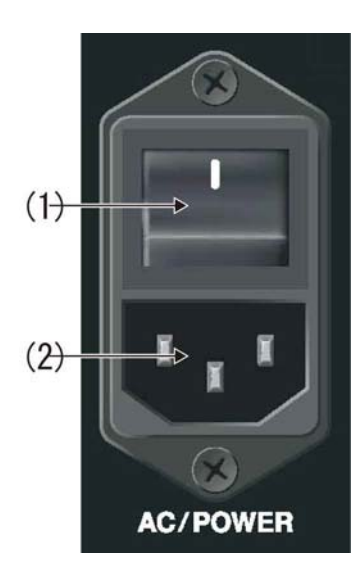

### **1.** 電源 **ON/OFF**

On/Off スイッチで、コンソールを ON/OFF することが出来ます。

### **2. IEC** 電源ソケット

一般的な IEC 電源ソケットによって、コンソールを本線電力供給に 接続してください。

# **3.3 XLR OUT 1-16**

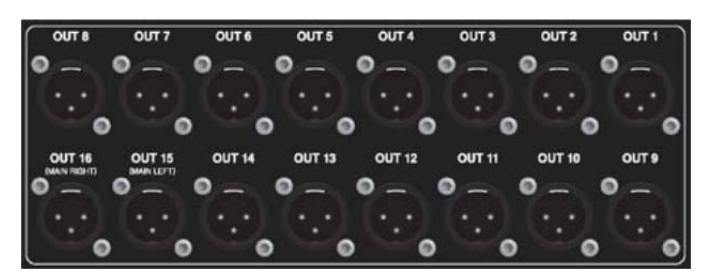

#### アウトプット **1-16**

XLR ケーブルを使って外部機器に、オーディオを送ることが出来ま す。出力 15 と 16 は、メイン・ステレオ・バス信号をデフォルトで出力 します。

### **3.4 XLR IN 1-32**

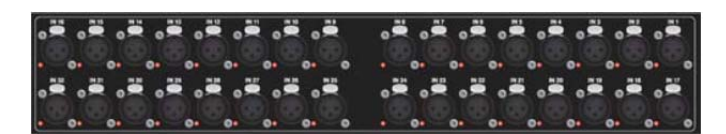

#### インプット **1-32**

XLR ケーブルによって音声ソースを繋いでください。

### **3.5 KLARK TEKNIK DN32-USB**

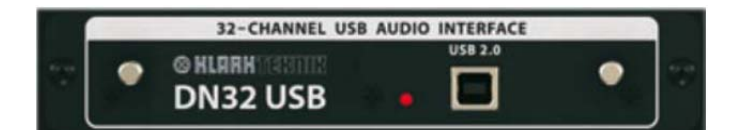

#### **DN32 USB**

DN32 USB オーディオ・インターフェースを使用しているコンピュー タへ/から、最大 32 チャンネルのオーディオを伝送してください。

### **4.6 REMOTE CONTROL**

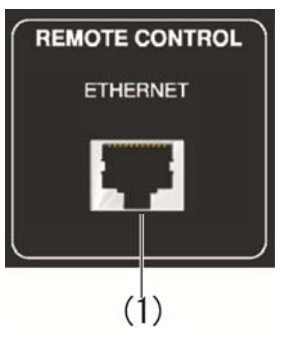

### **1. ETHERNET**

イーサネットによるリモートコントロール・オペレーションのために PC に繋いでください。

### **3.7 MIDI**

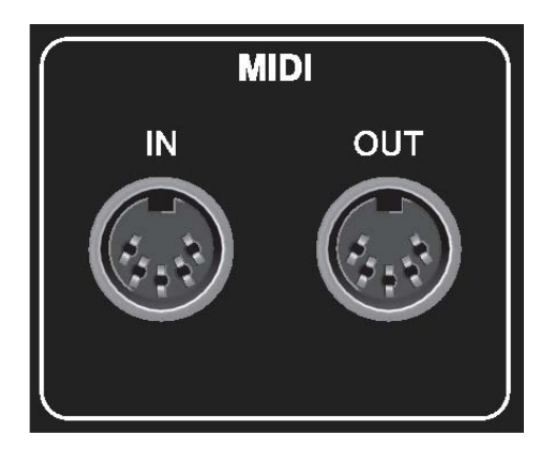

### **MIDI IN/OUT**

一般的な 5-ピン DIN ケーブルで、MIDI 情報を送受信することが出 来ます。

# **3.8 AES / EBU OUT**

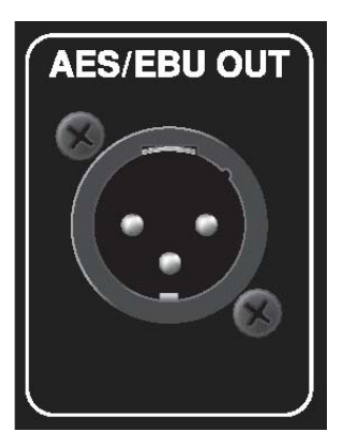

3-ピン AES/EBU XLR ケーブルで、デジタル・オーディオを送ること が出来ます。

# **3.9 ULTRANET**

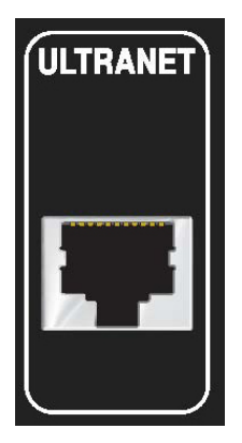

イーサネット・ケーブルでパーソナルモニターシステム(例えば Behringer P16)に接続してください。

### **3.10 AES50**

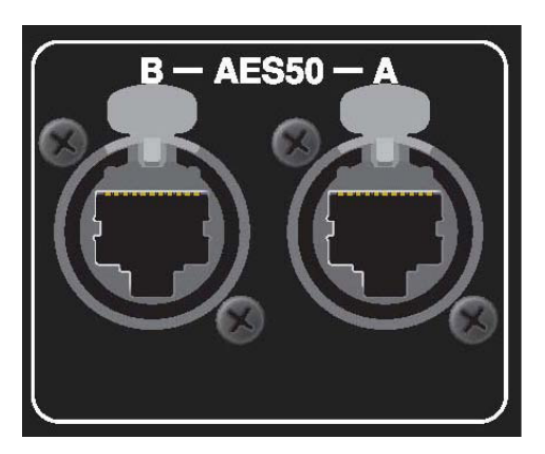

イーサネット・ケーブルで、最大 96 チャンネルの入出力を伝送する ことが出来ます。

### **3.11 AUX IN / OUT**

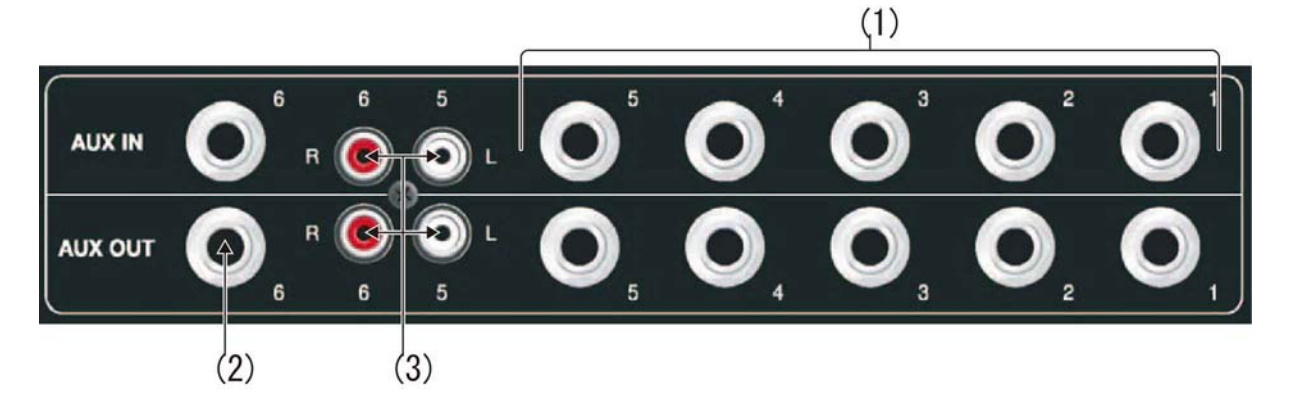

1/4 または RCA で外部機器と接続してください。

# **4. Appendices**

# **4.1 Appendix A: Technical Specifications**

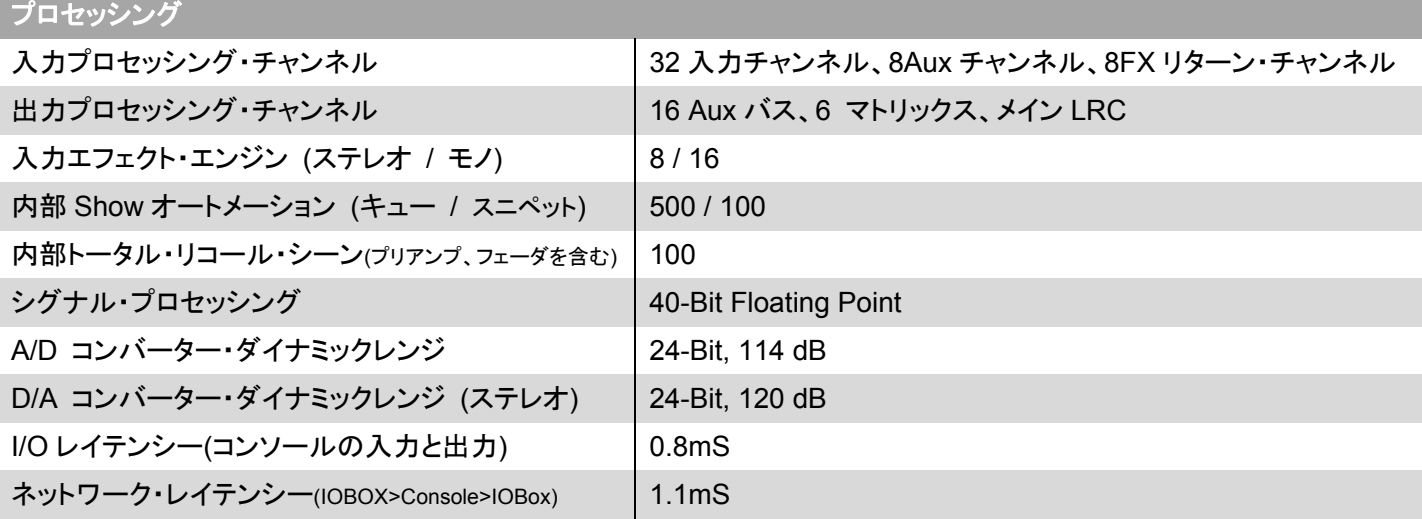

コネクタ

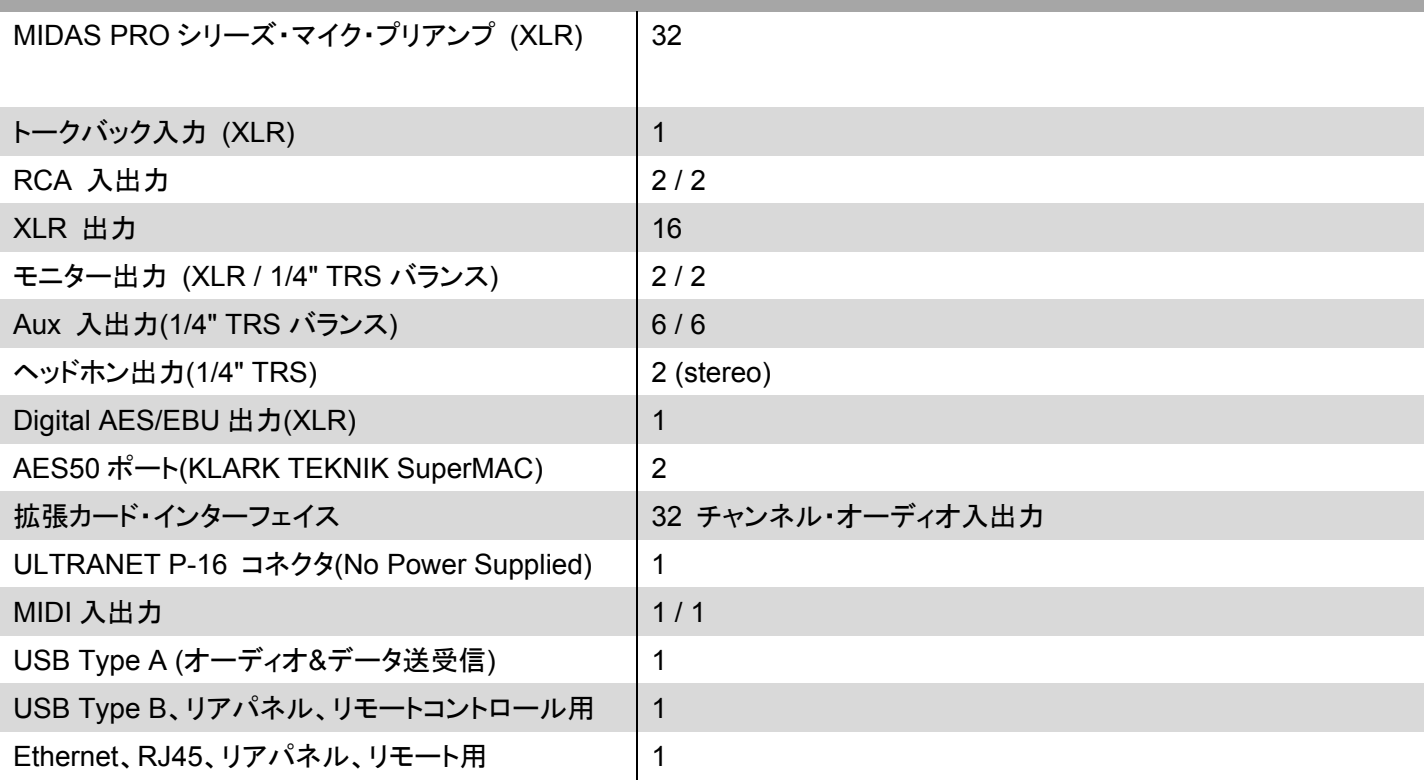

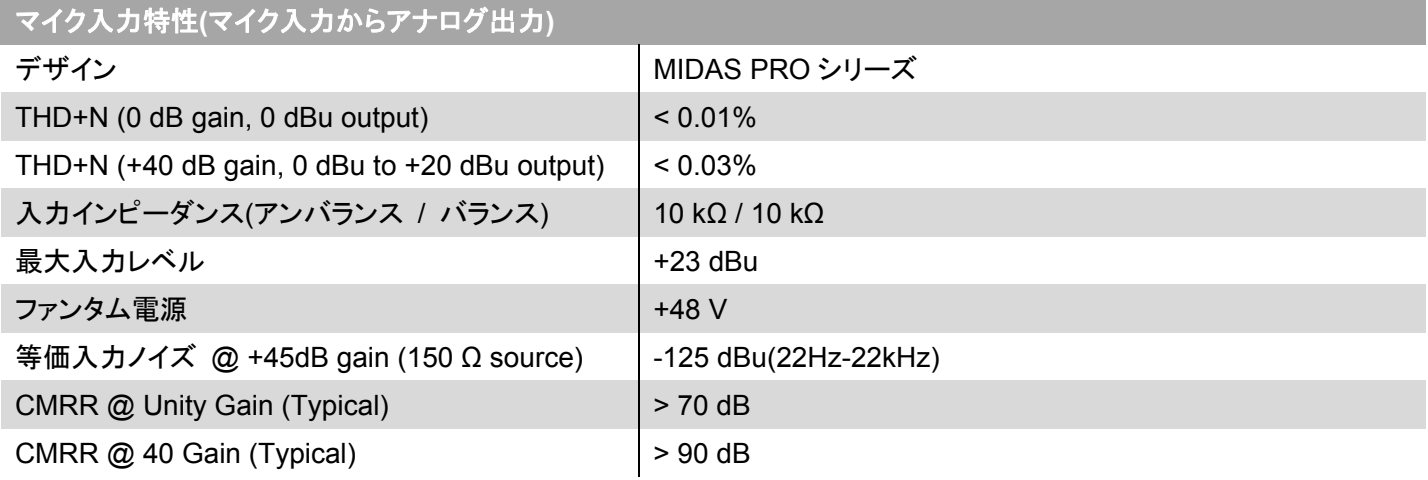

入出力特性

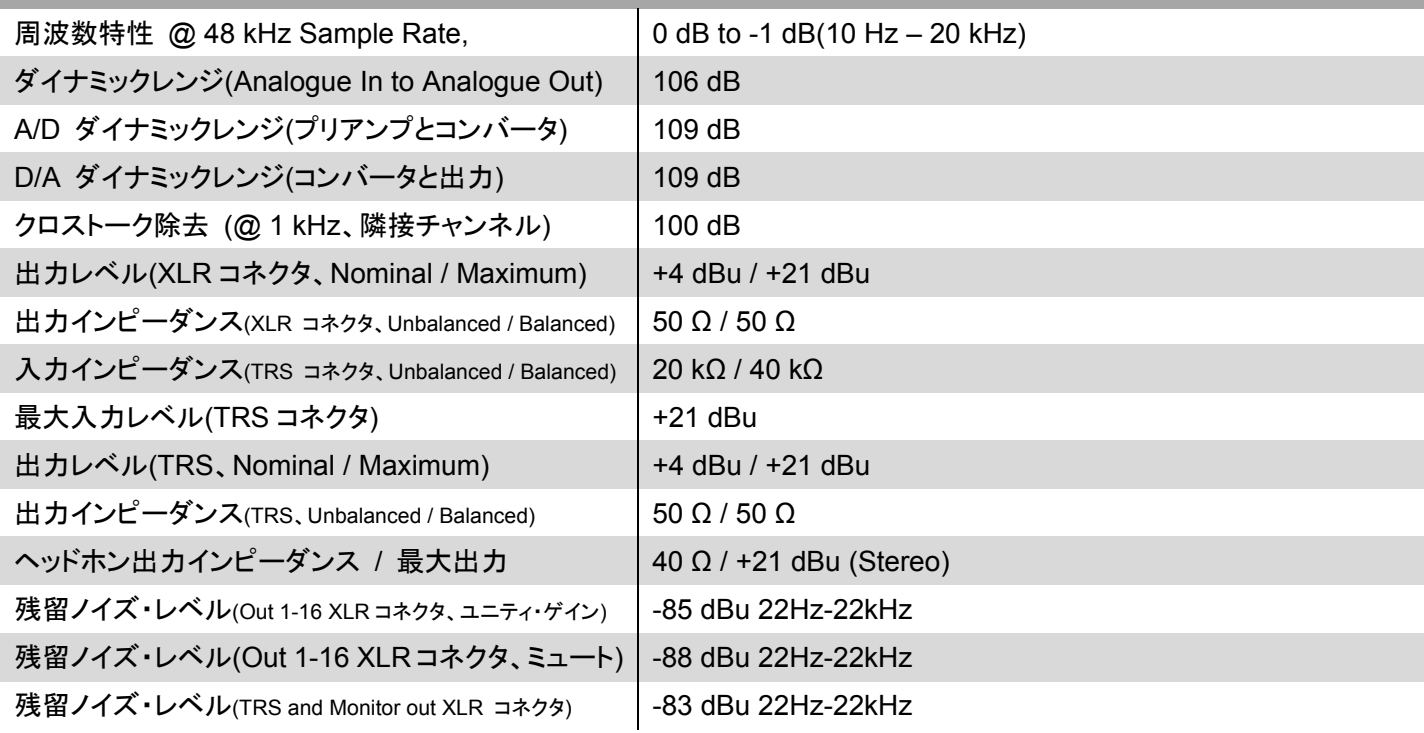

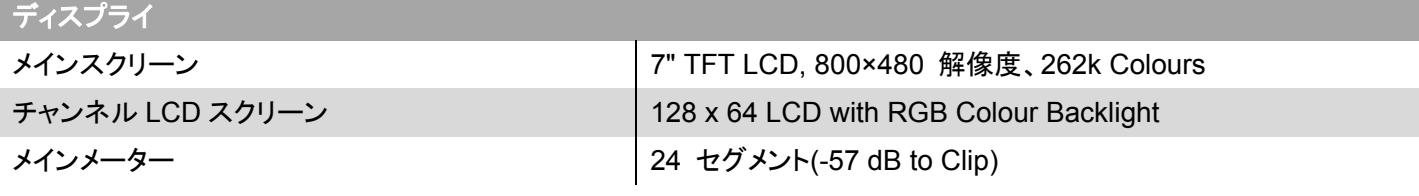

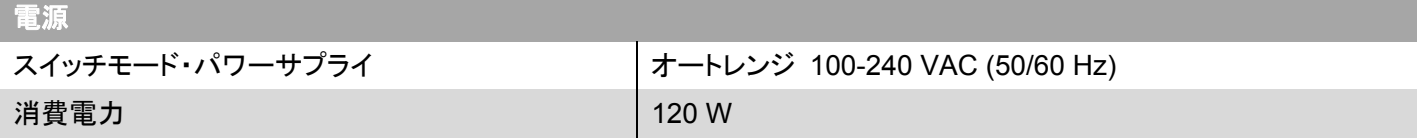

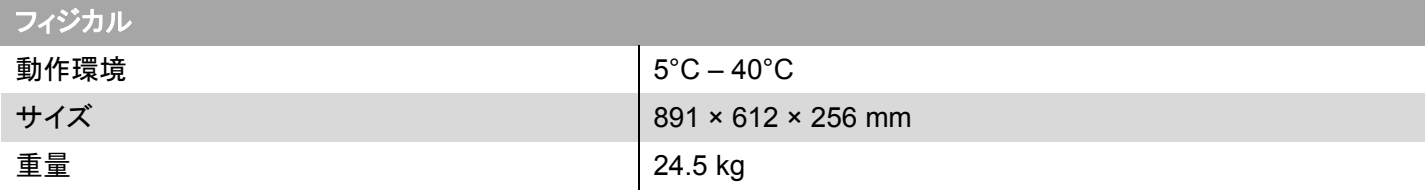

# **4.2 Appendix B: MIDI Operation**

#### **MIDI RX > Scenes**

範囲 1-100 の Program Change メッセージが MIDI CH01 で受け 取られた場合、M32 内部のショーメモリーに対応するシーンはいつ でもロードします。

これは、以下の前提条件を必要とします:

#### **SETUP / remote**

- MIDI In/Out チェックマークは、MIDI 入力が受け入れられる (M32 または DL16、または DN32 USB カードによる物理的 な MIDI コネクタによって)接続にセットされなければなりませ ん。
- MIDI In/Out チェックマークは、「Enable MIDI Scene Recall」 に設定されていなければなりません。

#### **SETUP / global**

- 「Confirm Pop-Ups」/「Scene Load」のマークにチェックしたと き、MIDI シーン・リコールは、マニュアル確認の後アクティブ になるだけです。
- すぐに MIDI Program Changes によるシーンチェンジを行う 場合、「Confirm Pop-Ups」/「Scene Load」のチェックを外し てください。

#### **SHOW CONTROL VIEW / home**

- 有効なシーンは、内部の M32 ショー・ファイルに保存されてい なければなりません。 空のシーンはリコールすることが出来 ません。
- MIDI シーン・リコールによって適用される変化の範囲は、ロ ーカルでシーンをリコールすることと同様で、Scene Safes、 Parameter Safes とチャンネル Safes セッティング、同様に左 右します。

### 永久的な **MIDI** アサインの概要(リモート **OFF**)

#### **MIDI TX > Scenes**

あらゆるシーンは、1 つの特定の MIDI コマンド/イベントを割り当て られることができます。 シーンがロードされるたびに、MIDIコマンド は送り出されます。Scenes View/MIDI ページにある MIDI コマンド/ イベントで選択が可能になります:

- OFF:メッセージはシーンロードでは送られません。
- Program Change: MIDI チャンネルと Program ナンバー(メイ ンディスプレイのノブ 4/5 を使って)を選んでください。
- Control Change: MIDI チャンネル、コントローラーナンバーと 値(メインディスプレイのノブ 4-6 を使って)を選んでください。
- Note: MIDI チャンネル、Note number と velocity (メインディ スプレイのノブ 4-6 を使って)を選んでください。

直接同じNote Offコマンドが続く場合は、Note Onコマンドを送りま す。

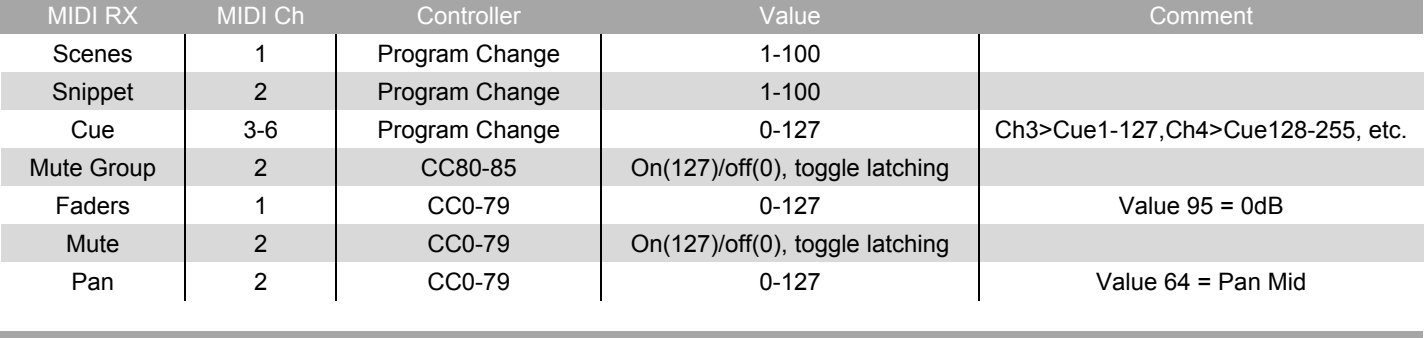

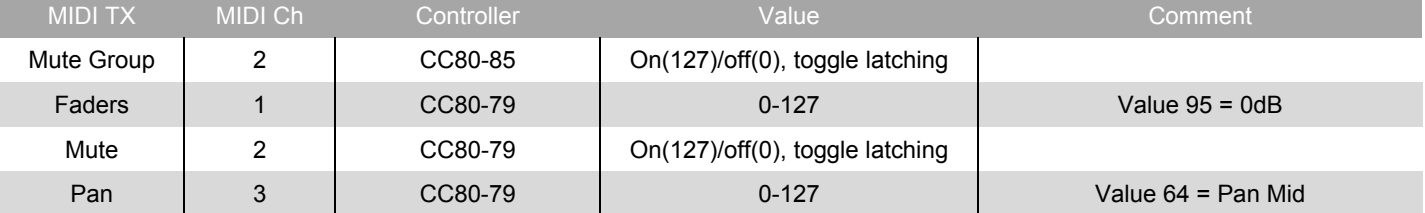

#### **MIDI RX > Assign**

割り当てられるコントロールが MIDI コマンドを送るために準備され、 その同じコマンドの受け取り(状態または連続)、それぞれの割り当 てらたコントロール要素(ボタンライト、エンコーダーLED カラー)上 で反映されます。

### **MIDI TX > Assign**

割り当てられる MIDI コマンドは、僅かに一般的な要素に限定され  $\pm 1.1$ 

エンコーダ 1-4: コントロールチェンジ、プログラムチェンジまたは Note を送ることに割り当てられることができます。

パラメータは、現在「チャンネル」と「値」です。

- CC と Note コマンド「値」=コントローラーナンバー/Note ナン バー、そして、エンコーダの回転は controller value/note-on velocity を決定します。
- Program Changes のために、チャンネルだけは指定されま す、そして、エンコーダの回転はプログラム番号を決定しま す。

ボタン 5-12: 2 つのモードで、モーメンタリ・コマンドのための「MIDI Push」(非ラッチ)またはスタテック・コマンドのための「MIDI Toggle」 (ラッチ)で操作されることができます。

#### **MIDI Push**

コントロールチェンジ、プログラムチェンジまたは Note を送ることに

割り当てられることができます。パラメータは、現在「チャンネル」と 「値」です。

CC と Note コマンド「値」0…127 =コントローラーナンバー/Note ナ ンバーです、そしてボタンは controller value/note-on velocity をモ ウメンタリ切り換えします。127[押し込んで/リリース] プログラムチェンジ「値」0…127 = プログラム/プリセット・ナンバー

### です。ボタンを押すとそれは送られます。

#### **MIDI Toggle**

control changes 又は Note を送ることに割り当てることができます。 パラメータは、現在「チャンネル」と「値」です。

CC と Note コマンドの「値」0-127=コントローラーナンバー/Note ナ ンバーで、ボタンは controller value/note-on velocity を切り換え、 あらゆる操作で value/velocity 0-127 です。

#### **PLEASE NOTE:**

ASSIGN セクションでも、伝送のために選択された同じ MIDI コマン ドの受信を反映し/表示します。ASSIGN のコントロールに割り当て られる MIDI コマンドは、DL16 Stage BoxMIDI I/O を用いた AES50 を通して、ステージ"へ"または"から"伝送することが出来ま す。

#### **MIDI RX/TX > Remote**

M32コンソールのコントロール要素を用いたコンピュータ DAW アプ リケーションをリモートコントロールするために、双方向 MIDI コミュ ニケーションの特定の方式を有効にします。REMOTEが、3つのモ ード、Mackie Control、HUI と raw MIDI CC(raw)コントローラ (SETUP/remote を参照)で使うことができます。

選択されて Remoto MIDI CC(raw)は enabled+active で、グルー プセクションのコントロールは以下のメッセージを送受信します: 選択されてリモートする HUI は enabled+active で、ProTools のた

めに、グループ・フェーダ部とボタンは HUI 操縦プロトコルをエミュ レートします。

SELECT/SOLO 1-8 のボタンは選択またはソロで DAW のトラック (8 本のバンク)に対応します。

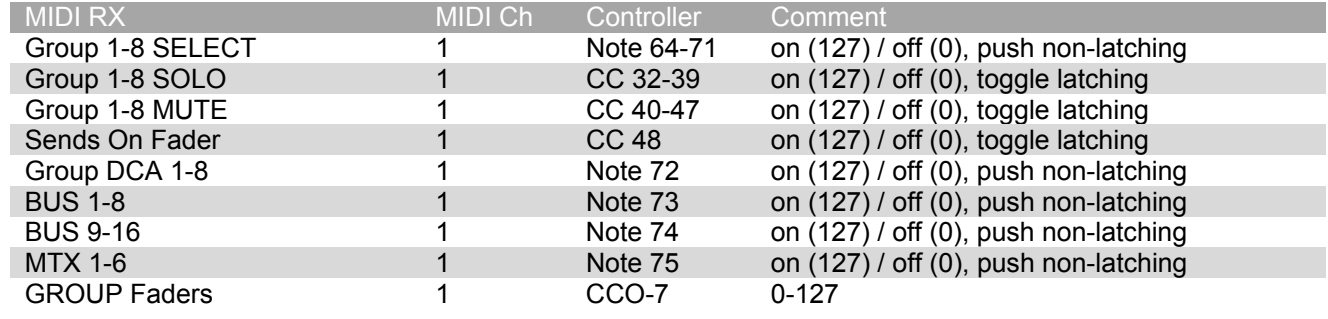

Sends On Fader =選択したトラックの fader automation で touch-writing を有効にし、DAW のトラック・オートメーション・モード は、「touch」(ラッチ)でなければなりません。

MUTE 1-8 ボタンに割り当てられる機能を決定するために、レイヤ ーボタンを使ってください、LED ディスプレイはその機能を示しま す。

- Group DCA 1-8 は、DAW(押す、非ラッチ)で、トラックのバン ク選択より動作を許します。
- BUS 1-8は、「Record Ready」(押す、非ラッチ)に、DAWトラ ックのセッティングを許します。
- BUS 9-16 は、DAW(ラッチ)で、トラックのミュートのために MUTE ボタンの使用を可能にします。
- MTX 1-6 は、DAW(ラッチ)で、トランスポート・コントロールの ために MUTE ボタンの使用を可能にします。

選択されてリモート MACKIE CTRL は enabled+active で、グルー プ・フェーダ部とボタンは Mackie Control プロトコルをエミュレートし ます。

SELECT/SOLO 1-8 のボタンは選択またはソロで DAW のトラック (8 本のバンク)に対応します。

Sends On Fader =選択したトラックの fader automation で touch-writing を有効にし、DAW のトラック・オートメーション・モード は、「touch」または「latch」(ラッチ)でなければなりません。

MUTE 1-8 ボタンに割り当てられる機能を決定するために、レイヤ ーボタンを使ってください、LED ディスプレイはその機能を示しま す。

- Group DCA 1-8 は、DAW(押す、非ラッチ)で、トラックのバン ク選択より動作を許します。
- BUS 1-8は、「Record Ready」(押す、非ラッチ)に、DAWトラ ックのセッティングを許します。
- BUS 9-16 は、DAW(ラッチ)で、トラックのミュートのために MUTE ボタンの使用を可能にします。
- MTX 1-6 は、DAW(ラッチ)で、トランスポート・コントロールの ために MUTE ボタンの使用を可能にします。

# **4.3 Appendix C: Dimensions**

# **Front View**

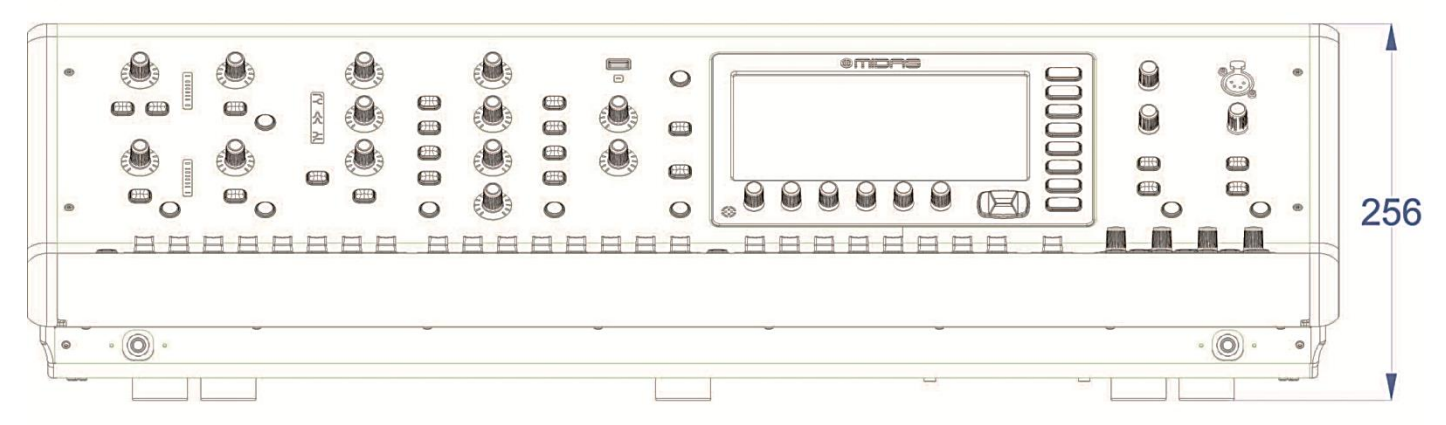

### **Top View**

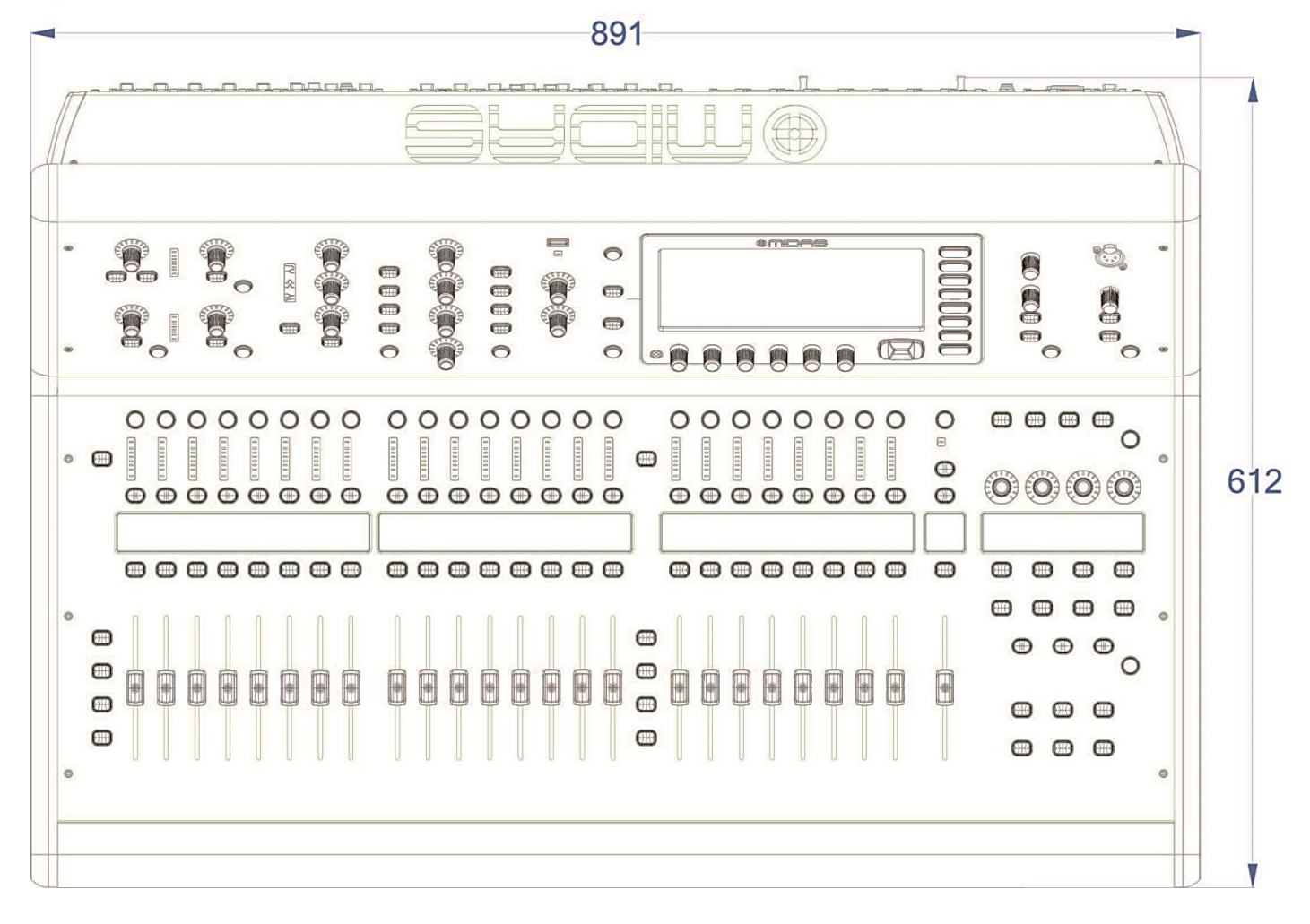

### **Rear View**

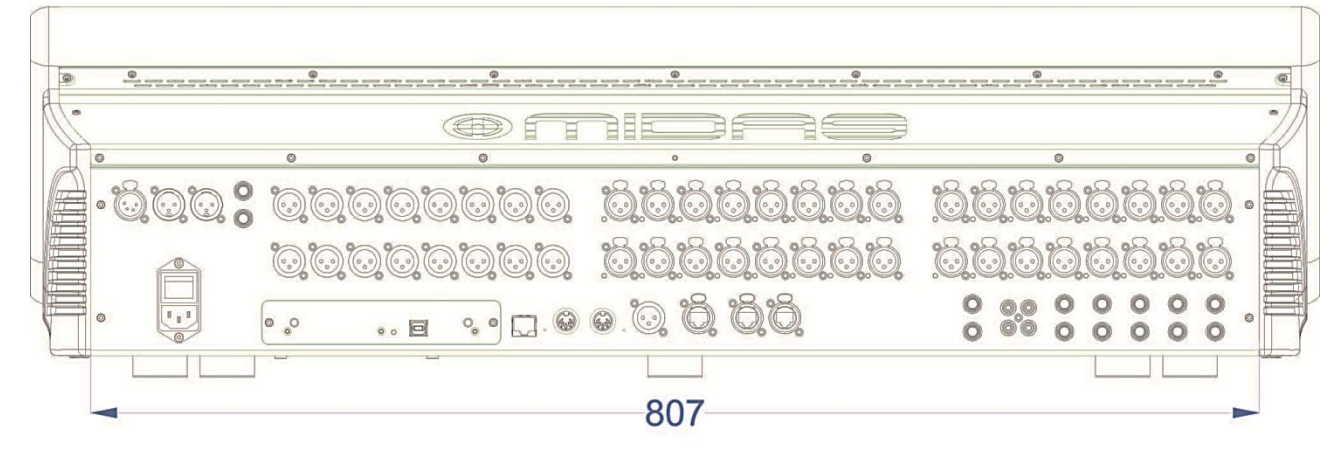

**Side View** 

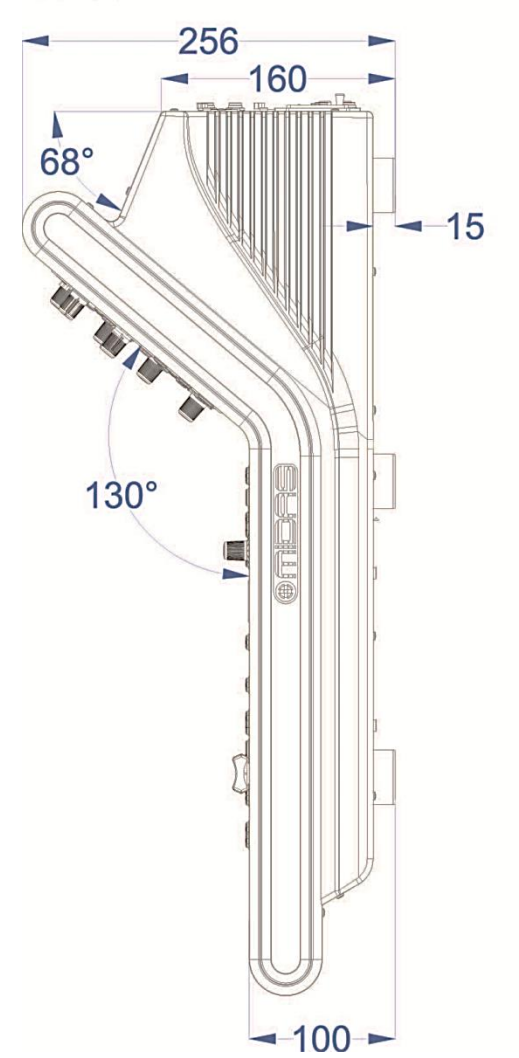

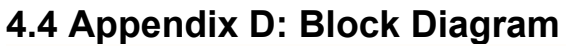

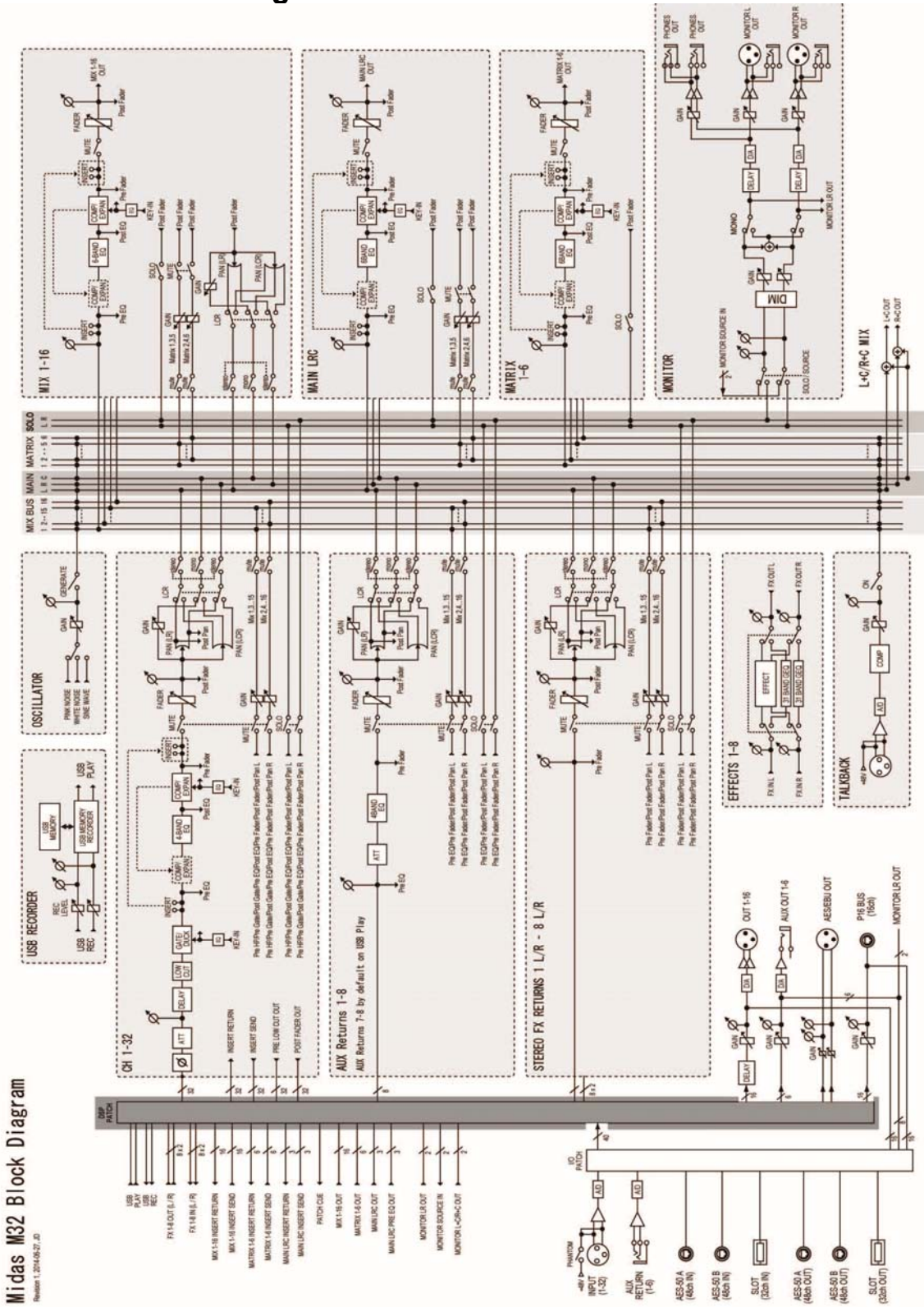

この付録では M32 Digital Console の手入れ方法について説明します。

日常保守

PRO1 コントロールセンター・ユニットを適切な状態に保ち、最適な性能を発揮できるようにするため、月に一度程度で次の作 業を行ってください。

- 下記の「コントロールセンターの清掃」の説明に従い、コントロールセンターを清掃します。
- コントロールがスムーズに動くかチェックします。コントロールは「自浄式」であるので、このチェックでコントロールが動か なくなることも防止できます。
- すべてのコントロール (コントロールつまみ、フェーダ、押しボタン、LED など) の機能をチェックします。
- 装置が正しく動作するかチェックします。

コントロールセンターの清掃

コントロールセンターの清掃前に、スイッチをオフにし、電源ケーブルの接続を外します。

コントロールセンターは乾いた柔らかい布で拭いてください。研磨剤や溶剤は使用しないでください。ユニットの清掃時、フェー ダ、押しボタンなどを損傷しないように十分注意してください。

GUI 画面の清掃

清掃前に、コントロールセンターのスイッチをオフにし、電源ケーブルの接続を外します。

GUI 画面の表面は糸くずのでない柔らかい布、またはディスプレイ専用の拭き取り布で丁寧に拭いてください。研磨剤や溶剤 は使用しないでください。GUI 画面の清掃時、次の注意事項をお守りください。

- 画面に圧力を加えないでください。
- ペーパータオルなどざらざらした研磨材を使用しないでください。
- 画面に直接、液体を塗布しないでください。
- アンモニアベースのクリーナーやアセトンなどの溶剤を使用しないでください。

GUI 画面の清掃について不明な点または質問がある場合は、弊社へお問い合わせください。

装置の廃棄

本装置が耐用年数に達した場合は、廃電気電子機器 (WEEE) に関する欧州議会および協議会指令 2002/96/EC (2003 年 1 月 27 日) に従って廃棄します。

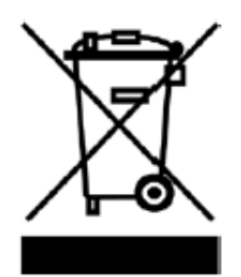

WEEE の危険物質が水、土壌、空気を汚染し、最終的に環境と健康を危険にさらします。この指令の 目的は、WEEE の寿命中および廃棄する際に環境に与える影響を最小限に抑えることです。

WEEE 指令は耐用年数に達した製品の廃棄に関するもので、天然資源の浪費の低減に貢献するもの です。これで汚染を減らし、環境と私たち自身の保護に役立ちます。

本装置に「×印のついたゴミ箱」 (左のイラスト図) が貼付されている場合は、WEEE を未分別のごみ として廃棄せず、市町村の WEEE 条例に従って廃棄してください。下の横棒は製品が 2005 年 8 月 13 日以降に EU 市場で販売されたことを示します。WEEE の廃棄について詳しくは、弊社ホームペー ジ(www.midasconsoles.com) をご覧ください。

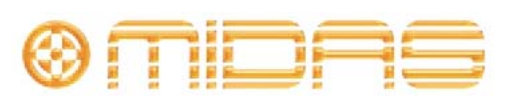

**midasconsoles.com**